# **CASIO.** Appareil photo numérique EX-H10 **Mode d'emploi**

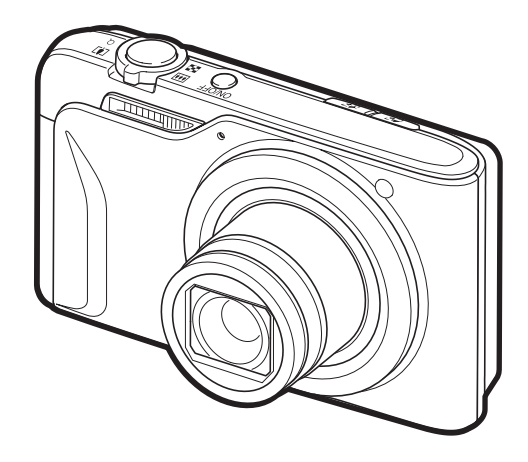

Merci pour l'achat de ce produit CASIO.

- Avant de l'utiliser, veuillez lire attentivement les précautions figurant dans ce mode d'emploi.
- Conservez le mode d'emploi en lieu sûr pour toute référence future.
- Pour les toutes dernières informations sur ce produit, consultez le site EXILIM officiel http://www.exilim.com/

**[Pour aller à « Utilisation optimale de Dynamic Photo »,](#page-176-0)  cliquez ici !**

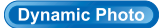

F

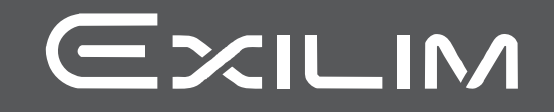

### <span id="page-1-1"></span><span id="page-1-0"></span>**Déballage**

Lorsque vous déballez l'appareil photo, assurez-vous que tous les articles suivants se trouvent bien dans le carton. Si un article devait manquer, contactez votre revendeur.

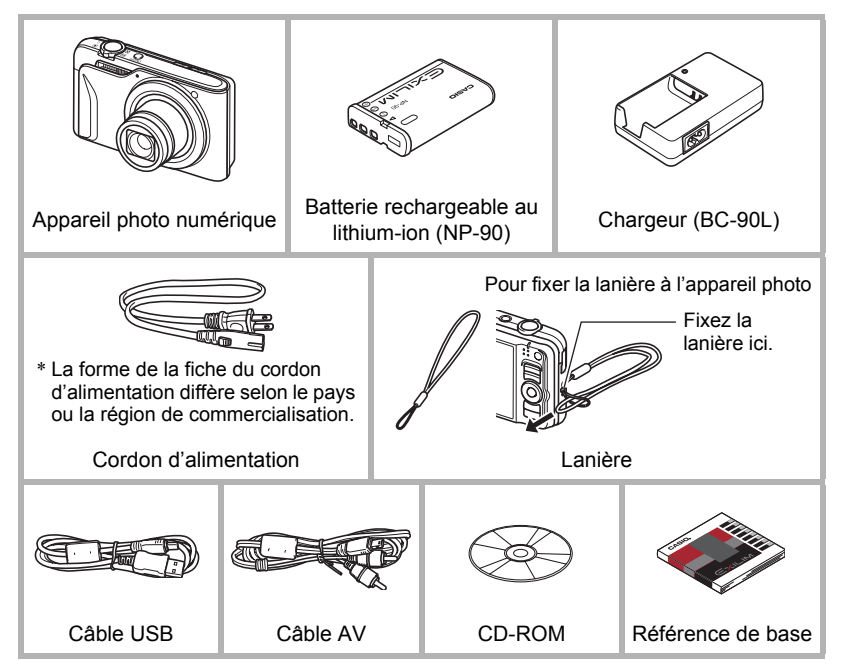

### <span id="page-2-0"></span>**Prière de lire ceci en premier !**

- Le contenu de ce manuel et la référence de base jointe sont susceptibles d'être changés sans avis préalable.
- Le contenu de ce manuel a été contrôlé à chaque étape de la fabrication. N'hésitez pas à nous contacter si vous notez un problème, une erreur, etc.
- La copie, partielle ou complète, du contenu de ce mode d'emploi est strictement interdite. L'emploi du contenu de ce manuel sans la permission de CASIO COMPUTER CO., LTD. pour tout autre usage que personnel est interdit par les lois sur la propriété intellectuelle.
- CASIO COMPUTER CO., LTD. décline toute responsabilité quant aux dommages ou pertes de bénéfices qu'un tiers ou vous-même pouvez subir à la suite de l'utilisation ou d'une défectuosité de ce produit.
- CASIO COMPUTER CO., LTD, décline toute responsabilité quant aux dommages, pertes de bénéfices ou prétentions de tiers découlant de l'utilisation de Photo Transport, Dynamic Photo Manager ou de YouTube Uploader for CASIO.
- CASIO COMPUTER CO., LTD. décline toute responsabilité quant aux dommages ou pertes de bénéfices résultant de l'effacement du contenu de la mémoire dû à une panne, à une réparation ou à un autre problème.
- Les exemples d'écrans et les illustrations du produit dans ce mode d'emploi peuvent être légèrement différents des écrans et de la configuration réelle de l'appareil photo.

#### **Panneau LCD**

Le panneau à cristaux liquides de l'écran de contrôle est le produit d'une très haute technologie, qui se caractérise par un rendement des pixels supérieur à 99,99%. Seul un nombre extrêmement faible de pixels peuvent ne pas s'allumer ou au contraire rester toujours allumés. Ceci est une caractéristique des panneaux à cristaux liquides, et ne signifie pas que le panneau est défectueux.

#### **Effectuez quelques essais**

Avant la prise de vue, faites des essais pour vous assurer que l'appareil photo fonctionne correctement.

### **Sommaire**

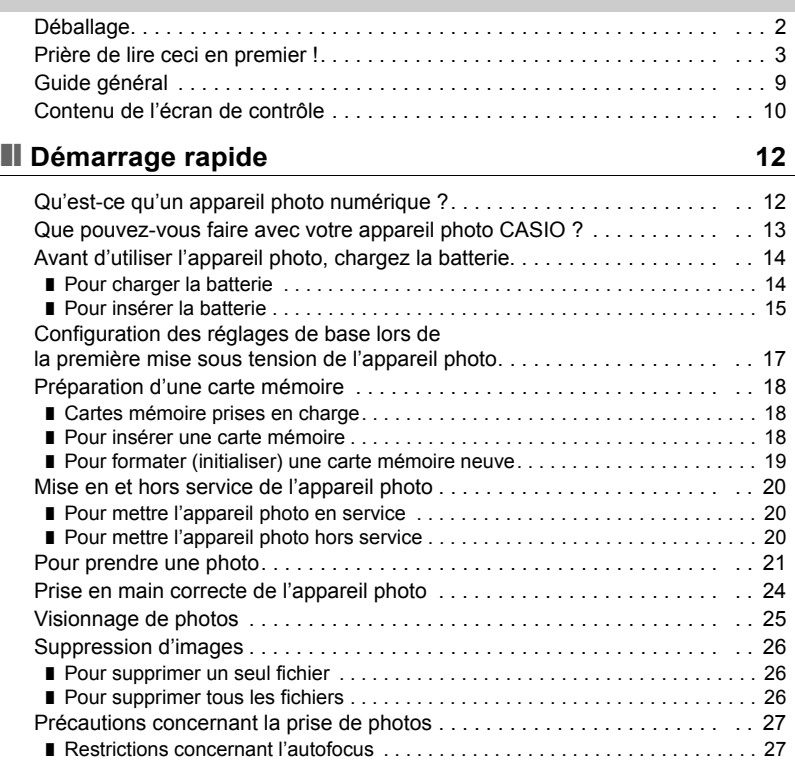

### ❚❙ **[Tutoriel pour la prise de photos 28](#page-27-0)**

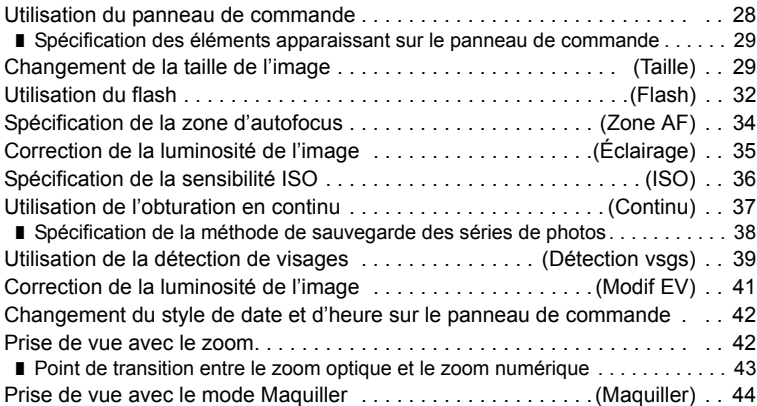

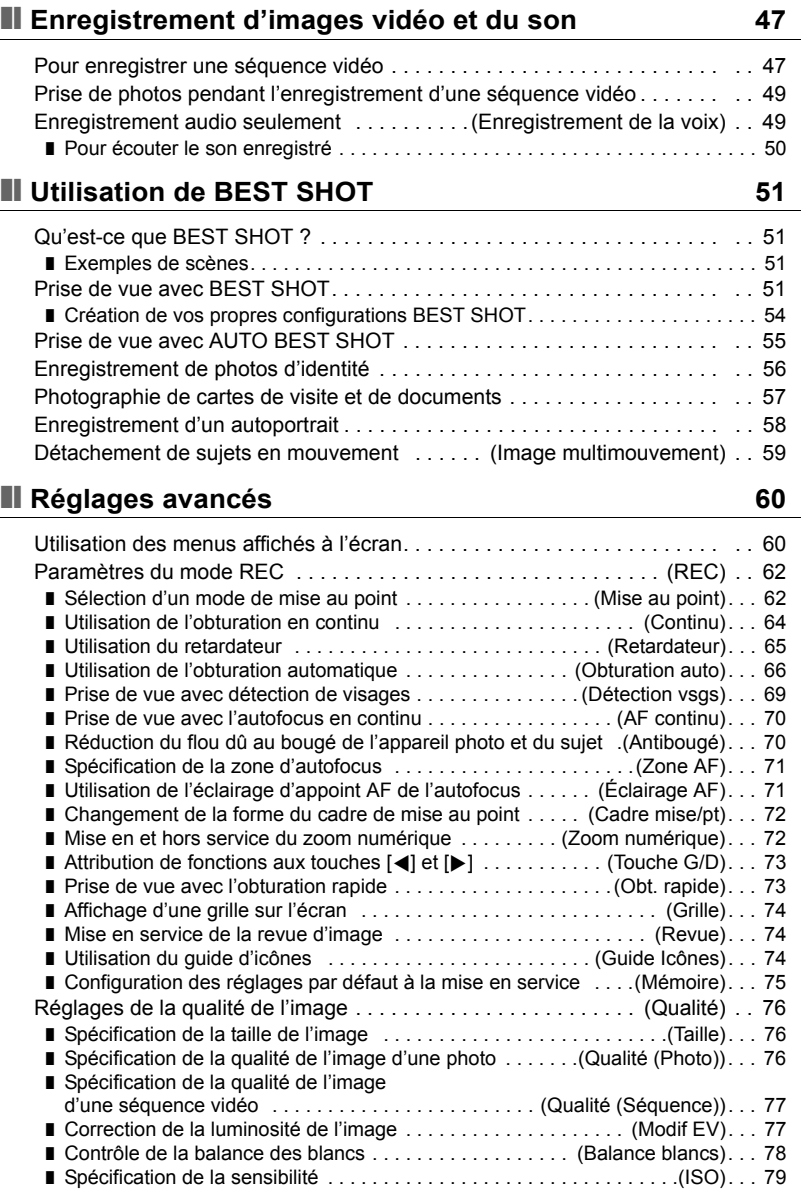

[Prise de vue de belles scènes . . . . . . . . . . . . . . . . . . . . . . . . . \(Paysage\) . . 45](#page-44-0)

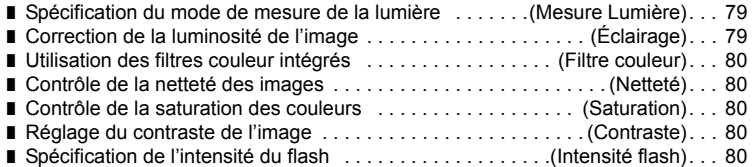

### ■ Affichage de photos et de séquences vidéo **81**

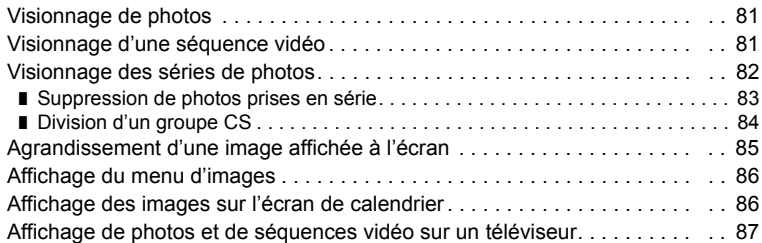

### ❚❙ **[Autres fonctions de lecture \(PLAY\) 89](#page-88-0)**

Affichage d'un diaporama sur l'appareil photo . . . . . . . . . . (Diaporama) . . 89 ■ Sauvegarde d'un morceau de musique de votre ordinateur dans [la mémoire de l'appareil photo . . . . . . . . . . . . . . . . . . . . . . . . . . . . . . . . . . . . . . 90](#page-89-0) Présentation de photos avec Impression

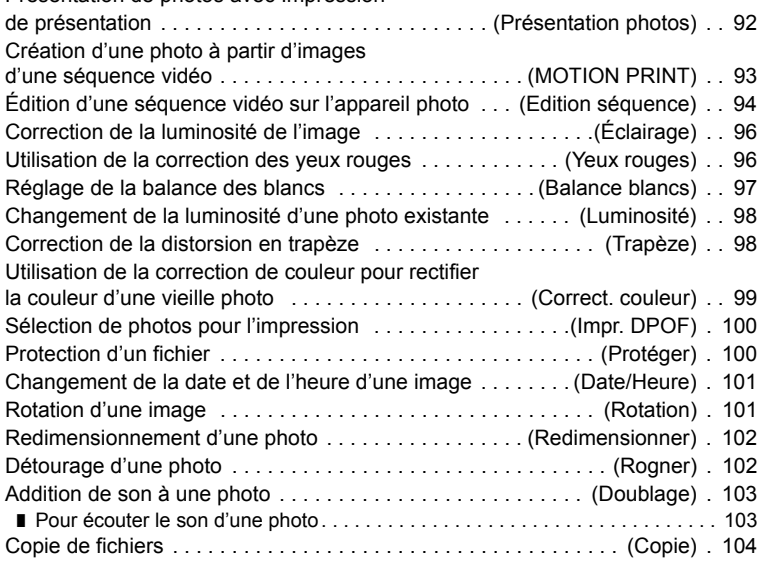

### ■ [Photo dynamique 105](#page-104-0)

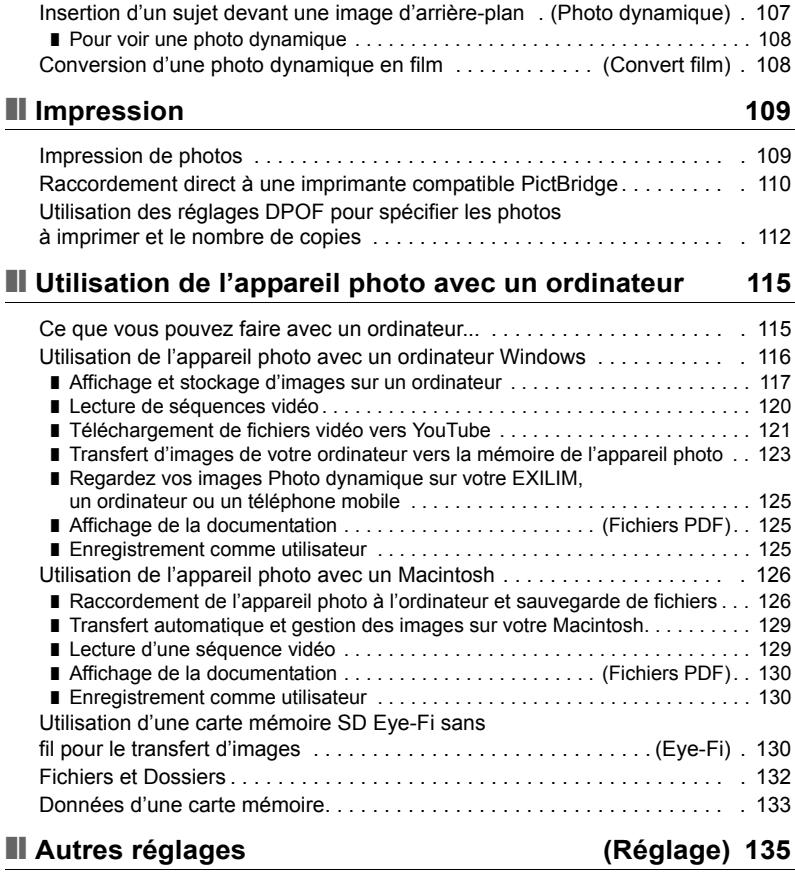

Pour créer une image sujet à insérer . . . . . . . . . . . . (Photo dynamique) . 105

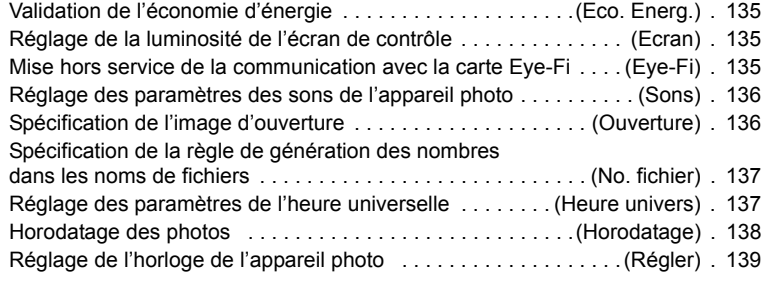

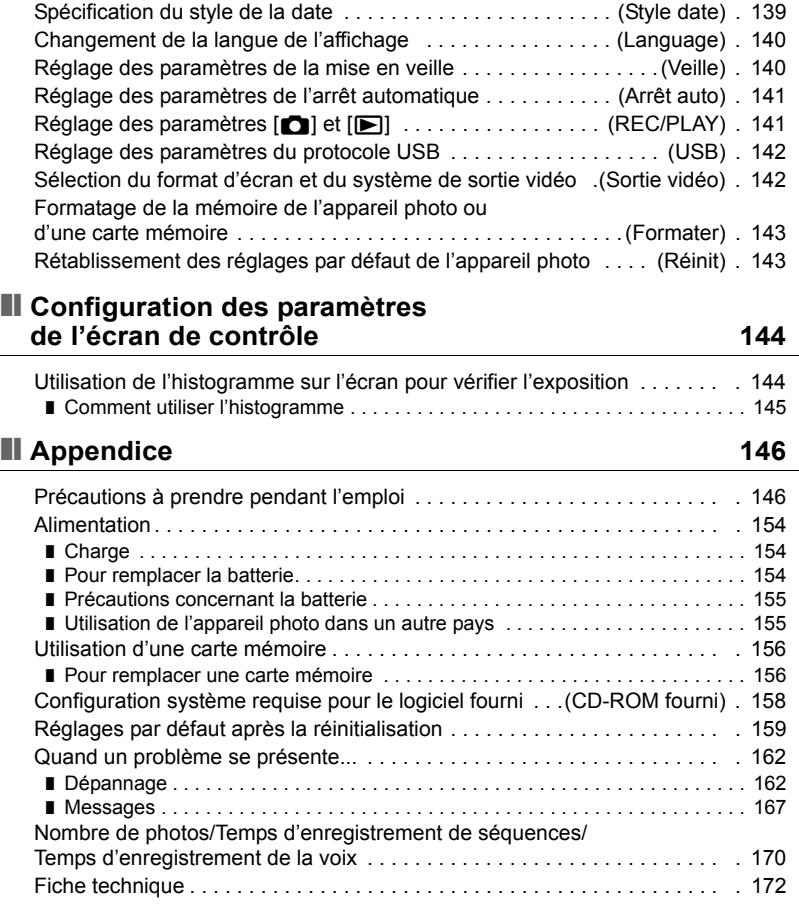

### <span id="page-8-0"></span>**Guide général**

Les nombres entre parenthèses indiquent les pages contenant des explications sur chaque élément.

#### ■ Appareil photo **Avant**

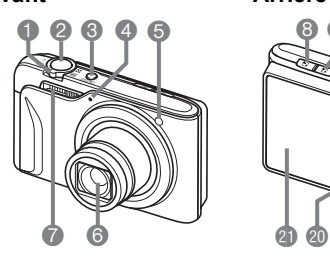

- **1** Commande de zoom (pages [21,](#page-20-0) [42,](#page-41-1) [85](#page-84-1), [86\)](#page-85-2)
- 2Déclencheur (page [21\)](#page-20-0)
- **3**[ON/OFF] (Alimentation) (page [20\)](#page-19-0)
- 4Microphone (pages [48,](#page-47-0) [103](#page-102-2))
- **6**Témoin avant (pages [24,](#page-23-0) [65](#page-64-0), [71\)](#page-70-1)
- **6** Objectif
- 7Flash (page [32](#page-31-0))
- $\bigcirc$   $\bigoplus$  (Paysage) (page [45](#page-44-0))

# **Arrière**

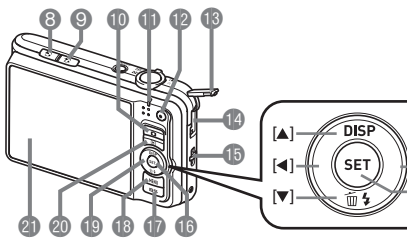

- **9+** (Maquiller) (page [44\)](#page-43-0) **Bouton [n] (REC)**
- (pages [20,](#page-19-0) [21](#page-20-0)) *CD* Témoin arrière
- (pages [20,](#page-19-0) [22](#page-21-0), [32](#page-31-0))
- **B**Bouton [<sup>0]</sup> (Séquence) (page [47\)](#page-46-1)
- **B** Cache-prise
- **D**Port USB/AV (pages
- [87](#page-86-1), [110,](#page-109-1) [118,](#page-117-0) [127](#page-126-0))
- **B** Œillet de lanière (page [2](#page-1-1))

**B**Bouton [SET] (page [28](#page-27-1)) **Bouton [BS] (page [51](#page-50-0))** 

 $\blacktriangleright$ l  $S$ ET

**BBouton [MENU]** 

(page [60](#page-59-1))

- **D**Pavé de commande  $(|\blacktriangle| |\blacktriangledown| |\blacktriangle| |\blacktriangleright|)$ (pages [26](#page-25-0), [28,](#page-27-1) [32](#page-31-0), [60](#page-59-1), [144](#page-143-2))
- **@Bouton [pd] (PLAY)** (pages [20](#page-19-0), [25\)](#page-24-0)
- **an** Écran de contrôle (pages [10](#page-9-0), [144](#page-143-2))

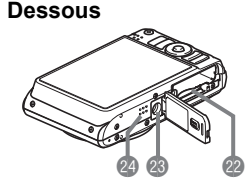

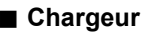

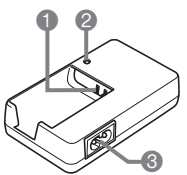

**collogements de batterie/carte mémoire** (pages [15](#page-14-0), [18,](#page-17-2) [154](#page-153-3), [156](#page-155-2)) **<sup>c</sup>** Douille de pied photographique Utilisez cette douille pour visser un pied photographique. <sup>2</sup> Haut-parleur

 $\bigcap$  Contacts  $\oplus \ominus$ **2** Témoin [CHARGE] **<sup>6</sup>Prise secteur** 

### <span id="page-9-0"></span>**Contenu de l'écran de contrôle**

Divers indicateurs, des icônes et des valeurs apparaissent sur l'écran de contrôle pour vous renseigner sur l'état de l'appareil photo.

• Les exemples d'écrans présentés ici montrent l'endroit où les indicateurs et les valeurs s'affichent sur l'écran de contrôle dans les divers modes. Ils ne représentent pas les écrans qui apparaissent réellement sur l'appareil photo.

### . **Enregistrement de photos**

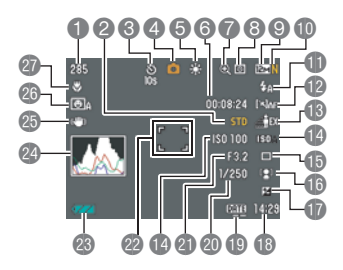

- 1Nombre de photos restantes (page [170](#page-169-1))
- 2Qualité d'image de la séquence vidéo (page [77\)](#page-76-0)
- **B** Retardateur (page [65](#page-64-0))
- 4Mode d'enregistrement (page [21\)](#page-20-0)
- **6** Réglage de la balance des blancs (page [78\)](#page-77-0)
- **6** Espace disponible en mémoire (page [47\)](#page-46-1)
- 7Indicateur de détérioration de l'image (page [43](#page-42-0))
- 8Mode de mesure de la lumière (page [79\)](#page-78-1)
- 9Taille d'image de la photo (page [29\)](#page-28-1)
- **b** Qualité d'image de la photo (page [76](#page-75-2))
- $\overline{\mathbb{D}}$  Flash (page [32](#page-31-0))
- **D**Zone AF (page [34](#page-33-0))
- $\bullet$ Éclairage (page [35](#page-34-0))
- **B** Sensibilité ISO (page [36](#page-35-0))
- **B** Obturation en continu (page [37](#page-36-0))
- **b** Détection de visages/Maquiller/Paysage (pages [39,](#page-38-0) [44,](#page-43-0) [45](#page-44-0))
- **Correction de l'exposition (page [41\)](#page-40-0)**
- **B** Date/Heure (page [42\)](#page-41-0)
- **D**Indicateur d'horodatage (page [138](#page-137-1))
- **co** Vitesse d'obturation
- **c**lindice d'ouverture
- Cadre de mise au point (pages [21](#page-20-0), [34\)](#page-33-0)
- **<sup>®</sup>Indicateur de niveau de la batterie** (page [16\)](#page-15-0)
- **<sup>2</sup>D** Histogramme (page [144\)](#page-143-3)
- **a** Antibougé (page [70\)](#page-69-1)
- **c** Obturation automatique (page [66](#page-65-0))
- crMode de mise au point (page [62\)](#page-61-1)

### **REMARQUE**

• Si l'ouverture, la vitesse d'obturation, la sensibilité ISO ou l'exposition automatique actuelle n'est pas correcte, le réglage devient orange lorsque vous appuyez sur le déclencheur.

### . **Enregistrement de séquences vidéo**

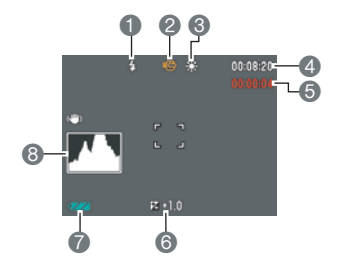

#### Flash (page [32\)](#page-31-0)

Mode d'enregistrement (page [47](#page-46-1)) Réglage de la balance des blancs (page [78](#page-77-0)) Espace disponible en mémoire (page [47\)](#page-46-1) Temps d'enregistrement d'une séquence vidéo (page [47\)](#page-46-1) Correction de l'exposition (page [41](#page-40-0))

Indicateur de niveau de la batterie (page [16\)](#page-15-0) Histogramme (page [144](#page-143-3))

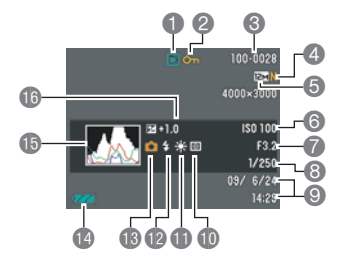

■ Affichage de photos

#### Type de fichier

- Indicateur de protection (page [100](#page-99-2))
- Noms de dossier/fichier (page [132](#page-131-1))
- Qualité d'image de la photo (page [76\)](#page-75-2)
- Taille d'image de la photo (page [29\)](#page-28-1)
- Sensibilité ISO (page [36\)](#page-35-0)
- *A* Indice d'ouverture
- Vitesse d'obturation
- Date/Heure (page [42](#page-41-0))
- $\overline{\bullet}$  Mode de mesure de la lumière (page [79](#page-78-1))
- **D** Réglage de la balance des blancs (page [97](#page-96-1))  $\mathbf{\Phi}$ Flash (page [32\)](#page-31-0)
- **B**Mode d'enregistrement
- **D**Indicateur de niveau de la batterie (page [16\)](#page-15-0)
- **B**Histogramme (page [144](#page-143-3))
- **B**Correction de l'exposition (page [41](#page-40-0))

#### . **Lecture de séquences vidéo**

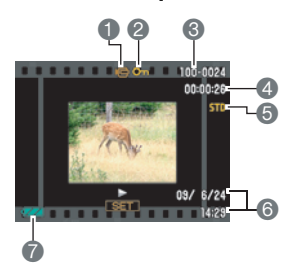

#### Type de fichier

- Indicateur de protection (page [100](#page-99-2))
- Noms de dossier/fichier (page [132](#page-131-1))
- Temps d'enregistrement d'une séquence vidéo (page [81\)](#page-80-3)
- Qualité d'image de la séquence vidéo (page [77](#page-76-0))
- Date/Heure (page [42](#page-41-0))
- Indicateur de niveau de la batterie (page [16\)](#page-15-0)

### <span id="page-11-0"></span>**Démarrage rapide**

### <span id="page-11-1"></span>**Qu'est-ce qu'un appareil photo numérique ?**

Un appareil photo numérique est un appareil pouvant stocker des images sur une carte mémoire, ce qui permet d'enregistrer et d'effacer un nombre pratiquement illimité d'images.

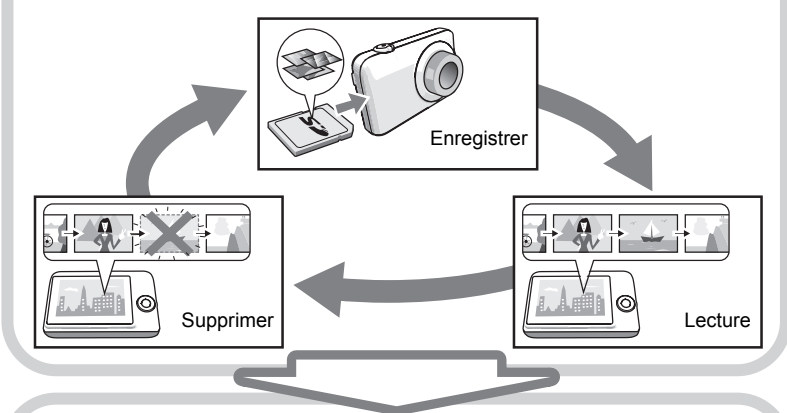

Les images enregistrées peuvent être utilisées de différentes façons.

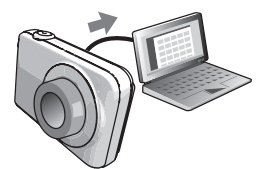

Stockées sur un ordinateur.

Imprimées sur papier. Jointes à des messages.

### <span id="page-12-0"></span>**Que pouvez-vous faire avec votre appareil photo CASIO ?**

Votre appareil photo CASIO présente, outre les trois fonctions suivantes, des caractéristiques et fonctions extrêmement variées qui rendent l'enregistrement d'images numériques beaucoup plus simple.

### **Photo dynamique**

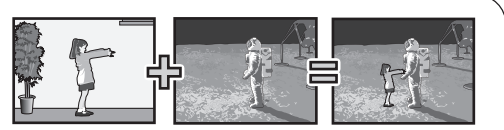

Extrayez un sujet en mouvement à partir d'une série de photos prises en obturation continue et insérez-le dans une autre photo pour créer une image Dynamic Photo contenant ce sujet.

Voir page **[105](#page-104-2)** pour de plus amples informations.

### **Mode Maquiller/Mode Paysage**

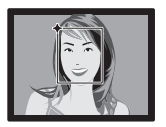

Le bouton  $\pm$ ; sert à configurer l'appareil photo pour lisser la texture de la peau du sujet et adoucir les ombres faciales dues à une lumière trop dure du soleil, ce qui permet d'améliorer les portraits.

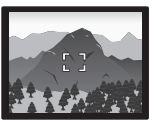

Le bouton  $\blacktriangle$  permet d'obtenir des couleurs plus vives et d'accentuer la beauté d'un paysage naturel en enclenchant divers processus.

### Voir pages **[44](#page-43-0)** , **[45](#page-44-0)** pour de plus amples informations.

**BEST SHOT**

Sélectionnez simplement un modèle de scène, et l'appareil photo effectue de lui-même les réglages. Vous n'avez plus qu'à appuyer sur le déclencheur pour obtenir des images parfaites. Le mode AUTO BEST SHOT sélectionne automatiquement la scène BEST SHOT la mieux appropriée aux conditions de prise de vue actuelles.

Voir page **[51](#page-50-0)** pour de plus amples informations.

### <span id="page-13-0"></span>**Avant d'utiliser l'appareil photo, chargez la batterie.**

La batterie de votre nouvel appareil photo n'est pas chargée. Pour la charger complètement, effectuez les opérations mentionnées dans « Pour charger la batterie ».

• Votre appareil photo doit être alimenté par une batterie rechargeable au lithium-ion CASIO spéciale (NP-90). N'essayez jamais d'utiliser un autre type de batterie.

<span id="page-13-1"></span>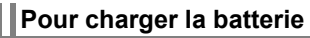

*1.* **Insérez la batterie dans le chargeur en positionnant les bornes positive**  $\oplus$  **et négative**  $\ominus$ **de la batterie sur celles du chargeur.**

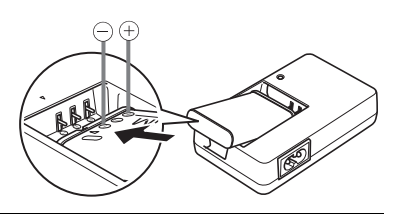

*2.* **Raccordez le chargeur à une prise d'alimentation secteur.**

Il faut environ 180 minutes pour une charge complète. Le témoin [CHARGE] s'éteint lorsque la charge est terminée. Débranchez le cordon d'alimentation de la prise d'alimentation secteur puis retirez la batterie du chargeur.

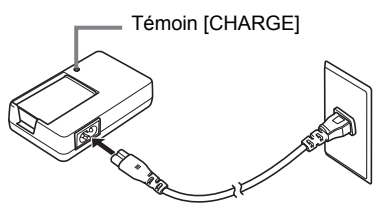

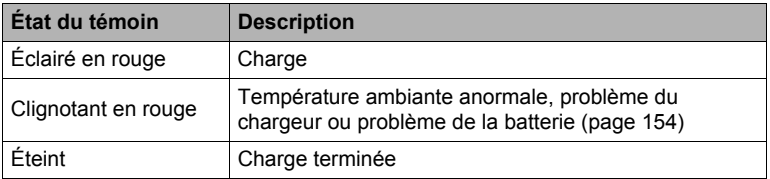

#### **Autres précautions concernant la charge**

- Utilisez le chargeur spécial (BC-90L) pour charger la batterie au lithium-ion spéciale (NP-90). Ne jamais utiliser un autre type de chargeur. L'emploi de tout autre chargeur peut provoquer un accident inattendu.
- Une batterie encore chaude, parce qu'elle vient d'être utilisée, risque de ne pas atteindre une charge complète. Laissez la batterie refroidir avant de la charger.
- Une batterie se décharge légèrement même si elle n'est pas dans l'appareil photo. Il est donc conseillé de toujours recharger une batterie immédiatement avant de l'utiliser.
- La charge de la batterie de l'appareil photo peut causer des interférences sur la réception d'émissions de télévision ou de radio. Si le cas se présente, branchez le chargeur sur une prise éloignée du poste de télévision ou de radio.
- Le temps de charge réel dépend de la capacité actuelle et des conditions de charge de la batterie.

### <span id="page-14-0"></span>**Pour insérer la batterie**

#### *1.* **Ouvrez le couvercle de batterie.**

Poussez le curseur du couvercle de batterie vers OPEN et ouvrez le couvercle comme indiqué par les flèches sur l'illustration.

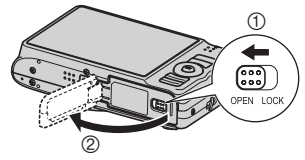

### *2.* **Insérez la batterie.**

Tout en orientant le logo EXILIM sur la batterie vers le bas (du côté de l'objectif), insérez la batterie dans l'appareil photo en poussant l'obturateur sur le côté de la batterie dans le sens indiqué par la flèche. Appuyez sur la batterie jusqu'à ce que l'obturateur se remette en place et la retienne.

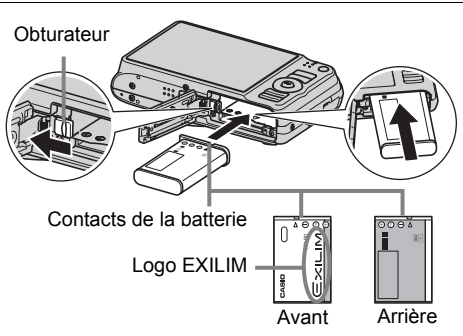

#### *3.* **Fermez le couvercle de batterie.**

Fermez le couvercle de batterie, puis poussez le curseur vers LOCK.

• Pour le détail sur le remplacement de la batterie, voir page [154](#page-153-3).

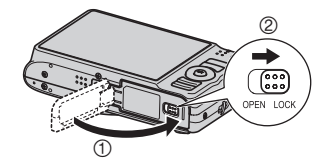

#### <span id="page-15-0"></span>**Vérification de l'énergie restante de la batterie**

Quand la batterie est sollicitée, l'indicateur de batterie sur l'écran de contrôle indique l'énergie restante de la batterie de la façon suivante.

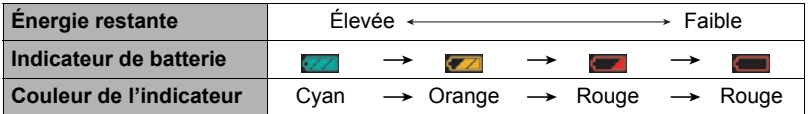

indique que l'énergie de la batterie est faible. Chargez la batterie le plus vite possible.

La prise de vue n'est pas possible lorsque **et la passible de la contratat de la contratat de la batterie** immédiatement.

- Le niveau indiqué par l'indicateur de batterie peut changer lorsque vous passez du mode REC au mode PLAY, et inversement.
- Les réglages de la date et de l'heure s'effacent si l'appareil photo n'est pas alimenté en l'espace de deux jours environ quand la batterie est vide. Un message vous demandant de régler l'heure et la date apparaîtra la prochaine fois que vous mettrez l'appareil photo en service après le rétablissement de l'alimentation. Quand ce message apparaît, réglez la date et l'heure (page [139](#page-138-2)).
- Voir page [174](#page-173-0) pour le détail sur l'autonomie de la batterie et la capacité de la mémoire.

#### **Conseils pour préserver l'énergie de la batterie**

- Si vous n'avez pas besoin du flash, sélectionnez  $\boxtimes$  (Flash désactivé) comme réglage de flash (page [32](#page-31-0)).
- Activez l'arrêt automatique et la veille pour que la batterie ne risque pas de s'user lorsque vous oubliez de mettre l'appareil photo hors service (pages [140,](#page-139-2) [141](#page-140-2)).
- Sélectionnez « Off » pour « AF continu » (page [70](#page-69-0)).

#### <span id="page-16-0"></span>**Configuration des réglages de base lors de la première mise sous tension de l'appareil photo**

La première fois que vous insérez une batterie dans l'appareil photo, l'écran de configuration de la langue d'affichage, de la date et de l'heure s'affiche. La date et l'heure des images enregistrées seront fausses si vous ne les réglez pas correctement.

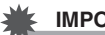

#### **IMPORTANT !**

- L'écran de sélection de langue n'apparaîtra pas à l'étape 2 ci-dessous si vous avez acheté un appareil photo destiné au marché japonais. Dans ce cas, pour passer du japonais à une autre langue, procédez comme indiqué dans « [Changement de la](#page-139-3)  [langue de l'affichage \(Language\)](#page-139-3) » (page [140\)](#page-139-3). Notez que vous ne trouverez peutêtre pas ce manuel dans la langue sélectionnée si vous utilisez un appareil photo destiné au marché japonais.
- *1.* **Appuyez sur [ON/OFF] pour mettre l'appareil photo en service.**
- *2.* **Utilisez [**8**], [**2**], [**4**] et [**6**] pour sélectionner la langue souhaitée, puis appuyez sur [SET].**

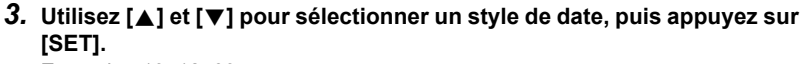

Exemple : 19. 12. 09  $AA/MM/JJ \rightarrow 09/12/19$  $JJ/MM/AA \rightarrow 19/12/09$  $MM/JJ/AA \rightarrow 12/19/09$ 

*4.* **Réglez la date et l'heure.** Utilisez  $\left[ \blacktriangleleft \right]$  et  $\left[ \blacktriangleright \right]$  pour sélectionner le réglage devant être changé, puis utilisez  $[4]$  et  $[\nabla]$  pour le changer. Pour commuter entre le format de 12 heures et celui de 24 heures, appuyez sur [BS].

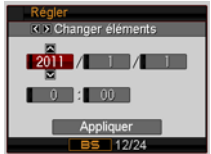

[ON/OFF]

[BS]

**SET** 

#### *5.* **Après avoir réglé la date et l'heure, utilisez [**4**] et [**6**] pour sélectionner « Appliquer » puis appuyez sur [SET].**

En cas d'erreur lors de la sélection de langue ou lors du réglage de la date ou de l'heure, reportez-vous aux pages suivantes pour le détail sur la correction de ces réglages.

- Langue d'affichage : Page [140](#page-139-3)
- Date et heure : Page [139](#page-138-2)

**REMARQUE**

heures.

### <span id="page-17-0"></span>**Préparation d'une carte mémoire**

d'été, et ceux-ci sont suceptibles de changer.

Bien que l'appareil photo contienne une mémoire pouvant être utilisée pour enregistrer des photos et des films, vous voudrez probablement vous procurer une carte mémoire dans le commerce pour disposer d'une plus grande capacité. L'appareil photo n'est pas livré avec une carte mémoire. Lorsqu'une carte mémoire est insérée dans l'appareil photo, les images prises sont stockées sur cette carte. Lorsque l'appareil photo ne contient pas de carte mémoire, les images sont stockées dans sa mémoire.

• Chaque pays détermine le décalage de son heure locale et l'emploi de l'heure

• Si vous retirez trop rapidement la batterie de l'appareil photo après le premier réglage de l'heure et de la date, celles-ci risquent de revenir à leurs réglages par défaut. Après les réglages, laissez la batterie en place au moins pendant 24

• Pour le détail sur les capacités des cartes mémoire, voir page [170](#page-169-1).

#### <span id="page-17-1"></span>**Cartes mémoire prises en charge**

- Carte mémoire SD
- Carte mémoire SDHC

Utilisez ces types de cartes mémoire seulement.

### <span id="page-17-2"></span>**Pour insérer une carte mémoire**

*1.* **Appuyez sur [ON/OFF] pour mettre l'appareil photo hors service, puis ouvrez le couvercle de batterie.** Poussez le curseur du couvercle de batterie vers OPEN et ouvrez le couvercle comme indiqué par les flèches sur l'illustration.

### *2.* **Insérez une carte mémoire.**

Tout en orientant l'avant de la carte mémoire vers le haut (du côté de l'écran de contrôle de l'appareil photo), faites glisser la carte dans son logement jusqu'à ce qu'un clic soit audible.

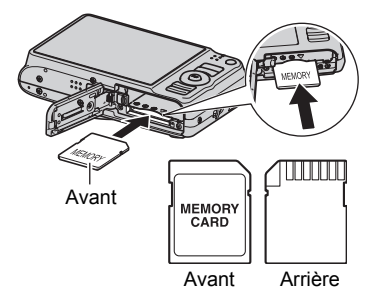

 $\overline{2}$ 

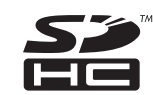

A

### *3.* **Fermez le couvercle de batterie.**

Fermez le couvercle de batterie, puis poussez le curseur vers LOCK.

• Pour le détail sur le remplacement de la carte mémoire, voir page [156.](#page-155-2)

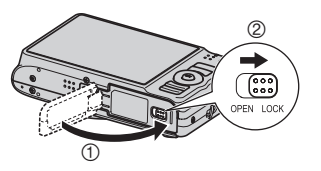

### **IMPORTANT !**

- N'insérez qu'une carte mémoire prise en charge (page [18\)](#page-17-1) dans le logement de carte mémoire, à l'exclusion de tout autre.
- Si de l'eau ou une matière étrangère devait pénétrer dans le logement de carte mémoire, mettez aussitôt l'appareil photo hors service, retirez la batterie et contactez votre revendeur ou le service après-vente agréé CASIO le plus proche.

### <span id="page-18-0"></span>**Pour formater (initialiser) une carte mémoire neuve**

La première fois que vous utilisez une carte mémoire neuve, vous devez la formater.

- *1.* **Mettez l'appareil photo en service et appuyez sur [MENU].**
- *2.* **Sélectionnez l'onglet « Réglage », sélectionnez « Formater », puis appuyez sur [**6**].**
- *3.* **Utilisez [**8**] et [**2**] pour sélectionner « Formater », puis appuyez sur [SET].**

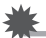

#### **IMPORTANT !**

- Le formatage d'une carte mémoire contenant des photos ou d'autres fichiers vide la carte. En principe, il est inutile de formater une nouvelle fois une carte mémoire. Toutefois, si l'enregistrement sur une carte vous paraît trop lent ou si vous notez une anomalie quelconque, vous devrez reformater la carte.
- Formatez toujours vos cartes mémoire sur l'appareil photo. Le traitement des données par l'appareil photo sera plus lent si la carte mémoire utilisée a été formatée sur un ordinateur. Dans le cas du formatage d'une carte mémoire SD ou SDHC sur un ordinateur, le format obtenu peut ne pas être conforme au format SD, et des problèmes de compatibilité, de fonctionnement ou d'autres types peuvent apparaître.
- Avant de formater une carte neuve Eye-Fi encore inutilisée, copiez les fichiers d'installation du Gestionnaire Eye-Fi sur votre ordinateur. Faites-le avant de formater la carte.

### <span id="page-19-0"></span>**Mise en et hors service de l'appareil photo**

### <span id="page-19-1"></span>**Pour mettre l'appareil photo en service**

Pour accéder au mode REC, appuyez sur [ON/OFF] (Alimentation) ou sur [c] (REC). Pour accéder au mode PLAY, appuyez sur [D] (PLAY).

Le témoin arrière s'allume momentanément (en vert) et l'appareil photo se met en service. Si vous accédez au mode REC, l'objectif sortira automatiquement de l'appareil photo.

- Faites attention aux objets pouvant gêner l'objectif ou le frapper au moment où il ressort. Pour éviter d'endommager l'appareil photo, n'empêchez pas l'objectif de sortir en le retenant avec la main.
- En mode REC, appuyez sur [FI] (PLAY) pour passer au mode PLAY. L'objectif se rétracte environ 10 secondes après le changement de mode.
- La fonction de veille ou d'arrêt automatique (pages [140,](#page-139-2) [141\)](#page-140-2) met l'appareil photo hors service si aucune opération n'est effectuée pendant le temps préréglé.

### <span id="page-19-2"></span>**Pour mettre l'appareil photo hors service**

Appuyez sur [ON/OFF] (Alimentation).

• Vous pouvez paramétrer l'appareil photo pour qu'il ne soit pas mis en service par le bouton  $[\Box]$  (REC) ou  $[\Box]$  (PLAY). Vous pouvez aussi paramétrer l'appareil photo pour le mettre hors service par une pression sur  $\Box$  (REC) ou  $\Box$  (PLAY) (page [141\)](#page-140-3).

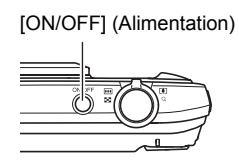

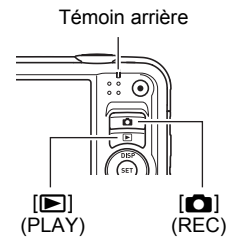

### <span id="page-20-0"></span>**Pour prendre une photo**

### *1.* **Appuyez sur [**r**] (REC) pour mettre l'appareil photo en service.**

Assurez-vous que  $\lceil \bullet \rceil$  est affiché. Si ce n'est pas le cas, reportez-vous à la page [51](#page-50-3).

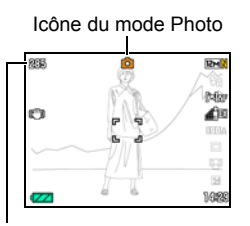

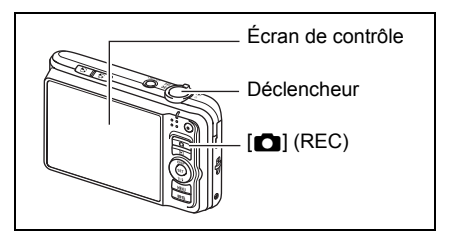

Nombre de photos restantes (page [170](#page-169-1))

### *2.* **Dirigez l'appareil photo vers le sujet.**

Vous pouvez faire un zoom avant ou arrière, si nécessaire.

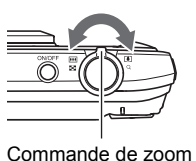

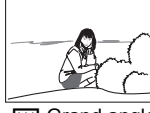

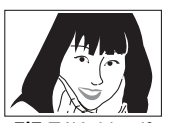

**W** Grand angle **I** Téléobjectif

#### *3.* **Appuyez à demi sur le déclencheur pour faire la mise au point.**

Lorsque la mise au point est terminée, l'appareil photo bipe, le témoin arrière s'allume en vert et le cadre de mise au point devient vert.

<span id="page-21-0"></span>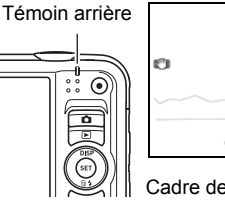

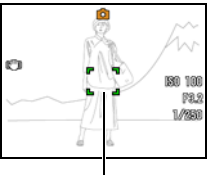

Cadre de mise au point

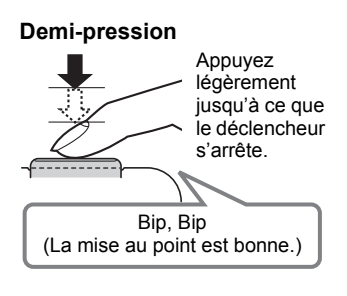

Lorsque vous appuyez à demi sur le déclencheur, l'exposition est automatiquement réglée et la mise au point se fait sur le sujet visé. Pour prendre de bonnes photos, il est important de bien maîtriser les différentes pressions à exercer sur le déclencheur.

- Le cadre de mise au point sur les photos d'écran de ce mode d'emploi apparaît sous la forme [ ]. Vous pouvez toutefois changer sa forme, si vous le souhaitez (page [72](#page-71-0)).
- *4.* **Tout en maintenant bien l'appareil photo immobile, appuyez à fond sur le déclencheur.**

La photo est prise.

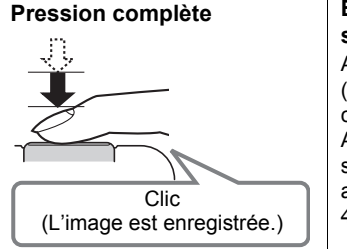

**Enregistrement d'une séquence vidéo** Appuyez sur  $[0]$ (Séquence) pour commencer à filmer. Appuyez une nouvelle fois sur [ $\bullet$ ] (Séquence) pour arrêter de filmer. Voir page [47](#page-46-1) pour le détail. [0] (Séquence)

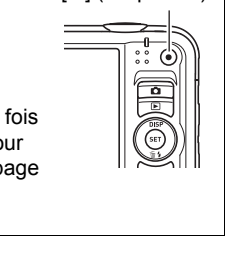

### . **Utilisation de l'obturation rapide**

En appuyant à fond sur le déclencheur, sans attendre que l'autofocus agisse, vous pouvez prendre des photos avec l'obturation rapide (page [73\)](#page-72-1).

- Lorsque l'obturation rapide est utilisée, l'appareil photo effectue une mise au point plus rapidement qu'avec l'autofocus normal, ce qui permet de mieux photographier les sujets en mouvement. Toutefois, certaines photos risquent de ne pas être très nettes malgré l'obturation rapide.
- Si possible, prenez un peu le temps d'appuyer à demi sur le déclencheur pour parvenir à une meilleure mise au point.

#### ■ Si la mise au point n'est pas possible...

Si le cadre de mise au point reste rouge et le témoin arrière clignote en vert, c'est que l'image n'est pas nette (parce que le sujet est trop rapproché, par exemple). Redirigez l'appareil photo vers le sujet et essayez une nouvelle fois.

#### . **Si le sujet n'est pas au centre du cadre...**

Vous pouvez utiliser la « mémorisation de la mise au point » (page [64\)](#page-63-1), une technique utilisée pour photographier les sujets décentrés sur lesquels la mise au point ne se fait pas normalement.

#### ■ Pour suivre le mouvement d'un sujet mobile

Utilisez les boutons  $\Box$  et  $\Box$  pour suivre un sujet mobile et faire automatiquement la mise au point, sans appuyer à demi sur le déclencheur. Voir « **ER** Poursuite » (page [34](#page-33-0)) pour de plus amples informations.

### <span id="page-23-0"></span>**Prise en main correcte de l'appareil photo**

Vos photos ne seront pas nettes si vous bougez l'appareil photo au moment où vous appuyez sur le déclencheur. Lorsque vous appuyez sur le déclencheur, tenez bien l'appareil photo comme indiqué sur l'illustration ci-dessous, et maintenez-le immobile en appuyant les bras contre le corps au moment où vous prenez la photo. Tout en tenant l'appareil photo immobile, appuyez avec précaution sur le déclencheur et évitez de bouger au moment où l'obturateur s'ouvre et quelques secondes après sa fermeture. Ceci est tout particulièrement important lorsque l'éclairage est faible, car dans ce cas la vitesse d'obturation est plus lente.

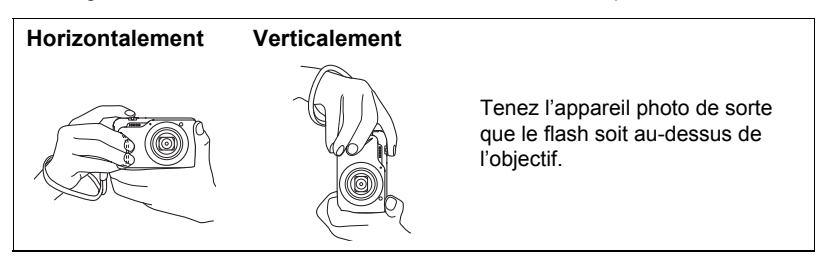

### **REMARQUE**

- Tenez bien l'appareil photo dans la main gauche avec les doigts autour de la prise sur l'avant droit de l'appareil.
- Prenez soin de ne pas cacher les éléments indiqués sur l'illustration avec les doigts ou la lanière.
- Pour ne pas risquer de laisser tomber accidentellement l'appareil photo, fixez la lanière et passez-la autour des doigts ou du poignet lorsque vous utilisez l'appareil photo.
- Ne faites pas balancer l'appareil photo au bout de la lanière.
- La lanière fournie ne doit être utilisée qu'avec cet appareil photo. Ne l'utilisez jamais avec autre chose.

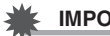

#### **IMPORTANT !**

• Faites attention de ne pas bloquer le flash avec les doigts, ou de ne pas trop rapprocher les doigts du flash. Ils peuvent causer de l'ombre lorsque le flash est utilisé.

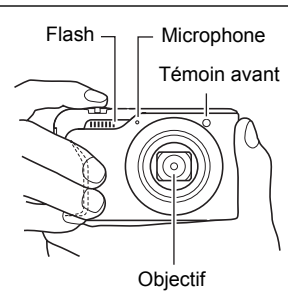

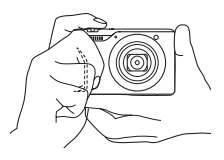

### <span id="page-24-0"></span>**Visionnage de photos**

Vous pouvez voir vos photos sur l'écran de contrôle de l'appareil photo de la façon suivante.

- Pour le détail sur le visionnage des films, voir page [81.](#page-80-3)
- *1.* **Appuyez sur [**p**] (PLAY) pour accéder au mode PLAY.**
	- Une des photos enregistrées dans la mémoire s'affiche.
	- Les informations concernant cette photo s'affichent également (page [170\)](#page-169-1).
- mames
- Si vous masquez ces informations vous pourrez mieux voir la photo (page [144\)](#page-143-2).

 $[E] (PLAY)$ 

• Vous pouvez aussi agrandir la photo en actionnant la commande de zoom vers [ $\bullet$ ] (page [85\)](#page-84-1). Si vous prenez une photo très importante, nous vous conseillons de l'agrandir après l'enregistrement de manière à en vérifier les détails.

### *2.* **Utilisez [**4**] et [**6**] pour faire défiler les photos.**

• Vous pouvez les faire défiler plus rapidement en maintenant le doigt sur un côté ou l'autre.

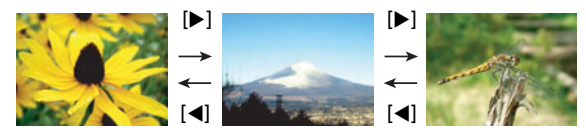

### **REMARQUE**

• En mode PLAY ou lorsqu'un écran de menu est affiché, une demi-pression sur le déclencheur met directement l'appareil photo en mode REC.

### <span id="page-25-0"></span>**Suppression d'images**

Quand la mémoire est pleine, vous pouvez supprimer les images dont vous n'avez plus besoin pour libérer de l'espace et enregistrer d'autres images.

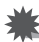

#### **IMPORTANT !**

- Souvenez-vous toujours qu'un fichier (image) supprimé ne peut pas être restitué.
- Dans le cas d'une photo avec son (page [103](#page-102-3)), le fichier photo et le fichier son sont tous deux supprimés.

### <span id="page-25-1"></span>**Pour supprimer un seul fichier**

*1.* **Appuyez sur [**p**] (PLAY) pour accéder au mode PLAY, puis appuyez sur**  $[\nabla](\nabla \cdot \mathbf{A})$ **.** 

Supprimer tout Supprimer Annuler

- *2.* **Utilisez [**4**] et [**6**] pour faire défiler les fichiers jusqu'à ce que celui que vous voulez supprimer apparaisse.**
- *3.* **Utilisez [**8**] et [**2**] pour sélectionner « Supprimer », puis appuyez sur [SET].**
	- Pour supprimer d'autres fichiers, répétez les opérations 2 et 3.
	- Pour sortir du menu de suppression, appuyez sur [MENU].

### <span id="page-25-2"></span>**Pour supprimer tous les fichiers**

- *1.* **Appuyez sur [**p**] (PLAY) pour accéder au mode PLAY, puis appuyez sur** [▼] (  $\text{m}$   $\frac{1}{2}$  ).
- *2.* **Utilisez [**8**] et [**2**] pour sélectionner « Supprimer tout », puis appuyez sur [SET].**
- *3.* **Utilisez [**8**] et [**2**] pour sélectionner « Oui », puis appuyez sur [SET] pour supprimer tous les fichiers.**

Le message « Aucun fichier » apparaît.

### <span id="page-26-0"></span>**Précautions concernant la prise de photos**

#### **Activation**

- N'ouvrez jamais le couvercle de batterie lorsque le témoin arrière clignote en vert. La photo prise risquerait de ne pas être enregistrée correctement, les images stockées dans la mémoire d'être endommagées ou bien encore l'appareil photo de mal fonctionner.
- Si une lumière éclaire directement l'objectif et gêne, protégez l'objectif de la main au moment où vous prenez la photo.

#### **Écran de contrôle pendant la prise de photos**

- Selon l'éclairage du sujet, l'écran de contrôle peut réagir plus lentement et du bruit numérique peut apparaître sur l'image affichée.
- L'image qui apparaît sur l'écran de contrôle est utilisée pour le cadrage du sujet seulement. L'image réelle sera enregistrée avec la qualité spécifiée lors du réglage de qualité de l'image (page [76\)](#page-75-2).

#### **Prise de vue en salle sous un éclairage fluorescent**

• Le scintillement de la lumière fluorescente, même s'il est faible, peut avoir une incidence sur la luminosité ou la couleur de l'image.

### <span id="page-26-1"></span>**Restrictions concernant l'autofocus**

- La mise au point peut être impossible dans chacun des cas suivants :
	- Mur de couleur unie ou sujet très peu contrasté ;
	- Sujet avec un fort contre-jour ;
	- Sujet très brillant ;
	- Persiennes ou sujet à motifs horizontaux se répétant ;
	- Plusieurs sujets à différentes distances de l'appareil photo ;
	- Sujet dans un lieu sombre ;
	- Sujet trop éloigné et ne pouvant pas être atteint par l'éclairage d'appoint AF ;
	- Bougé de l'appareil photo pendant la prise de vue ;
	- Sujet rapide ;
	- Sujet hors de la plage de mise au point de l'appareil photo.
- Si vous ne pouvez pas obtenir une image nette, essayez d'utiliser la mémorisation de la mise au point (page [64\)](#page-63-1) ou la mise au point manuelle (page [62\)](#page-61-1).

## <span id="page-27-0"></span>**Tutoriel pour la prise de photos**

### <span id="page-27-1"></span>**Utilisation du panneau de commande**

Le panneau de commande peut être utilisé pour effectuer les réglages de l'appareil photo.

### *1.* **En mode REC, appuyez sur [SET].**

Une des icônes du panneau de commande est sélectionnée et ses réglages apparaissent.

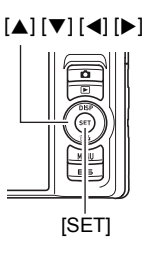

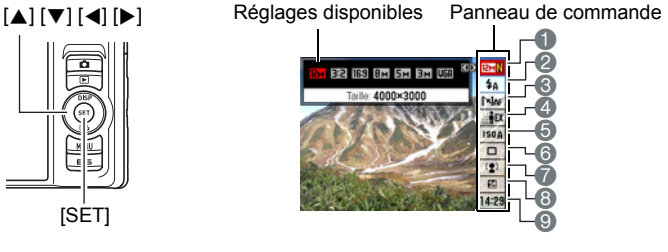

### *2.* **Utilisez [**8**] et [**2**] pour sélectionner le paramètre qui doit être changé.**

- 1Taille/Qualité de l'image\*
- (pages [29](#page-28-1), [76\)](#page-75-2)
- **2** Flash (page [32](#page-31-0))
- **3**Zone AF (page [34](#page-33-0))
- 4Éclairage (page [35\)](#page-34-0)
- **6** Sensibilité ISO (page [36](#page-35-0))
- 6Obturation en continu (page [37](#page-36-0))
- 7Détection de visages/Maquiller/ Paysage (pages [39](#page-38-0), [44,](#page-43-0) [45\)](#page-44-0)
- **8**Modification EV (page [41\)](#page-40-0)
- 9Date/Heure (page [42\)](#page-41-0)
- \* La qualité d'image de la photo ne peut pas être changée par le panneau de commande.

### *3.* **Utilisez [**4**] et [**6**] pour changer le réglage du paramètre.**

- *4.* **Si vous voulez changer d'autres paramètres, répétez les opérations 2 et 3.**
- *5.* **Lorsque tous les paramètres souhaités ont été réglés, appuyez sur [SET].**

Les réglages effectués sont validés et l'appareil photo revient au mode REC.

### **REMARQUE**

- Vous pouvez aussi effectuer d'autres réglages que ceux mentionnés ci-dessus (page [60](#page-59-1)).
- Le panneau de commande ne peut pas être affiché pendant l'enregistrement avec Photo Dynamique, For YouTube ou l'enregistrement de la voix.

### <span id="page-28-0"></span>**Spécification des éléments apparaissant sur le panneau de commande**

Vous pouvez spécifier de la façon suivante les huit éléments souhaités sur le panneau de commande.

- *1.* **Lorsque le panneau de commande est affiché, appuyez sur [MENU].**
	- Le menu de tous les éléments du panneau de commande s'affiche et les éléments actuellement sélectionnés apparaissent en vert.

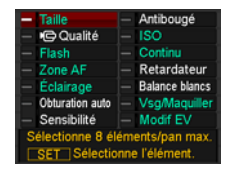

- *2.* **Utilisez [**8**], [**2**], [**4**] et [**6**] pour sélectionner un des éléments souhaités sur le panneau de commande, puis appuyez sur [SET].** Le témoin devant l'élément s'éclaire.
- *3.* **Répétez l'opération pour sélectionner les huit éléments souhaités sur la panneau de commande.**

Lorsque vous sélectionnez le huitième élément, l'appareil photo se met en mode REC et le panneau de commande s'affiche.

• Pour sortir du menu de sélection d'éléments, appuyez sur [MENU].

### **REMARQUE**

- L'élément « Heure/Date » au bas du panneau de commande est fixe et ne peut pas être changé.
- Les photos d'écran dans ce manuel montrent les éléments du panneau de commande spécifiés par défaut.
- Pour revenir aux éléments du panneau de commande spécifiés par défaut, réinitialisez l'appareil photo (page [143\)](#page-142-2).

### <span id="page-28-1"></span>**Changement de la taille de l'image (Taille)**

### . **Pixels**

Les images prises par un appareil photo numérique sont constituées d'un ensemble de petits points, appelés « pixels ». Une image est d'autant plus détaillée qu'elle contient un plus grand nombre de pixels. Mais en général, une image n'a pas besoin de contenir le maximum de pixels pour être imprimée (taille L) par un labo photo, envoyée en fichier joint ou regardée sur un ordinateur.

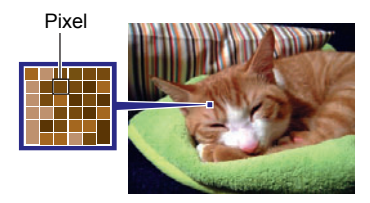

### . **À propos des tailles d'images**

La taille d'une image indique le nombre de pixels qu'elle contient et s'exprime en  $pixels$  horizontaux $\times$ pixels verticaux.

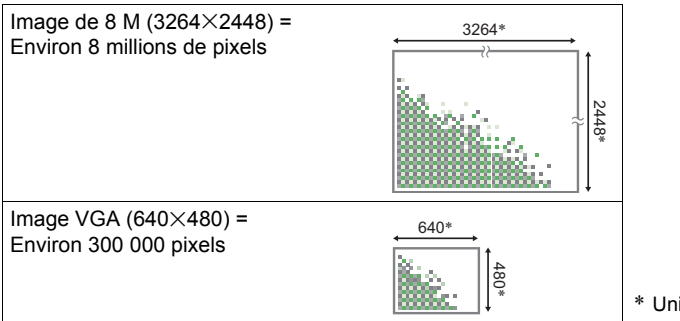

\* Unité : pixel

#### **Conseils pour la sélection de la taille de l'image**

Il faut savoir que plus les images contiennent de pixels, plus elles utilisent d'espace.

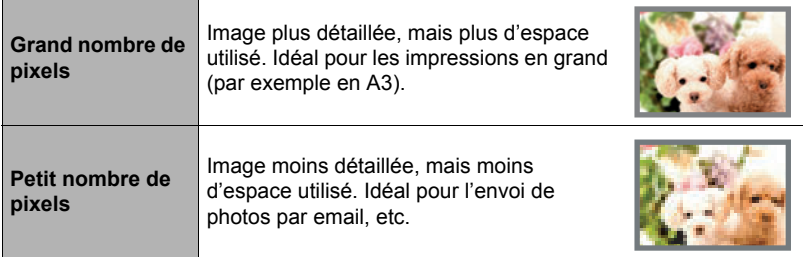

- Pour le détail sur la taille de l'image, la qualité de l'image et le nombre d'images pouvant être enregistrées, voir page [170](#page-169-1).
- Pour le détail sur la taille des images des séquences vidéo, voir page [77.](#page-76-0)
- Pour le détail sur le redimensionnement de photos existantes, voir page [102.](#page-101-2)

#### . **Pour sélectionner la taille de l'image**

- *1.* **En mode REC, appuyez sur [SET].**
- *2.* **Utilisez [**8**] et [**2**] pour sélectionner l'option supérieure (Taille) sur le panneau de commande.**
- *3.* **Utilisez [**4**] et [**6**] pour sélectionner une taille d'image, puis appuyez sur [SET].**

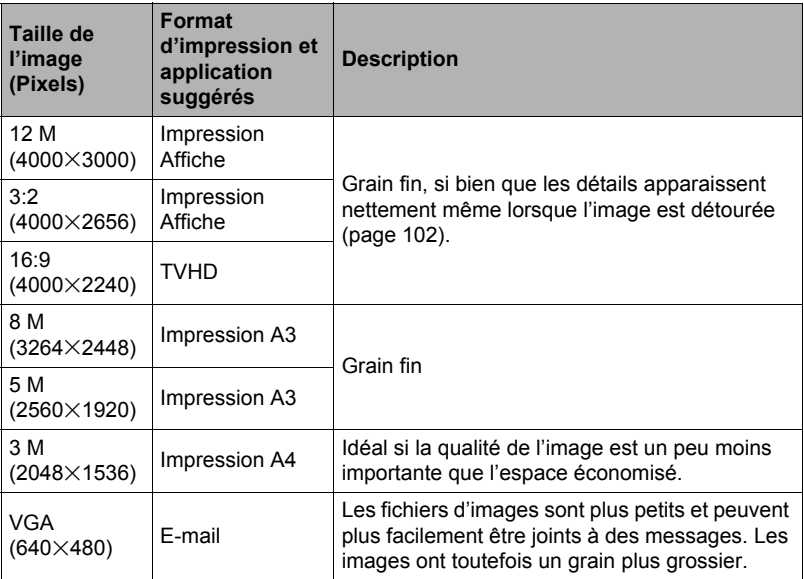

- « 12 M » est la taille d'image spécifiée par défaut.
- Lorsque « 3:2 » est sélectionné, des images de format 3:2 sont enregistrées, ce qui correspond au format standard du papier d'impression.
- Les lettres « TVHD » sont l'abréviation de « Télévision à haute définition ». Un écran TVHD est de format 16:9, il est donc plus large que l'écran 4:3 des anciens téléviseurs. Votre appareil photo peut enregistrer des images compatibles avec le format d'un écran TVHD.
- Les formats de papier d'impression ne sont indiqués qu'à titre de référence (résolution d'impression 200 dpi).

### <span id="page-31-0"></span>**Utilisation du flash (Flash)**

- *1.* **En mode REC, appuyez une fois sur [**2**] ( ).**
- *2.* **Utilisez [**4**] et [**6**] pour sélectionner le réglage de flash souhaité, puis appuyez sur [SET].**

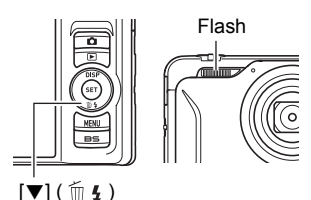

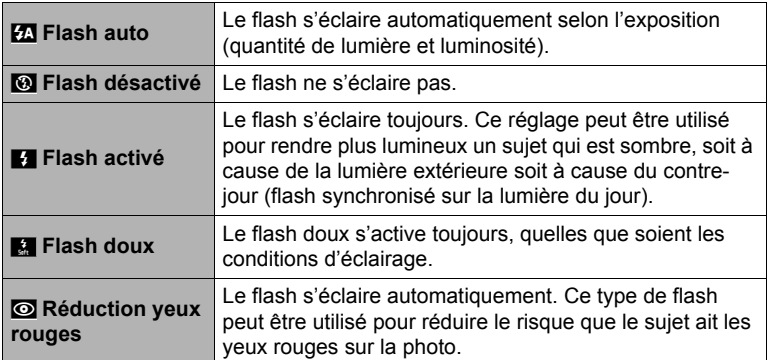

*3.* **Appuyez sur le déclencheur pour prendre les photos.**

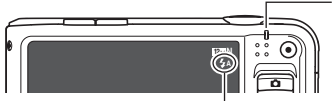

#### **Témoin arrière**

Clignote en orange pendant la charge du flash pour indiquer que la prise de photos n'est pas possible.

**4** indique que le flash va s'éclairer.

- Vous ne pourrez prendre une nouvelle photo avec le flash que lorsque le témoin cessera de clignoter en orange, et indiquera de ce fait que la charge est terminée.
- Pour le détail sur la portée du flash, voir page [173](#page-172-0).

### **REMARQUE**

- Faites attention à ne pas bloquer le flash avec les doigts et la lanière.
- Il n'est pas toujours possible d'obtenir l'effet escompté lorsque le sujet est trop éloigné ou trop rapproché.
- Le temps de charge du flash (page [173\)](#page-172-1) dépend des conditions de fonctionnement (état de la batterie, température ambiante, etc.).
- La vitesse d'obturation est plus lente lors de la prise de vue sans flash sous un mauvais éclairage, et l'image risque plus facilement d'être floue à cause du bougé de l'appareil photo. Dans de telles situations, fixez l'appareil photo à un pied photographique, etc.
- Lorsque la réduction des yeux rouges est en service, le flash s'éclaire automatiquement selon l'exposition. Il ne s'allume donc pas si l'éclairage est suffisant.
- La lumière du soleil à l'extérieur, la lumière d'une lampe fluorescente ou toute autre source lumineuse peut avoir une incidence sur la couleur de l'image.
- Sélectionnez @ (Flash désactivé) comme réglage de flash pour prendre des photos dans les lieux où le flash est interdit.

#### **Réduction des yeux rouges**

L'emploi du flash lors de la prise de vue de nuit ou dans une pièce mal éclairée a souvent pour conséquence de faire apparaître des points rouges dans les yeux des personnes photographiées. Ces points sont dus à la réflexion de la lumière du flash sur la rétine des yeux. Lorsque la réduction des yeux rouges est sélectionnée comme mode de flash, les iris des yeux des personnes photographiées se ferment quand le pré-flash s'éclaire, et celles-ci risquent moins d'avoir des yeux rouges. L'appareil photo présente aussi une fonction de correction automatique des yeux rouges pour les photos déjà enregistrées.

Notez les points importants suivants pour réduire le phénomène des yeux rouges :

- La réduction des yeux rouges n'agit que si les personnes regardent directement l'appareil photo (flash) ;
- La réduction des yeux rouges n'agit pas très bien si les personnes sont loin de l'appareil photo.

#### **Autres fonctions utiles du flash**

• Changement de l'intensité du flash (page [80](#page-79-4))

### <span id="page-33-0"></span>**Spécification de la zone d'autofocus (Zone AF)**

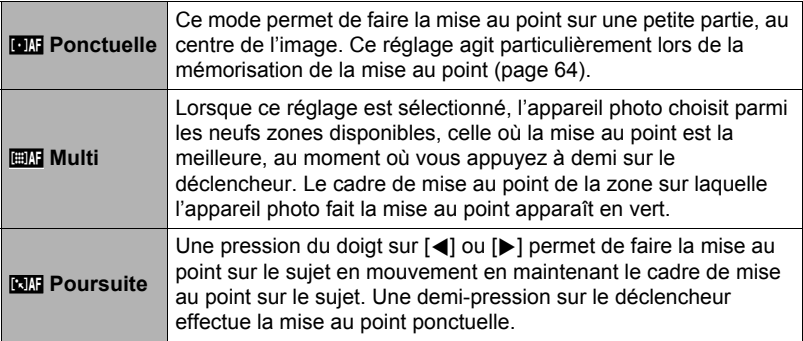

- *1.* **En mode REC, appuyez sur [SET].**
- *2.* **Utilisez [**8**] et [**2**] pour sélectionner la troisième option depuis le haut (Zone AF) sur le panneau de commande.**
- *3.* **Utilisez [**4**] et [**6**] pour sélectionner le réglage souhaité, puis appuyez sur [SET].**
- *4.* **Orientez l'appareil photo vers le sujet et appuyez à demi sur le déclencheur. Attendez que l'appareil photo règle l'exposition et effectue automatiquement la mise au point.**
- *5.* **Appuyez à fond sur le déclencheur.**
	- « **DAI** Ponctuelle » ou « **EMI** Poursuite »

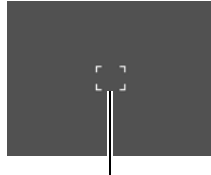

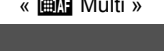

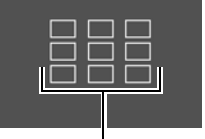

Cadre de mise au point Cadre de mise au point

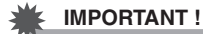

- « DT Multi » ne peut pas être sélectionné comme zone d'autofocus lorsque vous utilisez la détection de visages (page [39](#page-38-0)).
- Lorsque « **EM** Poursuite » est sélectionné, appuyez simplement sur [<] ou [ $\blacktriangleright$ ]. Le cadre de mise au point suit le mouvement du sujet, même si vous n'appuyez pas à demi sur le déclencheur.
- Lorsque « **EDP** Poursuite » est sélectionné, les touches  $\blacksquare$  et  $\blacksquare$  n'exécutent pas les fonctions qui leur sont attribuées (page [73\)](#page-72-0).
- « **EXI** Poursuite » ne peut pas être sélectionné comme zone d'autofocus lorsque l'obturation automatique est utilisée (page [66\)](#page-65-0).
- Lorsque « **ER** Poursuite » est sélectionné, le fonctionnement de l'objectif pendant la poursuite du sujet peut causer des vibrations et du bruit. Il ne s'agit pas d'une défectuosité.

### <span id="page-34-0"></span>**Correction de la luminosité de l'image (Éclairage)**

Vous pouvez utiliser ce réglage pour mieux équilibrer les parties lumineuses et les parties sombres lors de la prise de vue.

- *1.* **En mode REC, appuyez sur [SET].**
- *2.* **Utilisez [**8**] et [**2**] pour sélectionner la quatrième option depuis le haut (Éclairage) sur le panneau de commande.**
- *3.* **Utilisez [**4**] et [**6**] pour sélectionner le réglage souhaité, puis appuyez sur [SET].**

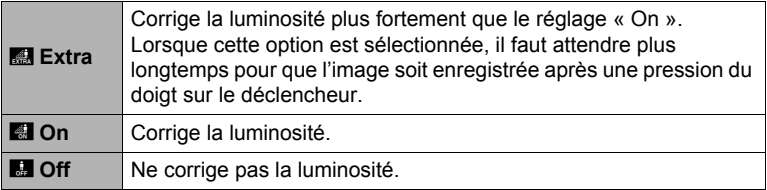

• Vous pouvez aussi rééquilibrer les parties lumineuses et les parties sombres des photos déjà prises (page [96\)](#page-95-2).

### <span id="page-35-0"></span>**Spécification de la sensibilité ISO (ISO)**

La sensibilité ISO est une mesure de la sensibilité à la lumière.

### *1.* **En mode REC, appuyez sur [SET].**

*2.* **Utilisez [**8**] et [**2**] pour sélectionner la cinquième option depuis le haut (Sensibilité ISO) sur le panneau de commande.**

#### *3.* **Utilisez [**4**] et [**6**] pour sélectionner le réglage souhaité, puis appuyez sur [SET].**

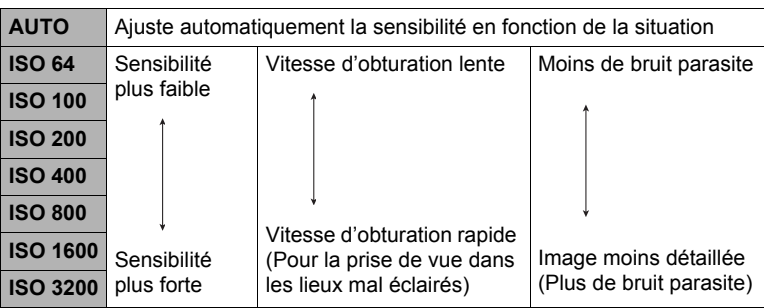

- La sensibilité ISO « AUTO » est toujours utilisée pour les séquences vidéo, quel que soit le réglage de sensibilité effectué.
- Des sensibilités ISO plus élevées ont tendence à produire du bruit numérique sur les images.
# <span id="page-36-0"></span>**Utilisation de l'obturation en continu (Continu)**

L'appareil photo présente quatre modes d'obturation en continu.

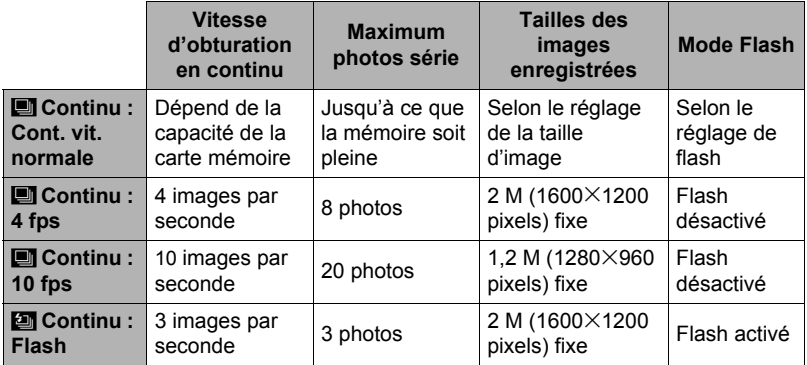

• Pour mettre un mode d'obturation en continu hors service, sélectionnez « Off ».

\* fps (images par seconde) est une unité de mesure indiquant le nombre d'image enregistrées ou lues par seconde.

- *1.* **En mode REC, appuyez sur [SET].**
- *2.* **Utilisez [**8**] et [**2**] pour sélectionner la sixième option depuis le haut (Obturation en continu) sur le panneau de commande.**
- *3.* **Utilisez [**4**] et [**6**] pour sélectionner le mode d'obturation en continu souhaité, puis appuyez sur [SET].**
- *4.* **Appuyez sur le déclencheur pour prendre les photos.** Des photos continuent d'être prises tant que vous maintenez le doigt sur le déclencheur. Relâchez le déclencheur pour cesser de prendre des photos.

#### **Spécification de la méthode de sauvegarde des séries de photos**

Vous pouvez spécifier la méthode qui sera utilisée pour sauvegarder les photos enregistrées avec les modes d'obturation en continu (série) suivants : Continu : 4 fps/10 fps

*1.* **Après la prise d'une série de photos, utilisez [**8**] et [**2**] pour sélectionner la méthode de sauvegarde souhaitée, puis appuyez sur [SET].**

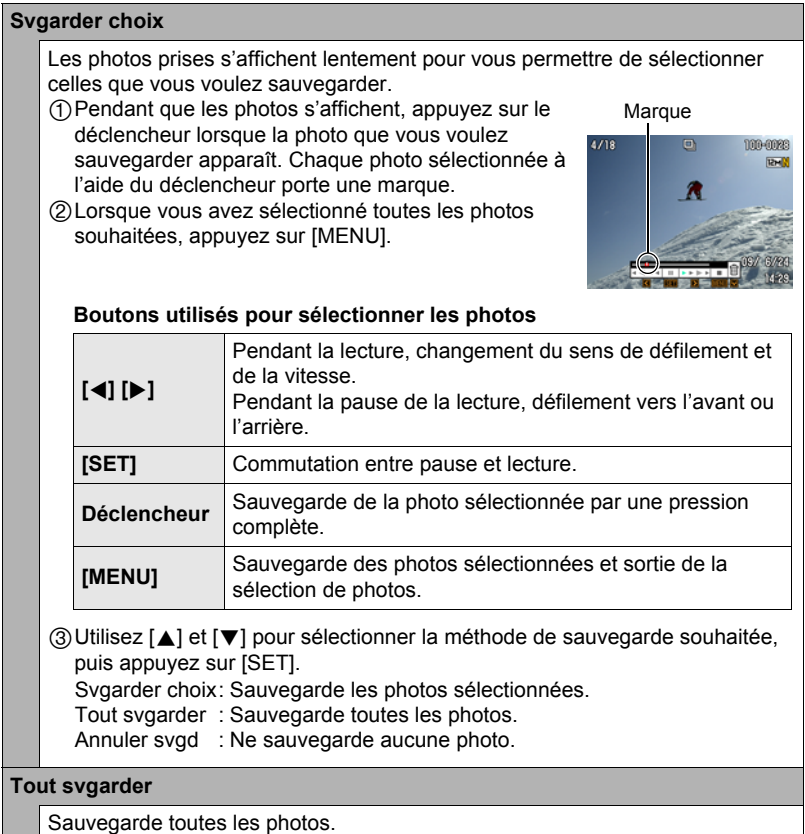

• Ne sauvegarde pas de photos lorsque « Annuler svgd » est sélectionné.

#### **IMPORTANT !**

- Si l'espace disponible sur la carte mémoire n'est pas suffisant, vous ne pourrez peut-être pas enregistrer le nombre de photos indiqué sur l'écran de contrôle. Assurez-vous que la capacité de la carte mémoire est suffisante avant de prendre une série de photos en obturation continue.
- Lors de l'obturation en continu, l'exposition et la mise au point obtenues pour la première photo sont utilisées pour les photos suivantes.
- Lorsque vous utilisez un mode d'obturation en continu, ne bougez pas l'appareil photo tant que la prise de vue n'est pas terminée.
- L'obturation en continu ne peut pas être utilisée en même temps que les options suivantes :
	- Certaines scènes BEST SHOT (AUTO BEST SHOT, Photo dynamique, Image multimouvement, Photo d'identité, Cartes de visite et documents, Tableau blanc, etc., For YouTube, Enregistrement de la voix) ;
	- Mode Maquiller, Mode Paysage.
- La vitesse de « Continu : Cont. vit. normale » dépend du type de carte mémoire utilisé et de l'espace disponible dont la carte mémoire dispose. Si vous stockez les photos dans la mémoire de l'appareil photo, la prise de vue sera plus lente.
- « Continu : Cont. vit. normale » est inférieure lors de la prise de vue au flash.
- Vous ne pouvez pas utiliser le retardateur avec « Continu : Cont. vit. normale », « Continu : 4 fps », « Continu : 10 fps ».
- Notez que les photos enregistrées avec « Continu : 4 fps », « Continu : 10 fps » et « Continu : Flash » ont une résolution un peu inférieure et contiennent plus souvent du bruit numérique que les images enregistrées avec « Continu : Cont. vit. normale ».
- Le réglage de sensibilité ISO est toujours « AUTO » pour « Continu : 4 fps ». « Continu : 10 fps » et « Continu : Flash », quel que soit le réglage de sensibilité ISO actuel de l'appareil photo.
- La portée du flash en mode Continu avec flash est inférieure à celle du flash normal.
- Si le sujet filmé est très éclairé, une bande verticale ou une dominante rose peut apparaître sur l'image. Il ne s'agit pas d'une défectuosité.

# <span id="page-38-0"></span>**Utilisation de la détection de visages (Détection vsgs)**

Lorsque vous photographiez des personnes, vous pouvez utiliser la détection de visages pour que l'appareil photo détecte les visages de dix personnes au maximum et effectue la mise au point et le réglage de luminosité en conséquence.

#### *1.* **En mode REC, appuyez sur [SET].**

*2.* **Utilisez [**8**] et [**2**] pour sélectionner la septième option depuis le haut (Détection vsgs) sur le panneau de commande.**

#### *3.* **Utilisez [**4**] et [**6**] pour sélectionner «** G **Détection visages: On », puis appuyez sur [SET].**

#### *4.* **Dirigez l'appareil photo vers le ou les sujets.** L'appareil photo détecte les visages des personnes et affiche un cadre autour de chacun d'eux.

#### *5.* **Appuyez à demi sur le déclencheur.** La mise au point est effectuée et les cadres autour des visages concernés par la mise au point deviennent verts.

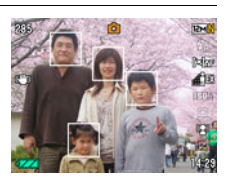

#### *6.* **Appuyez à fond sur le déclencheur.**

#### **Conseils pour améliorer la détection des visages**

- La mise au point s'effectue sur le sujet central si aucun visage n'est détecté.
- Veillez à toujours sélectionner l'autofocus (AF) comme mode de mise au point lors de l'utilisation de la détection de visages pour la photographie.
- La détection de visages peut prendre un peu plus de temps si vous tenez l'appareil photo de côté.
- La détection des visages n'est pas possible dans les cas suivants :
	- Le visage est partiellement caché par des cheveux, des lunettes de soleil, un chapeau, etc. ou bien il est à l'ombre ;
	- Le visage est photographié de profil ou trop de côté ;
	- Le visage est très éloigné et très petit, ou bien très rapproché et gros ;
	- Le visage est à un endroit très sombre ;
	- Le visage appartient à un animal ou à un être non humain.

# **IMPORTANT !**

#### • La détection de visages ne peut pas être utilisée en même temps que les fonctions suivantes :

- Certaines scènes BEST SHOT (Photo dynamique, Photo d'identité, Cartes de visite et documents, Tableau blanc, etc., For YouTube, Enregistrement de la voix) ;
- Enregistrement de séquences vidéo.
- La fonction suivante est inopérante lorsque la détection de visages est utilisée pour la photographie :
	- AF multi.

# **Correction de la luminosité de l'image (Modif EV)**

Vous pouvez régler vous-même l'indice de lumination (Modif EV) de l'image avant la prise de vue.

- Plage de correction de l'exposition : –2,0 EV à +2,0 EV
- Unité : 1/3 EV
- *1.* **En mode REC, appuyez sur [SET].**
- *2.* **Utilisez [**8**] et [**2**] pour sélectionner la seconde option depuis le bas (Modif EV) sur le panneau de commande.**
- *3.* **Utilisez [**4**] et [**6**] pour régler la valeur de la correction de l'exposition.**
	- [6] :Augmente l'indice de lumination. Un indice de lumination élevé est adapté aux sujets peu colorés et aux sujets rétroéclairés.
	- [4] :Diminue l'indice de lumination. Un indice de lumination faible est adapté aux sujets très colorés et aux prises de vue en plein air par temps clair.

Pour annuler la correction de l'exposition, ramenez l'indice de lumination à 0,0.

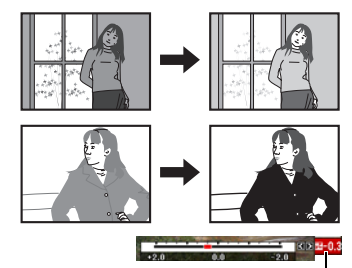

Valeur de la correction de l'exposition

### *4.* **Appuyez sur [SET].**

La valeur de la correction de l'exposition est appliquée. La valeur de la correction de l'exposition reste valide tant que vous ne la changez pas.

# **REMARQUE**

• Lors de prises de vue sous un éclairage très sombre ou très lumineux, vous n'obtiendrez pas toujours des résultats satisfaisants même en changeant l'indice de lumination.

#### **Changement du style de date et d'heure sur le panneau de commande**

- *1.* **En mode REC, appuyez sur [SET].**
- *2.* **Utilisez [**8**] et [**2**] pour sélectionner l'option inférieure (Date/Heure) sur le panneau de commande.**

Utilisez  $\left[\blacktriangleleft\right]$  et  $\left[\blacktriangleright\right]$  pour sélectionner la date ou l'heure.

### **REMARQUE**

- La date peut être affichée dans l'un des deux styles (page [139](#page-138-0)) suivants : Mois/Jour ou Jour/Mois.
- L'heure est indiquée dans le format de 24 heures.

#### <span id="page-41-0"></span>**Prise de vue avec le zoom**

Votre appareil photo présente un zoom optique 10X (qui change la focale de l'objectif) pouvant être combiné à un zoom numérique (qui agit numériquement de manière à agrandir la partie centrale de l'image) ce qui permet d'obtenir au final un rapport de focale de 10X à 159,4X. Le point de détérioration de l'image dépend de la taille de l'image (page [44](#page-43-0)).

*1.* **En mode REC, agissez sur le zoom en actionnant la commande de zoom dans un sens ou l'autre.**

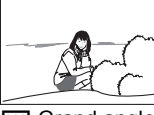

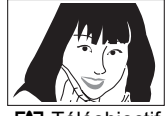

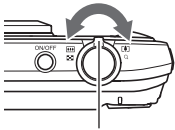

Grand angle **[4]** Téléobjectif Commande de zoom

w (Grand angle) : Réduit la taille du sujet et agrandit la plage

z (Téléobjectif) : Agrandit le sujet et réduit la plage

#### *2.* **Appuyez sur le déclencheur pour prendre la photo.**

#### **IMPORTANT !**

• Le zoom numérique est désactivé lorsque l'horodatage (page [138](#page-137-0)) est activé.

# **REMARQUE**

- L'image enregistrée sera d'autant plus grossière que le rapport de focale du zoom numérique est élevé. Notez toutefois que l'appareil photo est pourvu d'une fonction qui permet de prendre des photos avec le zoom numérique sans détérioration de l'image (page [44\)](#page-43-0).
- Il est conseillé d'utiliser un pied photographique pour éviter le flou de l'image dû au bougé de l'appareil photo lors de la prise de vue en position téléobjectif.
- L'ouverture de l'objectif change lorsque vous modifiez la focale.
- Le zoom numérique seulement est disponible pendant l'enregistrement de séquences vidéo. Vous pouvez ajuster le zoom optique avant d'appuyer sur  $\lceil\bullet\rceil$ (Séquence) pour filmer.

# **Point de transition entre le zoom optique et le zoom numérique**

Lorsque vous maintenez la commande de zoom pressée vers [4] (Téléobjectif), le zoom optique s'arrête lorsqu'il atteint sa focale maximale. Relâchez momentanément la commande de zoom puis maintenez-la à nouveau poussée vers  $\Box$  (Téléobjectif) pour passer au zoom numérique, qui permet d'utiliser un rapport de focale plus élevé.

• Lorsque vous réglez le zoom, une barre indique la position actuelle du zoom sur l'écran de contrôle.

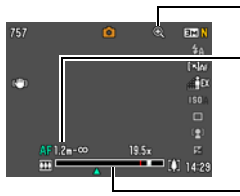

Indicateur de détérioration de l'image

Plage de mise au point (Indiquée pour l'autofocus, la mise au point en macro et la mise au point manuelle.)

Barre du zoom

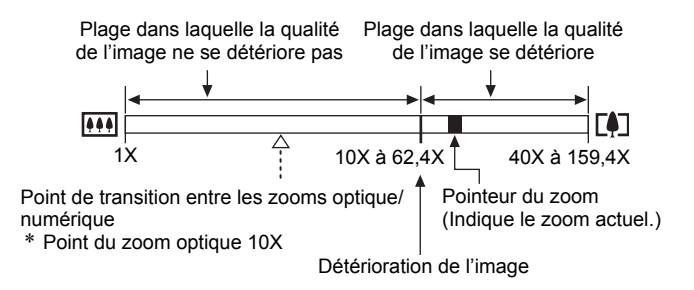

- <span id="page-43-0"></span>• Le point de détérioration de l'image dépend de la taille de l'image (page [29\)](#page-28-0). Plus la taille de l'image est petite, plus le rapport de focale pouvant être utilisé sans détérioration de l'image est élevé.
- Bien qu'en principe le zoom numérique entraîne une détérioration de la qualité de l'image, les images de taille inférieure ou égale à « 8 M » ne subiront pas de détérioration avec certains zooms numériques. La plage dans laquelle vous pouvez utiliser le zoom numérique sans détérioration de l'image est indiquée sur l'écran. La détérioration dépend de la taille de l'image.

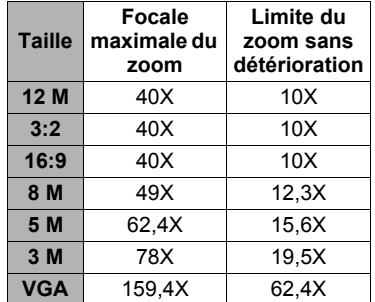

# <span id="page-43-1"></span>**Prise de vue avec le mode Maquiller (Maquiller)**

Cette fonction permet de lisser la texture de la peau du sujet et d'adoucir les ombres faciales dues à une lumière trop dure du soleil et d'améliorer ainsi les portraits.

#### *1.* **En mode REC, appuyez sur** ½**.**

• Vous accédez au mode Maquiller, ce qui est indiqué par **Ea** sur le panneau de commande.

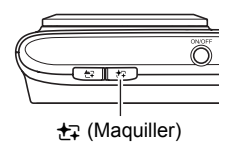

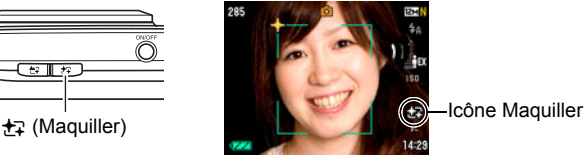

#### *2.* **Utilisez [**4**] et [**6**] pour sélectionner « Niveau Maquil » (la septième icône depuis le haut sur le panneau de commande), puis appuyez sur [SET].**

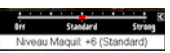

• Vous pouvez spécifier un des 13 niveaux de « 0 (Off) » (pas de correction) à « +12 (Max) » (correction maximale). La correction est d'autant plus importante que la valeur est élevée.

#### *3.* **Dirigez l'appareil photo vers le ou les sujets.**

L'appareil photo détecte les visages des personnes et affiche un cadre autour de chacun d'eux.

#### *4.* **Appuyez à demi sur le déclencheur.**

La mise au point de chaque visage est effectuée, ce qui est signalé par un cadre vert autour du visage.

#### *5.* **Lorsque vous êtes prêt à prendre la photo, appuyez à fond sur le déclencheur.**

# **REMARQUE**

- Les boutons  $\pm 2$  et  $\pm 2$  ne peuvent pas être utilisés ensemble. Si vous appuyez sur un de ces boutons puis sur l'autre, les effets du dernier bouton pressé seront appliqués (page [45\)](#page-44-0).
- Les fonctions suivantes ne peuvent pas être utilisées avec le mode Maquiller : Obturation en continu, Triple retardateur, Détection vsgs, Mode Paysage, certaines scènes BEST SHOT.

# <span id="page-44-0"></span>**Prise de vue de belles scènes (Paysage)**

Le mode Paysage permet d'obtenir des couleurs plus vives, de filtrer la brume et d'accentuer la beauté d'un paysage naturel en enclenchant divers processus.

#### *1.* **En mode REC, appuyez sur**  $\blacktriangle$ **,**

• **[3]** apparaît sur le panneau de commande, ce qui indique le mode Paysage.

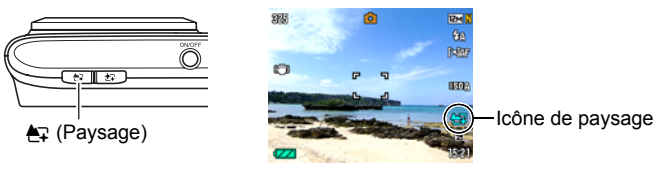

*2.* **Appuyez sur [SET] puis utilisez [**8**] et [**2**] pour sélectionner la septième option depuis le haut (Mode Paysage) sur le panneau de commande.**

#### *3.* **Utilisez [**4**] et [**6**] pour sélectionner le paramètre souhaité du mode Paysage.**

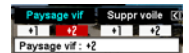

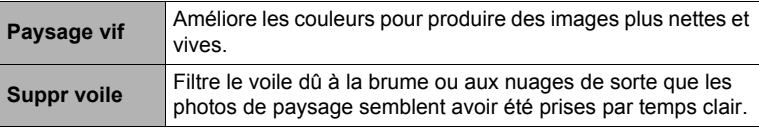

- Peut être réglé sur « +1 » (Faible) et « +2 » (Fort).
- *4.* **Lorsque tout est comme vous voulez, appuyez sur [SET].** L'effet sélectionné est appliqué.
- *5.* **Dirigez l'appareil photo vers le paysage que vous voulez prendre.**
- *6.* **Appuyez sur le déclencheur pour prendre les photos.**

# **REMARQUE**

- Les boutons  $\bigstar$  et  $\bigstar$  ne peuvent pas être utilisés ensemble. Si vous appuyez sur un de ces boutons puis sur l'autre, les effets du dernier bouton pressé seront appliqués (page [44\)](#page-43-1).
- Les fonctions suivantes sont désactivées lorsque l'appareil photo est en mode Paysage :

Obturation en continu (Continu), Triple retardateur, Mode Maquiller, Détection vsgs, Éclairage, Filtre couleur, Netteté, Saturation, Contraste, certaines scènes BEST SHOT.

# **Enregistrement d'images vidéo et du son**

#### **Pour enregistrer une séquence vidéo**

- *1.* **Réglez la qualité des images de la séquence vidéo (page [77](#page-76-0)).** La longueur de la séquence vidéo pouvant être prise dépendra du réglage de qualité effectué.
- *2.* **En mode REC, dirigez l'appareil photo vers le sujet et appuyez sur [**0**] (Séquence).**

L'enregistrement commence et D apparaît sur l'écran de contrôle. Le son est enregistré en monophonie en même temps que la séquence vidéo.

 $\cdot$  Dès que vous appuyez sur  $\lceil \bullet \rceil$ , l'appareil fait automatiquement la mise au point sur le sujet au centre de l'écran. Ensuite, la mise au point ne change pas pendant l'enregistrement.

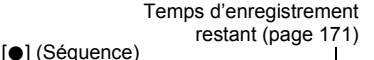

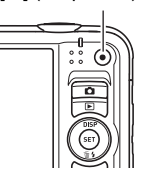

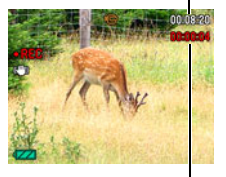

Temps d'enregistrement

#### *3.* **Appuyez une nouvelle fois sur [**0**] pour arrêter l'enregistrement.**

• La durée de chaque séquence est de 10 minutes au maximum. L'enregistrement de la séquence s'arrête automatiquement au bout de 10 minutes. L'enregistrement de la séquence s'arrête aussi si la mémoire est pleine avant que vous n'appuyiez sur [0] pour arrêter la prise de vue.

#### **Prise de vue avec BEST SHOT**

Avec BEST SHOT (page [51](#page-50-0)) vous pouvez sélectionner une scène ressemblant au type de film que vous voulez prendre pour que l'appareil effectue tous les réglages appropriés et prenne de images de belle qualité. Par exemple, en sélectionnant la scène BEST SHOT nommée Scène de nuit, vous pourrez filmer des scènes nocturnes plus nettes et plus lumineuses sans avoir à faire aucun réglage.

#### **Réduction du bougé de l'appareil photo pendant l'enregistrement d'une séquence vidéo**

Vous pouvez paramétrer l'appareil photo de manière à réduire le flou dû au bougé l'appareil photo lors de l'enregistrement d'une séquence vidéo (page [70\)](#page-69-0). Notez, toutefois que le flou dû au mouvement du sujet ne sera pas réduit et que le champ sera moins profond.

# **REMARQUE**

- L'appareil photo deviendra légèrement chaud si vous filmez très longtemps. Ceci est normal et ne provient pas d'une défectuosité.
- Le son est enregistré en même temps que l'image. Notez les points suivants lors de l'enregistrement de séquences vidéo :
	- N'obstruez pas le microphone avec les doigts ou autre chose ;
	- Si l'appareil photo est trop éloigné de ce que vous essayez de filmer vous n'obtiendrez pas de bons résultats ;
	- Attention au bruit des boutons que vous actionnez, car il peut être enregistré avec le son.
- Si le sujet filmé est très éclairé, une bande verticale ou une dominante rose peut apparaître sur l'image. Il ne s'agit pas d'une défectuosité.
- Avec certains types de cartes mémoire, il faut plus de temps pour enregistrer les séquences vidéo, et ceci peut entraîner une perte d'images. La perte d'images est indiquée par le clignotement de **Le et des** sur l'écran de contrôle. Pour éviter de perdre des images, il est conseillé d'utiliser une carte mémoire ayant une vitesse de transfert d'au moins 10 Mo par seconde (page [157\)](#page-156-0).
- Seul le zoom numérique peut être utilisé pendant l'enregistrement d'une séquence vidéo. Comme le zoom optique ne peut pas être utilisé pendant l'enregistrement d'une séquence vidéo, ajustez-le avant d'appuyer sur [0] pour filmer.
- Le flou dû au bougé de l'appareil photo est plus important pendant la prise de vue de sujets rapprochés ou avec un rapport de focale élevé. C'est pourquoi il est recommandé d'utiliser un pied photographique.
- L'AF continu est mis hors service et la mise au point reste fixe pendant l'enregistrement de la séquence vidéo (page [70](#page-69-1)).

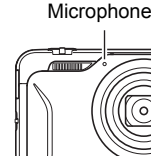

#### **Prise de photos pendant l'enregistrement d'une séquence vidéo**

*1.* **Pendant l'enregistrement d'une séquence, appuyez sur le déclencheur.** La séquence vidéo continue d'être enregistrée lorsque la photo a été prise.

# **REMARQUE**

- Vous pouvez utiliser  $[\nabla]$  ( $\eta$  ) pendant l'enregistrement d'une séquence vidéo pour changer le mode de flash.
- L'enregistrement de la séquence vidéo est interrompue pendant quelques secondes au moment où la photo est prise.
- Il n'est pas possible de prendre une photo pendant l'enregistrement d'une séquence vidéo si l'une des scènes BEST SHOT suivantes est sélectionnée : Photo dynamique, Image multimouvement, Photo d'identité, Cartes de visite et documents, Tableau blanc, etc. For YouTube, Enregistrement de la voix.

# **Enregistrement audio seulement (Enregistrement de la voix)**

La scène Enregistrement de la voix permet d'enregistrer du son seulement, sans photo ni séquence vidéo.

- Pour le détail sur les capacités lors de l'enregistrement de la voix, voir page [171](#page-170-1).
- *1.* **En mode REC, appuyez sur [BS].**
- *2.* **Utilisez [**8**], [**2**], [**4**] et [**6**] pour sélectionner la scène « Enregistrement de la voix », puis appuyez sur [SET]. U** apparaît sur l'écran de contrôle.

#### *3.* **Appuyez sur le déclencheur pour commencer l'enregistrement.**

- Le témoin arrière clignote en vert pendant l'enregistrement.
- Vous pouvez marquer un passage en appuyant sur [SET] pendant l'enregistrement. Ceci vous permettra de localiser rapidement ce passage lors de la lecture.
- *4.* **Appuyez une nouvelle fois sur le déclencheur pour arrêter l'enregistrement du son.**
	- Pour créer un autre fichier d'enregistrement audio, répétez les opérations 3 et 4.
	- Pour désactiver l'enregistrement de la voix, appuyez sur [BS] puis sélectionnez **[•]** (Auto).

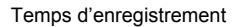

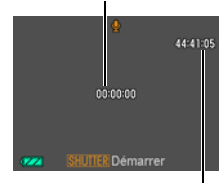

Temps d'enregistrement restant

# **REMARQUE**

- Vous pouvez utiliser [A] (DISP) pendant l'enregistrement audio pour éclairer ou éteindre l'écran de contrôle.
- Quand les indicateurs ne sont pas affichés sur l'écran de contrôle, la sélection de la scène « Enregistrement de la voix » a pour effet d'éteindre immédiatement l'écran de contrôle (page [144](#page-143-0)).

#### **À propos des données audio**

- Les fichiers audio peuvent être lus sur un ordinateur avec Windows Media Player ou QuickTime.
	- Données audio : WAVE/IMA-ADPCM (extension .WAV).

# **Pour écouter le son enregistré**

*1.* **En mode PLAY, utilisez [**4**] et [**6**] pour afficher le fichier d'enregistrement de la voix que vous voulez écouter.**

 $\Box$  s'affiche à la place de l'image dans le cas d'un fichier d'enregistrement de la voix.

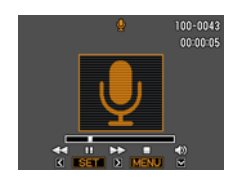

#### *2.* **Appuyez sur [SET] pour commencer la lecture.**

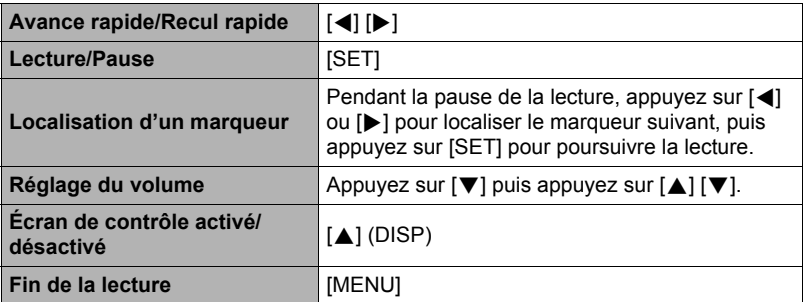

#### **Commandes de lecture d'enregistrement de la voix**

# <span id="page-50-0"></span>**Utilisation de BEST SHOT**

# **Qu'est-ce que BEST SHOT ?**

BEST SHOT est un menu comportant un ensemble de « scènes » correspondant à différentes situations de prises de vue. Si vous devez changer les réglages de l'appareil photo, cherchez simplement la scène correspondant le mieux à votre situation et sélectionnez-la pour obtenir un réglage automatique de l'appareil photo. Vous risquerez beaucoup moins de prendre de mauvaises images, à cause de mauvais réglages de l'exposition et de la vitesse d'obturation.

# **Exemples de scènes**

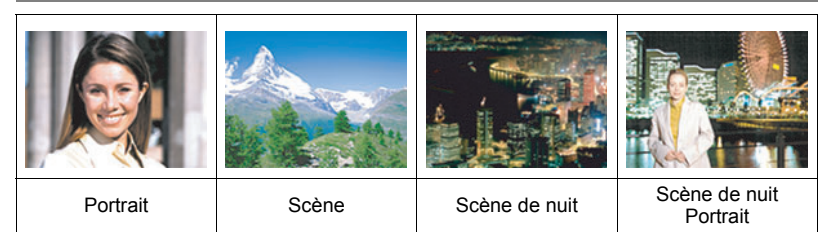

# **Prise de vue avec BEST SHOT**

- *1.* **En mode REC, appuyez sur [BS].** Le menu de scènes BEST SHOT apparaît.
	- Le réglage par défaut est <sup>[•]</sup> (Auto).
- *2.* **Utilisez [**8**], [**2**], [**4**] et [**6**] pour amener le cadre sur la scène que vous voulez sélectionner.**
	- Le menu de scènes comporte plusieurs pages. Utilisez [▲] et [▼] pour faire défiler les pages du menu.
	- Vous pouvez afficher les informations concernant la scène actuellement sélectionnée. Voir page [52](#page-51-0) pour le détail.

Scène actuellement sélectionnée (encadrée)

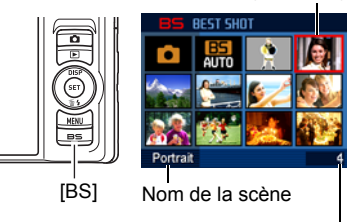

Numéro de la scène

• Pour revenir à l'enregistrement normal de photos, sélectionnez la Scène 1,  $\boxed{\bullet}$ (Auto). Le cadre revient directement à  $\overline{\bullet}$ ) (Auto) si vous appuyez sur [MENU] lorsque l'écran de sélection de scène ou l'écran d'informations de la scène est affiché.

*3.* **Appuyez sur [SET] pour paramétrer l'appareil photo selon les réglages de la scène actuellement sélectionnée.**

L'appareil photo revient au mode REC.

- Les réglages de la scène sélectionnée agissent tant que vous ne changez pas de scène.
- Pour sélectionner une autre scène BEST SHOT, refaites les opérations précédentes à partir de l'étape 1.
- *4.* **Appuyez sur le déclencheur (si vous prenez une photo) ou sur [**0**] (si vous prenez une séquence vidéo).**

# **REMARQUE**

• La scène BEST SHOT For YouTube paramètre votre appareil photo pour l'enregistrement de séquences vidéo destinées à être téléchargées vers YouTube. Les séquences vidéo enregistrées avec la scène For YouTube sont sauvegardées dans un dossier spécial et peuvent facilement être retrouvées lors du téléchargement (page [133](#page-132-0)). La durée maximale d'enregistrement de 10 minutes lorsque la scène For YouTube est sélectionnée est.

# <span id="page-51-0"></span>. **Utilisation de l'écran d'informations de la scène**

Pour afficher plus d'informations sur une scène, sélectionnez celle-ci avec le cadre sur l'écran de sélection de scène, puis actionnez la commande de zoom dans un sens ou l'autre.

- Pour revenir au menu de scènes, actionnez une nouvelle fois la commande de zoom.
- Pour faire défiler les scènes, utilisez [<] et [ $\blacktriangleright$ ].
- Pour paramétrer l'appareil photo selon les réglages de la scène actuellement sélectionnée, appuyez sur [SET]. Pour revenir à l'écran d'informations de la scène BEST SHOT actuellement sélectionnée, appuyez sur [BS].

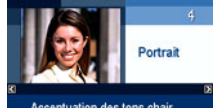

Accentuation des tons chair Réglage du zoom sur téléobjectif pour rendre le fond flou

#### ■ **Précautions concernant les scènes BEST SHOT**

- Les scènes BEST SHOT suivantes ne peuvent pas être utilisées pendant l'enregistrement d'une séquence vidéo : Photo dynamique, Image multimouvement, Photo d'identité, Cartes de visite et documents, Tableau blanc, etc., Autoportr (1 person), Autoportr (2 person).
- La scène BEST SHOT suivante ne peu pas être utilisée pendant l'enregistrement d'une photo : For YouTube.
- La scène Enregistrement de la voix ne peut pas être utilisée pour prendre une photo ou enregistrer une séquence vidéo.
- Certaines scènes, comme Scène de nuit et Feux d'artifice, impliquent une vitesse d'obturation plus lente. Comme les risques de bruit numérique augmentent aux vitesses d'obturation lentes, l'appareil photo réduit automatiquement le bruit numérique lorsque l'une de ces scènes est sélectionnée. L'image mettra par conséquent plus de temps à être sauvegardée, et ceci sera indiqué par le clignotement vert du témoin arrière. Ne touchez à aucun bouton pendant la sauvegarde. Il est conseillé d'utiliser un pied photographique pour éviter le flou dû au bougé de l'appareil photo lors de la prise de vue à une vitesse d'obturation lente.
- Votre appareil photo contient un modèle de scène aux réglages optimaux pour les photos déposées sur les sites d'enchères. Selon le modèle de votre appareil photo, ce modèle de scène s'appelle soit « For eBay » soit « Enchères ». Les images enregistrées avec le modèle de scène Enchères sont sauvegardées dans un dossier spécial où elles peuvent facilement être retrouvées depuis un ordinateur (page [133\)](#page-132-0).
- Haute sensibilité
	- Le réglage Haute sensibilité est désactivé lorsque le flash de l'appareil photo s'éclaire.
	- Le réglage Haute sensibilité peut ne pas produire l'effet escompté sous un éclairage très sombre.
	- Lors de la prise de vue à une vitesse d'obturation lente, utilisez un pied photographique pour éviter le flou dû au bougé de l'appareil photo.
	- Sous certains éclairages, l'appareil photo filtre automatiquement le bruit numérique qui peut apparaître sur l'image enregistrée de manière à le réduire. Dans ce cas, il faut plus de temps à l'appareil photo pour sauvegarder l'image et se préparer à la prise de vue suivante.
- Les images des scènes BEST SHOT n'ont pas été prises avec cet appareil photo.
- Les images prises à l'aide d'une scène BEST SHOT peuvent ne pas produire le résultat escompté à cause des conditions de prises de vue ou d'autres facteurs.
- Vous pouvez modifier les réglages de l'appareil photo obtenus après la sélection d'une scène BEST SHOT. Notez toutefois que les réglages BEST SHOT par défaut sont rétablis lorsque vous changez de scène BEST SHOT ou mettez l'appareil photo hors service.

# **Création de vos propres configurations BEST SHOT**

Vous pouvez sauvegarder jusqu'à 999 configurations de l'appareil photo sous forme de scènes BEST SHOT personnalisées, que vous pourrez utiliser lorsque vous en aurez besoin.

- *1.* **Sur le menu de scènes BEST SHOT, sélectionnez la scène intitulée BEST SHOT (Enregist Scène perso).**
- *2.* **Utilisez [**4**] et [**6**] pour sélectionner la photo ou la séquence vidéo dont la configuration doit être sauvegardée.**
- *3.* **Utilisez [**8**] et [**2**] pour sélectionner « Sauvegarder », puis appuyez sur [SET].**

Votre scène BEST SHOT sera classée sous « Rappeler Scène perso » et sera désignée par un numéro.

# **REMARQUE**

- Les scènes-photos BEST SHOT ne peuvent être utilisées que pour les photos et les scènes-séquences ne peuvent être utilisées que pour les séquences vidéo.
- Vous pouvez contrôler les réglages de la scène BEST SHOT actuellement sélectionnée en affichant les menus de réglage de l'appareil photo et regardant les réglages.
- Les modèles de scènes personnalisés pour les photos sont numérotés dans l'ordre suivant : SU1, SU2, etc., tandis que les séquences vidéo sont numérotées dans l'ordre suivant : MU1, MU2, etc.
- Les réglages suivants sont sauvegardés pour chaque scène BEST SHOT personnalisée :

Détection vsgs, Mise au point, Modif EV, Balance blancs, Flash, ISO, Mesure Lumière, Éclairage, Mode Maquiller, Intensité flash, Filtre couleur, Netteté, Saturation, Contraste.

- Les réglages suivants sont sauvegardés pour chaque scène-séquence BEST SHOT personnalisée : Mise au point, Modif EV, Balance blancs, Filtre couleur, Netteté, Saturation, Contraste.
- Les scènes BEST SHOT personnalisées sont enregistrées dans la mémoire de l'appareil photo (page [133](#page-132-1)) dans le dossier SCENE (photos) ou dans le dossier MSCENE (séquences).
- Le formatage de la mémoire de l'appareil photo (page [143](#page-142-0)) supprime toutes les scènes BEST SHOT personnalisées.
- Effectuez les opérations suivantes si vous voulez supprimer une scène BEST SHOT personnalisée.
	- 1 Affichez l'écran d'informations (page [52\)](#page-51-0) de la scène BEST SHOT personnalisée que vous voulez supprimer.
	- 2 Appuyez sur  $[\nabla]$  ( $\sin$  4), sélectionnez « Supprimer », puis appuyez sur ISETI.

# **Prise de vue avec AUTO BEST SHOT**

Lorsque AUTO BEST SHOT est sélectionné, l'appareil photo choisit automatiquement la scène BEST SHOT la mieux appropriée au sujet et aux conditions de prise de vue et effectue les réglages en conséquence. Les scènes sélectionnées automatiquement par AUTO BEST SHOT sont les suivantes : Portrait, Scène, Scène de nuit, Scène de nuit Portrait, Macro, Sports, etc.

#### *1.* **Appuyez sur [BS], puis sélectionnez la scène « AUTO BEST SHOT ».**

### *2.* **Dirigez l'appareil photo vers le sujet.**

L'appareil photo choisit automatiquement la scène BEST SHOT la mieux appropriée au sujet et aux conditions de prise de vue et effectue les réglages en conséquence. Si les conditions de prise de vue changent, l'appareil photo peut changer automatiquement de scène BEST SHOT.

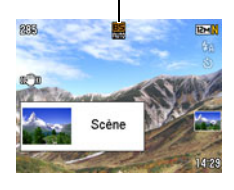

Icône de AUTO BEST SHOT

• La scène sélectionnée s'affiche pendant quelques secondes sur l'écran de contrôle.

#### *3.* **Appuyez sur le déclencheur pour prendre la photo.**

• Lorsque la photo a été prise, l'AUTO BEST SHOT reste actif, si bien que l'appareil photo peut sélectionner une autre scène BEST SHOT pour la photo suivante.

#### ■ Pour changer de scène BEST SHOT

Si vous ne voulez pas la scène BEST SHOT sélectionnée par l'appareil photo, appuyez sur [SET], utilisez [<] et [>] pour sélectionner une autre scène, puis appuyez une nouvelle fois sur [SET].

#### **IMPORTANT !**

- Avec certains sujets et/ou sous certaines conditions de prise de vue, l'appareil photo ne parvient pas à sélectionner la scène appropriée.
- Vous pouvez mettre en ou hors service temporairement la sélection de scène automatique en appuyant sur la touche  $\lceil \blacktriangleleft \rceil$  ou  $\lceil \blacktriangleright \rceil$ .
- Lors de la prise de vue avec AUTO BEST SHOT, le fonctionnement de l'objectif peut causer des vibrations et du bruit. Il ne s'agit pas d'une défectuosité.

# **Enregistrement de photos d'identité**

Vous pouvez prendre des photos d'identité de la façon suivante, puis les imprimer dans les formats standard suivants : 30x24 mm, 40x30 mm, 45x35 mm, 50x40 mm, 55x45 mm.

#### *1.* **Appuyez sur [BS], puis sélectionnez la scène « Photo d'identité ».**

*2.* **Appuyez sur le déclencheur pour prendre la photo de la personne dont vous voulez faire une photo d'identité.**

#### *3.* **Ajustez la position du visage dans l'image.**

[A] [V] [4] [ $\blacktriangleright$ ] : Bougez le portrait vers le haut, le bas, la gauche et la droite. Commande de zoom: Faites un zoom avant ou arrière.

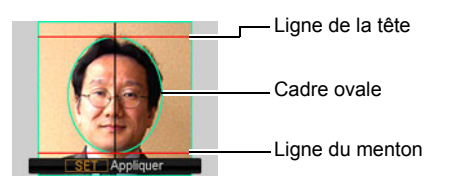

#### *4.* **Appuyez sur [SET].**

La photo est sauvegardée dans la mémoire.

• L'image résultante est toujours sauvegardée dans la taille de 5 M (2560×1920 pixels), quelle que soit la taille d'image actuellement sélectionnée sur l'appareil photo.

#### **Impression d'une photo d'identité**

À l'impression, vous obtenez plusieurs copies de la même image sur une page dans différents formats standard. Coupez l'image ou les images dont vous avez besoin.

- Les photos d'identité sont imprimées dans un format légèrement plus grand de manière à pouvoir être coupées par la suite.
- Pour l'impression de photos d'identité, veillez à sélectionner «  $4"{\times}6"$  » comme format de papier (page [111](#page-110-0)).
- Pour l'impression de photos d'identité, veillez à régler votre imprimante sur « Impression sans bordure ». Pour le détail, voir la documentation fournie avec l'imprimante.

# **Photographie de cartes de visite et de documents**

Un traitement appelé « correction de la distorsion en trapèze » redresse les lignes et les rend naturelles. même lorsque les sujets sont pris de côté.

BEST SHOT présente deux scènes.

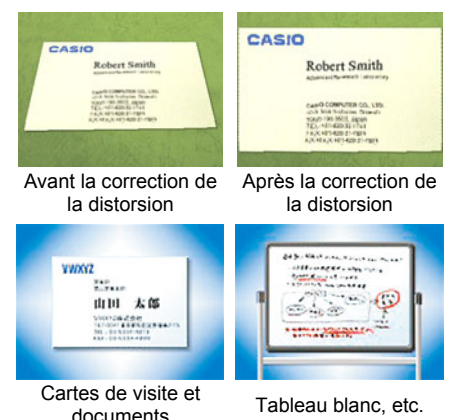

*1.* **Appuyez sur [BS] puis sélectionnez la scène « Cartes de visite et documents » ou « Tableau blanc, etc. ».**

#### *2.* **Appuyez sur le déclencheur pour prendre la photo.**

L'image apparaît sur l'écran de contrôle et la partie devant être corrigée est sélectionnée à l'aide d'un cadre rouge. Si un cadre noir est également visible, celui-ci indique qu'une autre partie doit être éventuellement corrigée. Utilisez [4] et [6] pour amener le cadre sur la partie que vous voulez corriger.

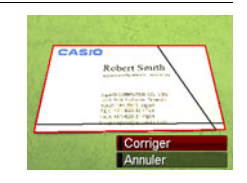

• Le message « Correction impossible ! » apparaît sur l'écran de contrôle si l'image n'a pas besoin d'être corrigée, et dans ce cas l'image est sauvegardée telle quelle dans la mémoire.

#### *3.* **Utilisez [**8**] et [**2**] pour sélectionner « Corriger », puis appuyez sur [SET].**

L'image est corrigée et sauvegardée sous sa nouvelle forme (corrigée).

# **REMARQUE**

- Lorsque vous cadrez une image comme celle qui est illustrée ci-dessus, veillez à ce que tout le contour de l'objet que vous essayez de photographier soit bien dans les limites de l'écran de contrôle.
- Posez l'objet sur un fond qui fera bien ressortir son contour.
- Les images de taille VGA sont sauvegardées sous forme d'images de taille VGA. Les images d'une autre taille sont sauvegardées sous forme d'images de 2 M  $(1600\times1200 \text{ pixels})$ .
- Le zoom numérique est désactivé pendant la prise de vue avec les scènes « Tableau blanc, etc. » et « Carte de visite et documents ». Mais le zoom optique peut être utilisé (page [42\)](#page-41-0).

# **Enregistrement d'un autoportrait**

Cette fonction permet de se prendre en photo simplement en orientant l'appareil photo vers son propre visage.

Vous avez le choix entre deux scènes d'autoportrait dans BEST SHOT.

- Autoportr (1 person): Prend la photo lorsque le visage d'au moins une personne, vous compris, est détecté.
- Autoportr (2 person): Prend la photo lorsque les visages d'au moins deux personnes, vous compris, sont détectés.
- *1.* **Appuyez sur [BS], puis sélectionnez « Autoportr (1 person) » ou « Autoportr (2 person) ».**
- *2.* **Appuyez à fond sur le déclencheur et dirigez l'appareil photo vers vous.**

Environ trois secondes après une pression sur le déclencheur, l'appareil photo se met en attente d'obturation automatique et commence à détecter les visages. L'appareil photo se met en attente d'obturation automatique et détecte les visages des personnes photographiées.

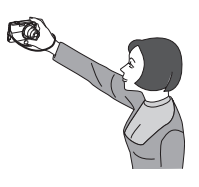

L'obturateur se déclenche automatiquement si l'appareil photo parvient à détecter le nombre de personnes et lorsqu'il constate qu'il n'y a plus de flou dans l'image.

- Un bruit d'obturation est audible et le témoin avant clignote deux fois au moment où l'obturateur se déclenche.
- Pour annuler l'attente d'obturation automatique, appuyez sur [SET].

# **REMARQUE**

• Pour prendre des photos avec la fonction Autoportrait combinée au mode d'obturation en continu (page [37](#page-36-0)), mettez le mode Maquiller hors service (page [44](#page-43-1)). Le fonctionnement est le même que lorsque le mode d'obturation en continu est utilisé avec l'obturation automatique. Voir page [68](#page-67-0) pour de plus amples informations.

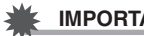

#### **IMPORTANT !**

- Si l'appareil photo reste en attente d'obturation automatique sans que l'obturateur ne se déclenche, vous pouvez prendre la photo en appuyant à fond sur le déclencheur.
- La prise de vue avec la fonction Autoportrait peut produire une image floue dans les lieux faiblement éclairés, du fait que la vitesse d'obturation utilisée peut être très lente.
- Le délai d'arrêt automatique (page [141\)](#page-140-0) est de cinq minutes lorsque l'appareil photo est en attente d'obturation automatique. La veille (page [140\)](#page-139-0) est désactivée lorsque l'obturation automatique est utilisée.

### **Détachement de sujets en mouvement (Image multimouvement)**

Il est possible de détacher un sujet en mouvement d'une série de photos pour le mettre devant un fond immobile en utilisant la scène Multimouvement. Assurez-vous que l'appareil photo ne bouge pas ou n'est pas secoué lors de la prise de vue avec la scène Multimouvement.

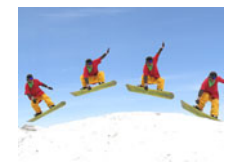

- *1.* **Appuyez sur [BS], puis sélectionnez la scène « Image multimouvement ».**
- *2.* **Appuyez sur le déclencheur pour commencer à prendre les photos.**

La prise de vue en obturation continue s'arrête après un certain temps et l'image composite obtenue apparaît sur l'écran de contrôle.

- Ne bougez pas l'appareil photo tant que toutes les photos ne sont pas enregistrées.
- Lorsque vous utilisez cette fonction, la taille des images est fixée à 3 M (2048x1536 pixels).

# **Réglages avancés**

Pour régler les différents paramètres de l'appareil photo vous pouvez utiliser les menus suivants.

• Vous pouvez aussi utiliser le panneau de commande (page [28\)](#page-27-0) pour régler certains paramètres qui apparaissent sur l'écran de menu. Reportez-vous aux pages de références indiquées dans cette section pour le détail sur le paramétrage par le panneau de commande.

# **Utilisation des menus affichés à l'écran**

#### <span id="page-59-0"></span>. **Exemple de fonctionnement d'un menu**

Appuyez sur [MENU] pour afficher le menu.

• Les paramètres du menu sont différents en mode REC et en mode PLAY.

Exemple : Menu du mode REC

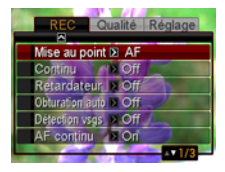

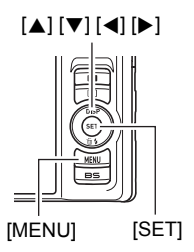

#### **Touches utilisées pour l'exploitation des menus**

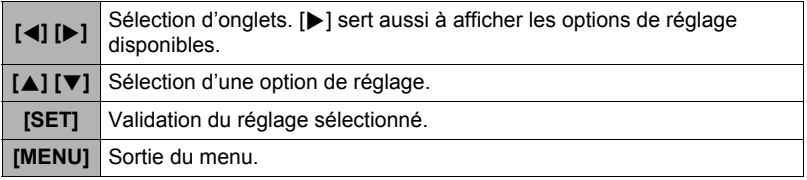

#### *1.* **En mode REC, appuyez sur [MENU].**

Le menu apparaît.

*2.* **Utilisez [**4**] et [**6**] pour sélectionner l'onglet où se trouve le paramètre que vous voulez régler.**

- *3.* **Utilisez [**8**] et [**2**] pour sélectionner le paramètre souhaité, puis appuyez sur [**6**].**
- *4.* **Utilisez [**8**] et [**2**] pour changer le réglage du paramètre.**
- *5.* **Lorsque le réglage est comme vous voulez, appuyez sur [SET].**
	- Si vous appuyez sur  $\left[ \blacktriangleleft \right]$ , le réglage effectué sera validé et le menu réapparaîtra.
	- Pour régler les paramètres d'un autre onglet après être revenu au menu en appuyant sur [4], utilisez [A] pour amener le surlignement sur les onglets, puis utilisez [4] et [D] pour sélectionner l'onglet souhaité.

Exemple : Lorsque « Mise au point » est sélectionné sur l'onglet « REC ».

**Onglets** 

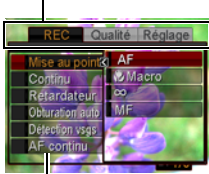

**Options** 

#### ■ Description du fonctionnement des menus dans ce manuel

Dans ce manuel, le fonctionnement des menus est décrit de la façon suivante. La description suivante est identique à celle de « [Exemple de fonctionnement d'un](#page-59-0)  [menu](#page-59-0) » à la page [60](#page-59-0).

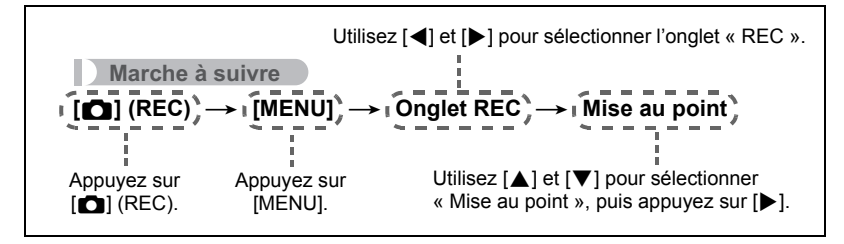

# **Paramètres du mode REC (REC)**

### **Sélection d'un mode de mise au point (Mise au point)**

#### **Marche à suivre**

#### **[**r**] (REC)** \* **[MENU]** \* **Onglet REC** \* **Mise au point**

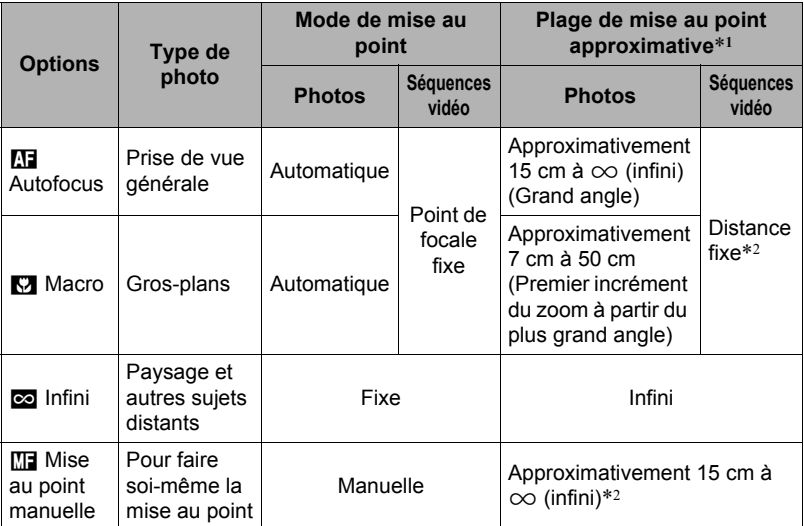

\*1 La plage de mise au point est la distance depuis la surface de l'objectif.

\*2 La valeur minimale change en même temps que le réglage du zoom optique.

#### **Pour effectuer soi-même la mise au point**

- *1.* **Sur l'écran de contrôle, composez l'image de sorte que le sujet sur lequel vous voulez faire la mise au point soit dans le cadre jaune.**
- *2.* **Tout en observant l'image sur l'écran de contrôle, utilisez [**4**] et [**6**] pour faire la mise au point.**
	- La partie de l'image qui se trouve dans le cadre est agrandie et remplit tout l'écran de contrôle, ce qui facilite la mise au point. Si vous n'effectuez aucune opération durant deux secondes lorsque l'image agrandie est affichée, l'écran de l'étape 1 réapparaît.

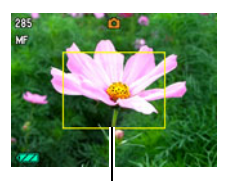

Cadre jaune

# **REMARQUE**

- La fonction Macro auto détecte la distance du sujet par rapport à l'objectif et sélectionne automatiquement la mise au point en macro ou l'autofocus.
- Si le flash est utilisé avec la mise au point en macro, sa lumière peut être bloquée et des ombres indésirables peuvent apparaître sur la photo.
- La prise de vue en macro auto n'est possible que pendant l'enregistrement de photos.
- Lorsque vous utilisez le zoom optique pendant la prise de vue avec l'autofocus, la mise au point en macro ou la mise au point manuelle, une valeur vous indique la plage de mise au point sur l'écran de contrôle, comme indiqué ci-dessous. Exemple :  $\bigcap$  cm à  $\infty$ 
	- $*$   $\bigcirc$  o est la valeur de la plage de mise au point actuelle.
- Les fonctions attribuées aux touches  $\left[\blacktriangleleft\right]$  et  $\left[\blacktriangleright\right]$  avec le paramètre « Touche G/D » (page [73](#page-72-0)) sont désactivées lorsque la mise au point manuelle est sélectionnée comme mode de mise au point.

La « mémorisation de la mise au point » est une technique pouvant être utilisée pour photographier un sujet qui n'est pas placé au centre de l'écran et sur lequel normalement la mise au point ne se fait pas.

- Pour mémoriser la mise au point, sélectionnez « **IGM** Ponctuelle » ou « ETH Poursuite » comme zone d'autofocus (page [34](#page-33-0)).
- *1.* **Alignez le cadre de mise au point sur le sujet sur lequel la mise au point doit être faite, et appuyez à demi sur le déclencheur.**
- *2.* **Tout en maintenant le déclencheur à demi enfoncé (pour mémoriser le réglage de mise au point), bougez l'appareil photo de manière à composer l'image.**
	- Lorsque « **EMP** Poursuite » est sélectionné comme zone d'autofocus, le cadre de mise au point se déplace et suit le sujet.

Sujet sur lequel la mise au point doit être faite

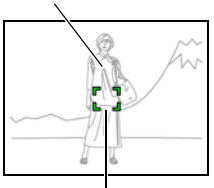

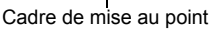

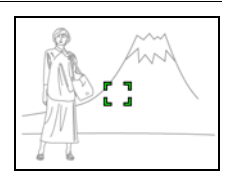

*3.* **Lorsque vous êtes prêt à prendre la photo, appuyez à fond sur le déclencheur.**

# **REMARQUE**

• L'exposition (AE) est mémorisée en même temps que la mise au point.

# **Utilisation de l'obturation en continu (Continu)**

**Marche à suivre**

### $[$ **f** $\bullet$ **]** (REC)  $\rightarrow$  [MENU]  $\rightarrow$  Onglet REC  $\rightarrow$  Continu

Pour le détail, voir la marche à suivre pour le panneau de commande à la page [37.](#page-36-0)

**Marche à suivre**

### **[**r**] (REC)** \* **[MENU]** \* **Onglet REC** \* **Retardateur**

Lorsque le retardateur est utilisé, une minuterie se met en marche au moment où vous appuyez sur le déclencheur. L'obturateur se déclenche et la photo est prise quand le temps fixé s'est écoulé.

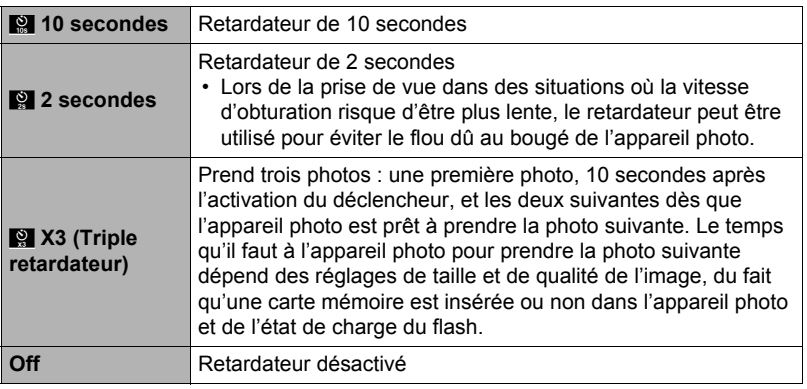

• Le témoin avant clignote pendant le compte à rebours du retardateur.

Témoin avant

• Vous pouvez interrompre le compte à rebours du retardateur en appuyant à fond sur [SET].

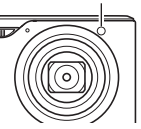

# **REMARQUE**

- Le retardateur ne peut pas être utilisé en même temps que les fonctions suivantes : Continu : Cont. vit. normale/4 fps/10 fps, certaine scène BEST SHOT (Enregistrement de la voix).
- Le triple retardateur ne peut pas être utilisé en même temps que les fonctions suivantes :

Obturation auto, Continu : Flash, Séquence vidéo, Mode Maquiller, Mode Paysage, certaines scènes BEST SHOT (Photo dynamique, Image multimouvement, Photo d'identité, Cartes de visite et documents, Tableau blanc, etc., For YouTube).

# **Utilisation de l'obturation automatique (Obturation auto)**

**Marche à suivre**

### **[**r**] (REC)** \* **[MENU]** \* **Onglet REC** \* **Obturation auto**

Lorsque l'obturation automatique est utilisée, l'obturateur se déclenche automatiquement au moment où l'appareil photo détecte certaines conditions.

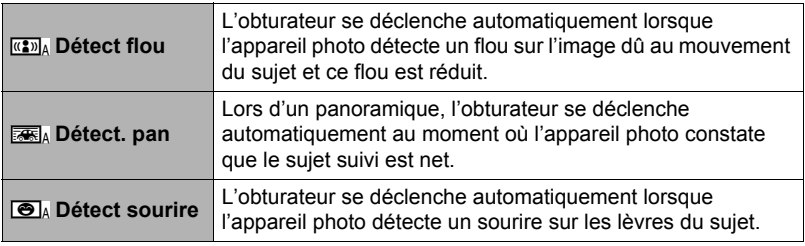

#### ■ Pour réduire le flou de l'image avec la détection de flou **(Détect flou)**

*1.* **Orientez l'appareil photo vers le sujet et appuyez à demi sur le déclencheur. Attendez que l'appareil photo règle l'exposition et effectue automatiquement la mise au point.**

### *2.* **Appuyez à fond sur le déclencheur.**

L'appareil photo se met en mode d'attente et commence à détecter le bougé de l'appareil et du sujet. L'obturateur se déclenche automatiquement au moment où l'appareil photo constate qu'il n'y a plus de flou dans l'image.

• « 0 Auto » clignote sur l'écran de contrôle pendant la détection du flou de l'image dû au bougé de l'appareil ou du sujet.

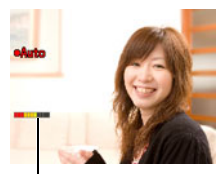

Indicateur : La couleur de l'indicateur change du rouge au vert lorsque l'obturateur est prêt à se déclencher.

- Pour réduire le flou de l'image avec la détection de panoramique **(Détect panorama)**
- *1.* **Dirigez l'appareil photo vers l'endroit où le sujet doit passer et appuyez à demi sur le déclencheur pour ajuster l'exposition et faire la mise au point.**
- *2.* **Appuyez à fond sur le déclencheur.**

L'appareil photo se met en attente d'obturation automatique. Suivez le mouvement du sujet avec l'appareil photo. L'obturateur se déclenche automatiquement au moment où l'appareil photo constate qu'il n'y a plus de flou dans le sujet suivi.

• « • Auto » clignote sur l'écran de contrôle pendant la détection de panoramique.

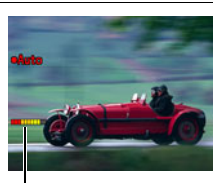

Indicateur : La couleur de l'indicateur change du rouge au vert lorsque l'obturateur est prêt à se déclencher.

- Pour prendre en photo un sujet souriant en utilisant la détection de **sourire (Détect sourire)**
- *1.* **Orientez l'appareil photo vers le sujet et appuyez à demi sur le déclencheur. Attendez que l'appareil photo règle l'exposition et effectue automatiquement la mise au point.**
- *2.* **Appuyez à fond sur le déclencheur.**

L'appareil photo se met en mode d'attente et commence à détecter le sourire du sujet. L'obturateur se déclenche automatiquement au moment où l'appareil photo constate que le sujet sourit.

• « ● Auto » clignote sur l'écran de contrôle pendant la détection du sourire.

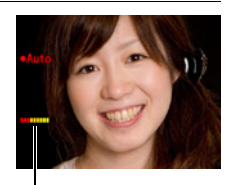

Indicateur : La couleur de l'indicateur change du rouge au vert lorsque l'obturateur est prêt à se déclencher.

- Pour changer la sensibilité du déclenchement de l'obturation **automatique (Sensibilité)**
- *1.* **Utilisez [**8**] et [**2**] pour sélectionner « Sensibilité », puis appuyez sur [**6**].**
- *2.* **Utilisez [**4**] et [**6**] pour sélectionner le réglage de sensibilité souhaité, puis appuyez sur [SET].**
	- Vous avez le choix entre trois niveaux de sensibilité, de  $\square$  (Minimum) à es (Maximum).
	- Lorsque le réglage  $\equiv$  (Maximum) est sélectionné, l'obturation automatique s'active assez facilement. L'obturation automatique s'active plus difficilement lorsque le réglage  $\equiv$  (Minimum) est sélectionné, mais les images seront beaucoup moins floues. Faites des essais avec les différents réglages de sensibilité pour trouver celui qui vous convient le mieux.

#### <span id="page-67-0"></span>. **Utilisation de l'obturation automatique avec l'obturation en continu**

L'obturation automatique combinée à l'obturation en continu (page [37\)](#page-36-0) fonctionne de la façon suivante.

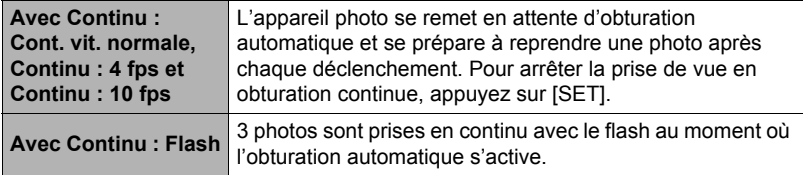

#### **Conseils pour une meilleure prise de vue avec l'obturation automatique**

- L'utilisation de l'obturation automatique avec l'antibougé (page [70\)](#page-69-0) permet de réduire encore plus le risque de flou.
- Lors de la prise de vue avec la détection de flou et la détection de sourire, ne bougez pas l'appareil photo tant que l'enregistrement n'est pas terminé.

#### **IMPORTANT !**

- Si l'appareil photo reste en attente d'obturation automatique sans que l'obturateur ne se déclenche, vous pouvez prendre la photo en appuyant à fond sur le déclencheur.
- La détection de flou et la détection de mouvement peuvent ne pas produire l'effet escompté si l'éclairage ambiant exige une vitesse d'obturation plus lente ou si le sujet est vraiment trop animé.
- Comme les expressions des visages varient d'un visage à l'autre, l'obturateur peut avoir de la peine à se déclencher lorsque la détection du sourire est utilisée. Dans ce cas, changez le réglage de sensibilité du déclenchement.
- Le délai d'arrêt automatique (page [141\)](#page-140-0) est de cinq minutes lorsque l'appareil photo est en attente d'obturation automatique. La veille (page [140\)](#page-139-0) est désactivée lorsque l'obturation automatique est utilisée.
- Pour annuler la prise de vue avec l'obturation automatique pendant que l'obturation en continu fonctionne (indiqué par le clignotement de « ● Auto » sur l'écran de contrôle), appuyez sur [SET].
- Le réglage « **EM** Poursuite » ne peut pas être utilisé comme zone AF lorsque la détection de flou ou la détection de panoramique est sélectionnée comme réglage d'obturation automatique (page [34](#page-33-0)).
- Sélectionnez toujours « **DA** Ponctuelle » comme zone AF lorsque vous utilisez la détection du sourire comme réglage d'obturation automatique (page [34](#page-33-0)).
- L'obturation automatique ne peut pas être utilisée en même temps que les fonctions suivantes :
	- Certaines scènes BEST SHOT (AUTO BEST SHOT, Photo dynamique, Photo d'identité, Cartes de visite et documents, Tableau blanc, etc., For YouTube, Enregistrement de la voix).
- La fonction suivante est mise hors service lors de la prise de vue avec l'obturation automatique :
	- Triple retardateur.

# **Prise de vue avec détection de visages (Détection vsgs)**

**Marche à suivre**

#### **[**r**] (REC)** \* **[MENU]** \* **Onglet REC** \* **Détection vsgs**

Pour le détail, voir la marche à suivre pour le panneau de commande à la page [39.](#page-38-0)

#### <span id="page-69-1"></span>**Marche à suivre**

#### $[\bullet]$  (REC)  $\rightarrow$  [MENU]  $\rightarrow$  Onglet REC  $\rightarrow$  AF continu

Lorsque « On » est sélectionné pour AF continu, la mise au point s'effectue en continu avec l'autofocus jusqu'à ce que vous appuyiez à fond sur le déclencheur au moment où vous prenez la photo.

- Avant d'appuyer à demi sur le déclencheur, l'appareil fait la mise au point sur le centre de l'écran. Si « Détection vsgs » est en service lorsque vous appuyez à demi sur le déclencheur, la mise au point se concentrera sur l'endroit où un visage est détecté.
- Lors de la prise de vue avec AF continu, le fonctionnement de l'objectif peut causer des vibrations et du bruit. Il ne s'agit pas d'une défectuosité.

#### <span id="page-69-0"></span>**Réduction du flou dû au bougé de l'appareil photo et du sujet (Antibougé)**

**Marche à suivre**

#### **[**r**] (REC)** \* **[MENU]** \* **Onglet REC** \* **Antibougé**

Pour réduire le flou dû au bougé de l'appareil photo ou du sujet lors de la prise de vue d'un sujet mobile en position téléobjectif, d'un sujet rapide ou mal éclairé, vous pouvez utiliser la fonction Antibougé de l'appareil photo.

Votre appareil photo numérique présente une fonction antibougé à décalage de CCD et une fonction antiflou de très grande sensibilité. Ces deux fonctions agissent de concert pour réduire le flou dû aux mouvements de la main ou aux mouvements du sujet.

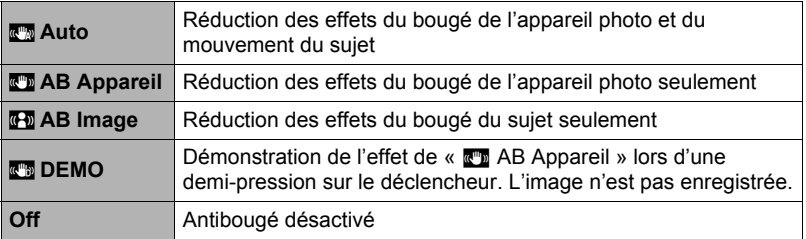

# **REMARQUE**

- Seul l'antibougé de l'appareil photo peut être utilisé pendant l'enregistrement d'une séquence vidéo.
- La sensibilité ISO, l'ouverture et la vitesse d'obturation n'apparaissent pas sur l'écran de contrôle lorsque vous appuyez à demi sur le déclencheur si «  $\mathbb{R}^m$  Auto » ou « The AB Image » est sélectionné. Ces valeurs sont indiquées brièvement, mais sur l'image de prévisualisation qui apparaît immédiatement après la prise de vue.
- Le réglage de sensibilité ISO (page [36\)](#page-35-0) doit être « AUTO » pour que «  $\overline{q+q}$  AB Image » fonctionne.
- Lors de la prise de vue avec «  $\mathbb{Z}$  Auto » ou «  $\mathbb{Z}$  AB Image », l'image peut paraître un peu moins détaillée qu'elle ne l'est normalement et la résolution de l'image peut être légèrement inférieure.
- L'antibougé peut ne pas éliminer complètement le flou dû au bougé de l'appareil photo ou du sujet s'il est trop important.
- «  $\blacksquare$  AB Appareil » peut ne pas très bien agir lorsqu'un pied photographique est utilisé. Désactivez l'antibougé ou sélectionnez « Fa AB Image ».

# **Spécification de la zone d'autofocus (Zone AF)**

**Marche à suivre**

### **[**r**] (REC)** \* **[MENU]** \* **Onglet REC** \* **Zone AF**

Pour le détail, voir la marche à suivre pour le panneau de commande à la page [34.](#page-33-0)

#### **Utilisation de l'éclairage d'appoint AF de l'autofocus (Éclairage AF)**

**Marche à suivre**

### **[**r**] (REC)** \* **[MENU]** \* **Onglet REC** \* **Éclairage AF**

Lorsque ce réglage est sélectionné, une demi-pression du doigt sur le déclencheur permet d'éclairer le témoin avant pour faciliter la mise au point dans un lieu sombre. Il est conseillé de laisser cette fonction hors service pour la photographie de visages à de courtes distances, etc.

Témoin avant

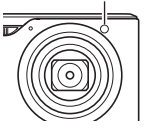

### **IMPORTANT !**

• Ne regardez jamais directement le témoin avant lorsqu'il est éclairé.

#### **Changement de la forme du cadre de mise au point (Cadre mise/pt)**

**Marche à suivre**

#### **[**r**] (REC)** \* **[MENU]** \* **Onglet REC** \* **Cadre mise/pt**

Vous pouvez procéder de la façon suivante pour sélectionner une des cinq formes, dont un coeur, comme cadre de mise au point.

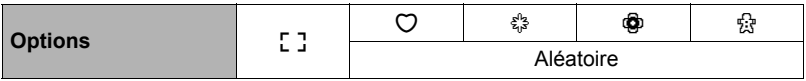

#### **REMARQUE**

• Une demi-pression sur le déclencheur change le cadre de mise au point d'une des façons suivantes.

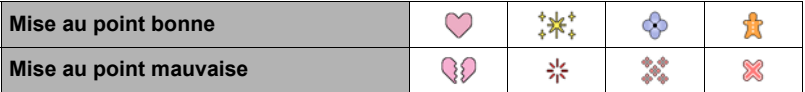

- Lorsque « Aléatoire » est sélectionné, un des quatre cadres de mise au point est choisi au hasard à la mise en service de l'appareil photo.
- Lors de la prise de vue avec détection de visages, la forme de cadre  $\Gamma$ , est utilisée.
- Les informations sont toujours affichées sur l'écran de contrôle (page [144\)](#page-143-0) lorsque « EMI Multi » est sélectionné comme zone AF (page [34](#page-33-0)) lorsqu'un autre cadre de mise au point que  $\Gamma$  dest sélectionné avec ce réglage. De plus, les éléments suivants n'apparaissent pas.

La grille sur l'écran, l'histogramme et les informations suivantes, lorsque vous appuyez à demi sur le déclencheur : la sensibilité ISO, l'ouverture et la vitesse d'obturation.

### **Mise en et hors service du zoom numérique (Zoom numérique)**

**Marche à suivre**

#### **[**r**] (REC)** \* **[MENU]** \* **Onglet REC** \* **Zoom numérique**

Ce réglage permet de mettre le zoom numérique en et hors service. Lorsque le zoom numérique est hors service, la commande de zoom ne permet d'activer que le zoom optique.
### **Attribution de fonctions aux touches [**4**] et [**6**] (Touche G/D)**

**Marche à suivre**

### **[**r**] (REC)** \* **[MENU]** \* **Onglet REC** \* **Touche G/D**

Vous pouvez attribuer une des cinq fonctions suivantes aux touches  $\lceil \blacktriangleleft \rceil$  et  $\lceil \blacktriangleright \rceil$ .

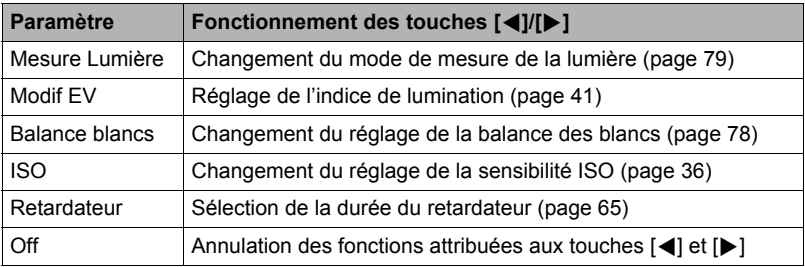

### **Prise de vue avec l'obturation rapide (Obt. rapide)**

**Marche à suivre**

#### $[$ **C** $]$  (REC)  $\rightarrow$  [MENU]  $\rightarrow$  Onglet REC  $\rightarrow$  Obt. rapide

Lorsque l'obturation rapide est en service, vous pouvez appuyer à fond sur le déclencheur sans attendre que l'autofocus agisse. L'image sera enregistrée après une mise au point beaucoup plus rapide qu'avec l'autofocus.

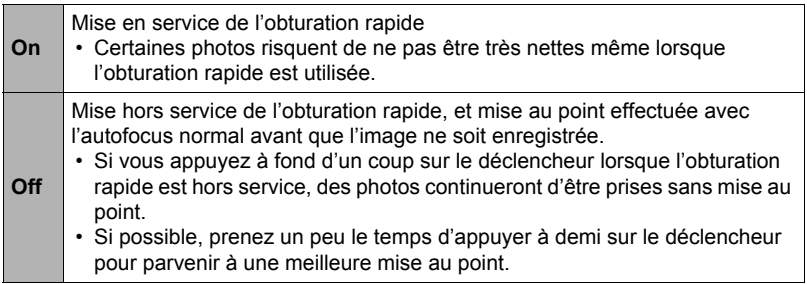

### **REMARQUE**

• L'obturation rapide est désactivée avec les focales de zoom élevées. La photo est alors prise avec l'autofocus.

### **Affichage d'une grille sur l'écran (Grille)**

**Marche à suivre**

#### **[**r**] (REC)** \* **[MENU]** \* **Onglet REC** \* **Grille**

La grille, qui peut être affichée sur l'écran de contrôle en mode REC, facilite l'alignement vertical et horizontal du sujet lors du cadrage.

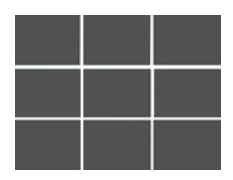

### **Mise en service de la revue d'image (Revue)**

**Marche à suivre**

#### **[**r**] (REC)** \* **[MENU]** \* **Onglet REC** \* **Revue**

Lorsque Revue est en service, l'appareil photo affiche une image de la photo prise pendant une seconde, immédiatement après l'activation du déclencheur.

### **Utilisation du guide d'icônes (Guide Icônes)**

#### **Marche à suivre**

#### **[**r**] (REC)** \* **[MENU]** \* **Onglet REC** \* **Guide icônes**

Lorsque le guide d'icônes est en service, une description textuelle apparaît pour certaines icônes sur l'écran au moment où vous changez de fonctions REC.

#### **Fonctions concernées par le guide d'icônes**

• Mode REC, Flash, Mode de mesure de la lumière, Balance des blancs, Retardateur, Modification EV.

#### **Configuration des réglages par défaut à la mise en service (Mémoire)**

**Marche à suivre**

#### **[**r**] (REC)** \* **[MENU]** \* **Onglet REC** \* **Mémoire**

Lorsque vous mettez l'appareil photo hors service, les réglages actuels de tous les paramètres mémoire validés sont enregistrés et seront rétablis à sa prochaine mise en service. Un paramètre mémoire invalidé revient à son réglage par défaut à la mise hors service de l'appareil photo.

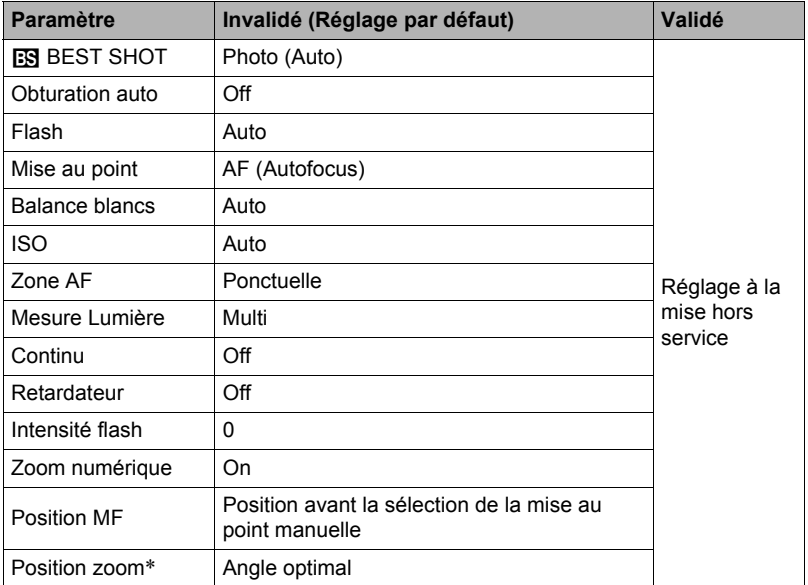

\* Réglage du zoom optique seulement.

• Si vous mettez l'appareil photo hors service puis de nouveau en service lorsqu'un paramètre mémoire BEST SHOT est validé, tous les autres paramètres mémoire (sauf la position du zoom) reviendront à la configuration initiale de la scène BEST SHOT sélectionnée, qu'ils aient été ou non validés.

### **Réglages de la qualité de l'image (Qualité)**

### **Spécification de la taille de l'image (Taille)**

**Marche à suivre**

#### **[**r**] (REC)** \* **[MENU]** \* **Onglet Qualité** \* **Taille**

Pour le détail, voir la marche à suivre pour le panneau de commande à la page [31.](#page-30-0)

#### **Spécification de la qualité de l'image d'une photo (Qualité (Photo))**

**Marche à suivre**

#### $[\bullet]$  (REC)  $\rightarrow$  [MENU]  $\rightarrow$  Onglet Qualité  $\rightarrow$   $\Box$  Qualité (Photo)

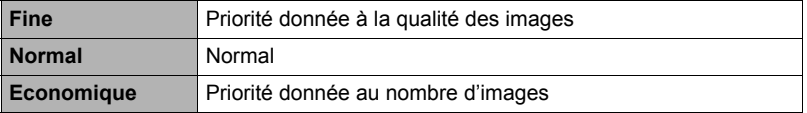

• Le réglage « Fine » permet de voir tous les détails d'une image de la nature, par exemple toutes les branches et les feuilles, ou bien les détails d'un motif complexe.

• La capacité de la mémoire (nombre d'images pouvant être enregistrées) dépend des réglages de qualité effectués (page [170](#page-169-0)).

#### **Spécification de la qualité de l'image d'une séquence vidéo (Qualité (Séquence))**

**Marche à suivre**

#### **[**r**] (REC)** \* **[MENU]** \* **Onglet Qualité** \* » **Qualité (Séquence)**

De la qualité d'image de la séquence vidéo dépendent les détails, la régularité et la netteté des images lors de la lecture. La prise de vue avec un réglage de qualité élevé (HD) donne de meilleures images mais réduit le temps d'enregistrement disponible.

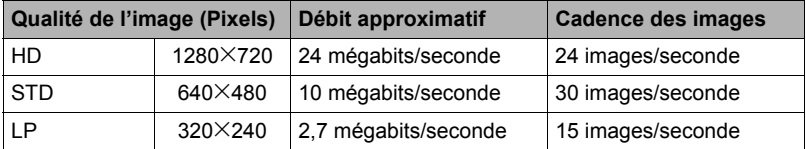

• Le format 16:9 n'est disponible que lorsque « HD » est sélectionné comme qualité d'image.

• La capacité de la mémoire (temps d'enregistrement d'une séquence vidéo) dépend des réglages de qualité effectués (page [171](#page-170-0)).

### **Correction de la luminosité de l'image (Modif EV)**

**Marche à suivre**

### $[$ **C**<sub>1</sub> $]$  (REC)  $\rightarrow$  [MENU]  $\rightarrow$  Onglet Qualité  $\rightarrow$  Modif EV

Pour le détail, voir la marche à suivre pour le panneau de commande à la page [41.](#page-40-0)

<span id="page-77-1"></span><span id="page-77-0"></span>**Marche à suivre**

#### **[**r**] (REC)** \* **[MENU]** \* **Onglet Qualité** \* **Balance blancs**

Vous pouvez régler la balance des blancs en fonction de la lumière ambiante pour éviter d'obtenir une coloration bleuâtre lors de la prise de vue en plein air et une coloration verdâtre lors de la prise de vue sous un éclairage fluorescent.

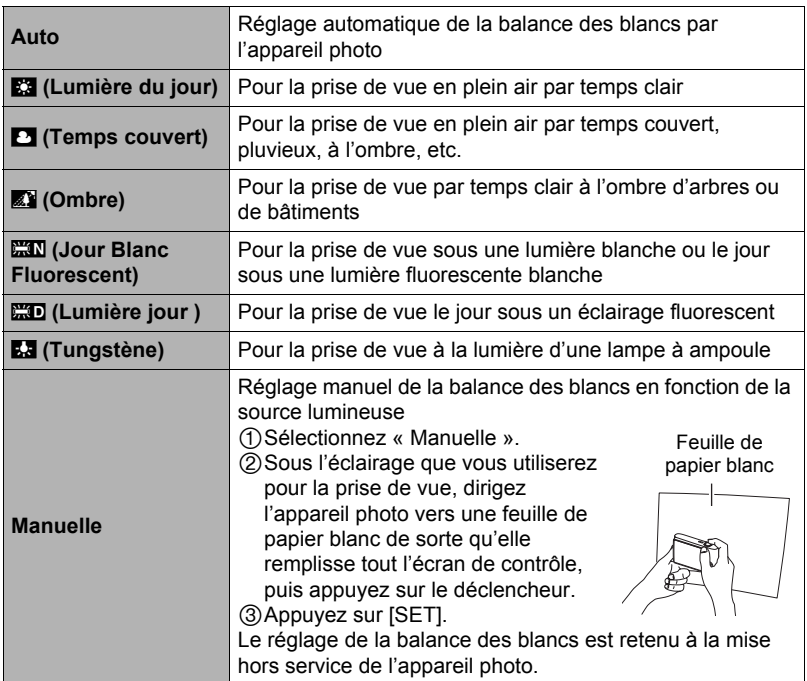

• Lorsque « Auto » est sélectionné comme réglage de balance des blancs, la partie blanche du sujet est automatiquement détectée par l'appareil photo. Certaines couleurs du sujet et certaines sources de lumière peuvent empêcher l'appareil photo de déterminer exactement la partie blanche et rendre impossible le réglage de la balance des blancs. Si le cas se présente, sélectionnez le réglage de balance des blancs adapté aux conditions de prise de vue (Lumière du jour, Temps couvert, etc.).

### **Spécification de la sensibilité (ISO)**

**Marche à suivre**

### **[**r**] (REC)** \* **[MENU]** \* **Onglet Qualité** \* **ISO**

Pour le détail, voir la marche à suivre pour le panneau de commande à la page [36.](#page-35-0)

#### <span id="page-78-0"></span>**Spécification du mode de mesure de la lumière (Mesure Lumière)**

**Marche à suivre**

#### **[**r**] (REC)** \* **[MENU]** \* **Onglet Qualité** \* **Mesure Lumière**

Le mode de mesure détermine la partie du sujet qui servira à mesurer la lumière pour l'exposition.

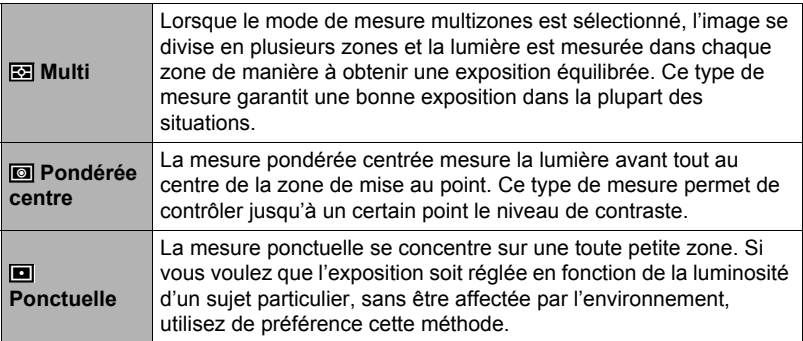

• Le mode de mesure de la lumière actuellement sélectionné est indiqué par une icône sur l'écran de contrôle. Lorsque « **EE** Multi » est sélectionné comme mode de mesure de la lumière, aucune icône n'apparaît.

### **Correction de la luminosité de l'image (Éclairage)**

**Marche à suivre**

### **[**r**] (REC)** \* **[MENU]** \* **Onglet Qualité** \* **Éclairage**

Pour le détail, voir la marche à suivre pour le panneau de commande à la page [35.](#page-34-0)

### **Utilisation des filtres couleur intégrés (Filtre couleur)**

**Marche à suivre**

#### **[**r**] (REC)** \* **[MENU]** \* **Onglet Qualité** \* **Filtre couleur**

Paramètres : Off, N/B, Sépia, Rouge, Vert, Bleu, Jaune, Rose et Violet

### **Contrôle de la netteté des images (Netteté)**

#### **Marche à suivre**

#### **[**r**] (REC)** \* **[MENU]** \* **Onglet Qualité** \* **Netteté**

Vous avez le choix entre cinq réglages de netteté, de +2 (netteté maximale) à –2 (netteté minimale).

### **Contrôle de la saturation des couleurs (Saturation)**

**Marche à suivre**

#### **[**r**] (REC)** \* **[MENU]** \* **Onglet Qualité** \* **Saturation**

Vous avez le choix entre cinq réglages de saturation, de +2 (saturation maximale) à –2 (saturation minimale).

### **Réglage du contraste de l'image (Contraste)**

**Marche à suivre**

#### **[**r**] (REC)** \* **[MENU]** \* **Onglet Qualité** \* **Contraste**

Vous avez le choix entre cinq réglages de contraste, de +2 (contraste maximal entre lumière et obscurité) et –2 (contraste minimal entre lumière et obscurité).

### **Spécification de l'intensité du flash (Intensité flash)**

**Marche à suivre**

#### **[**r**] (REC)** \* **[MENU]** \* **Onglet Qualité** \* **Intensité flash**

Vous avez le choix entre cinq niveaux d'intensité du flash, de –2 (le plus faible) à +2 (le plus fort).

• L'intensité du flash ne peut pas être changée si le sujet est trop loin ou trop proche.

# **Affichage de photos et de séquences vidéo**

### **Visionnage de photos**

Reportez-vous à la page [25](#page-24-0) pour la façon de regarder vos photos.

#### **Visionnage d'une séquence vidéo**

- *1.* **Accédez au mode [**p**] (PLAY) et utilisez [**4**] et [**6**] pour afficher la séquence vidéo que vous voulez voir.**
- *2.* **Appuyez sur [SET] pour commencer la lecture.**

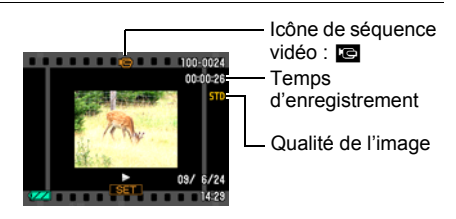

#### **Commandes de lecture de séquences vidéo**

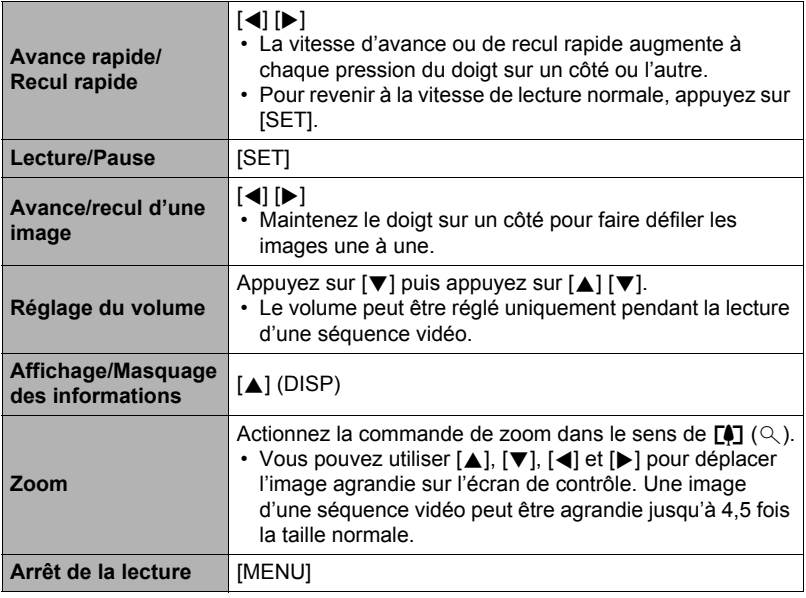

• Vous ne pourrez peut-être pas voir les séquences vidéo qui n'ont pas été enregistrées avec cet appareil photo.

### **Visionnage des séries de photos**

Chaque fois que vous utilisez l'obturation en continu (CS), l'appareil photo crée un groupe CS contenant la série de photos prises en obturation continue. Vous pouvez procéder de la façon suivante pour revoir les photos d'un groupe CS particulier.

#### *1.* **Appuyez sur [**p**] (PLAY) et utilisez [**4**] et [**6**] pour afficher le groupe CS que vous voulez voir.**

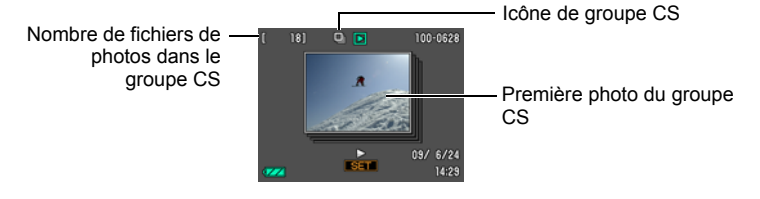

#### *2.* **Appuyez sur [SET] pour procéder à la lecture des photos du groupe CS.**

Les photos du groupe CS sélectionné s'affichent.

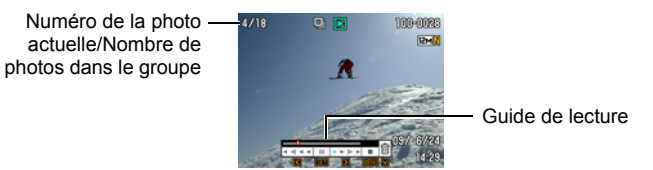

#### **Commandes de lecture**

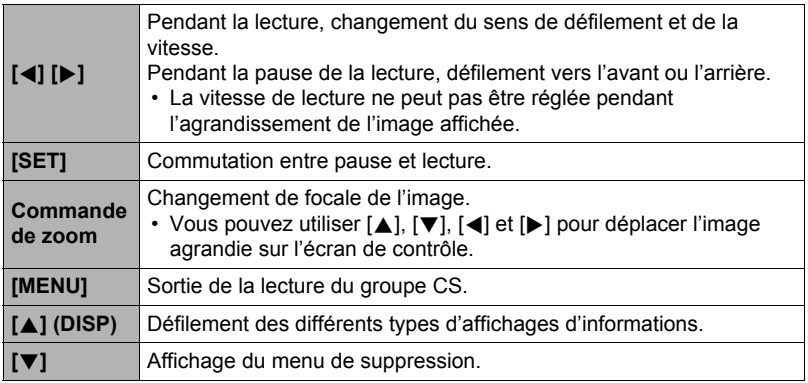

### **REMARQUE**

• Les photos multiples prises avec « Continu : Cont. vit. normale » sont sauvegardées individuellement et non pas en groupe. Cela signifie qu'elles peuvent être affichées individuellement (page [25\)](#page-24-0) et non pas en tant que groupe.

### **Suppression de photos prises en série**

Les photos d'un groupe peuvent être supprimées de la façon suivante pendant la lecture ou la pause de la lecture.

- Suppression d'une photos précise d'un groupe CS
- *1.* **Pendant la lecture ou la pause de la lecture d'un groupe de photos, appuyez sur [**2**].**
- *2.* **Utilisez [**4**] et [**6**] pour afficher la photo que vous voulez supprimer.**
- *3.* **Utilisez [**8**] et [**2**] pour sélectionner « Supprimer », puis appuyez sur [SET].**
	- Pour supprimer d'autres fichiers, répétez les opérations 2 et 3.
	- Pour sortir du menu de suppression, appuyez sur [MENU].
- Suppression de tous les fichiers d'un groupe CS
- *1.* **Pendant la lecture ou la pause de la lecture d'un groupe de photos, appuyez sur [**2**].**
- *2.* **Utilisez [**8**] et [**2**] pour sélectionner « Sup photos grp », puis appuyez sur [SET].**
- *3.* **Utilisez [**8**] et [**2**] pour sélectionner « Oui », puis appuyez sur [SET].**

### **Division d'un groupe CS**

Procédez de la façon suivante pour diviser un groupe CS en photos individuelles.

- Division d'un groupe CS précis
- *1.* **Pendant que le dossier d'un groupe CS est affiché, appuyez sur [MENU].**
- *2.* **Utilisez [**4**] et [**6**] pour sélectionner l'onglet « PLAY ».**
- *3.* **Utilisez [**8**] et [**2**] pour sélectionner « Diviser groupe », puis appuyez sur [**6**].**
- *4.* **Utilisez [**4**] et [**6**] pour afficher le dossier du groupe CS que vous voulez diviser.**
- *5.* **Utilisez [**8**] et [**2**] pour sélectionner « Diviser », puis appuyez sur [SET].**
	- Pour diviser d'autres groupes CS, répétez les opérations 4 et 5.
- Division de tous les groupes de photos CS
- *1.* **Pendant que le dossier d'un groupe CS est affiché, appuyez sur [MENU].**
- *2.* **Utilisez [**4**] et [**6**] pour sélectionner l'onglet « PLAY ».**
- *3.* **Utilisez [**8**] et [**2**] pour sélectionner « Diviser groupe », puis appuyez sur [**6**].**
- *4.* **Utilisez [**8**] et [**2**] pour sélectionner « Diviser ts grp », puis appuyez sur [SET].**
- *5.* **Utilisez [**8**] et [**2**] pour sélectionner « Oui », puis appuyez sur [SET].**
	- Lorsqu'un groupe CS a été divisé, les photos qu'il contenait ne peuvent pas être à nouveau regroupées.

#### *1.* **En mode PLAY, utilisez [**4**] et [**6**] pour faire défiler les images jusqu'à ce que celle que vous souhaitez apparaisse.**

**2.** Actionnez la commande de zoom vers  $[\triangle]$   $(\triangle)$ **pour agrandir l'image.**

Vous pouvez utiliser [A], [V], [4] et [D] pour déplacer l'image agrandie sur l'écran de contrôle. Actionnez la commande de zoom vers **w** pour réduire l'image.

- Quand les indicateurs sont affichés, un graphique dans le coin inférieur droit de l'écran montre la partie de l'image actuellement agrandie.
- Pour dégager l'écran de zoom, appuyez sur [MENU] ou [BS].
- Bien que le rapport de focale maximal soit de 8X, le zoom ne permettra pas d'atteindre ce grossissement pour certaines images.

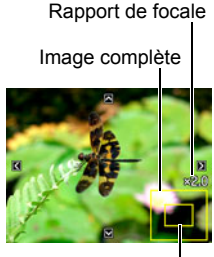

Partie actuellement affichée

• Une pression sur [SET] permet de verrouiller le rapport de focale actuel pour la photo affichée. Vous pouvez ensuite utiliser [4] et [ $\blacktriangleright$ ] pour faire défiler les photos en utilisant le même rapport de focale. Le rapport de focale se déverrouille par une nouvelle pression sur [SET]. Vous pouvez ensuite utiliser [A], [V], [4] et [D] pour déplacer le cadre sur les photos actuellement affichées.

### **Affichage du menu d'images**

*1.* **En mode PLAY, actionnez la commande de zoom vers <b>[44]** ( $\blacksquare$ ).

Utilisez [▲], [▼], [◀] et [▶] pour déplacer le cadre de sélection sur le menu d'images.

Pour voir une image particulière, utilisez [A], [V], [4] ou [▶] pour amener le cadre de sélection sur l'image souhaitée, puis appuyez sur [SET].

### <span id="page-85-0"></span>**Affichage des images sur l'écran de calendrier**

#### *1.* **En mode PLAY, actionnez deux fois la commande de zoom vers** w **(**]**).**

Un écran de calendrier apparaît avec la première image enregistrée chaque jour.

Pour afficher la première image enregistrée un jour particulier, utilisez  $[\triangle]$ ,  $[\blacktriangledown]$ ,  $[\triangle]$  ou  $[\blacktriangleright]$  pour amener le cadre de sélection sur le jour souhaité, puis appuyez sur [SET].

Pour dégager l'écran de calendrier, appuyez sur [MENU] ou [BS].

• Si vous sauvegardez une image en utilisant une des fonctions suivantes, l'image apparaîtra sur le calendrier au jour de la dernière sauvegarde :

Éclairage, Balance des blancs, Luminosité, Correction de trapèze,

Rajeunissement des couleurs, Redimensionnement, Rognage, Copie, Impression présentation, MOTION PRINT.

Si vous modifiez la date et l'heure d'une image, l'image apparaîtra toujours à la date où elle a été originellement enregistrée.

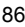

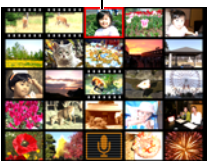

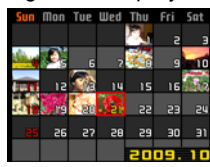

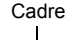

*1.* **Utilisez le câble AV fourni avec l'appareil photo pour relier l'appareil photo à un téléviseur.**

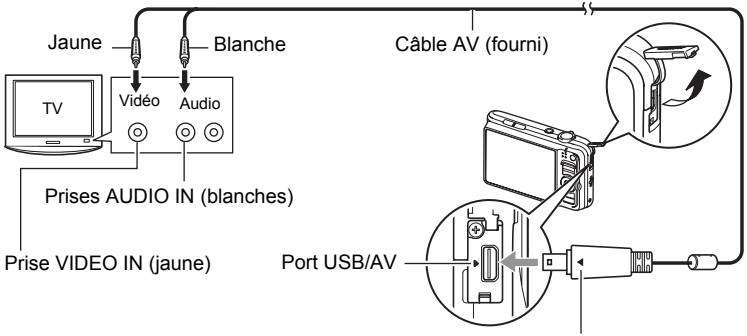

Tout en veillant à bien aligner le repère  $\blacktriangleright$  sur l'appareil photo et le repère  $\blacktriangleleft$  sur le connecteur du câble AV, branchez le câble sur l'appareil photo.

• Veillez à insérer le connecteur du câble dans le port USB/AV jusqu'à ce qu'il s'encliquette bien. Si le connecteur n'est pas inséré à fond, la communication sera mauvaise ou un problème peut apparaître.

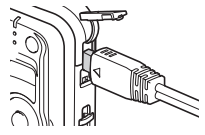

- Notez que même lorsque le connecteur est bien inséré, il est toujours possible de voir une partie métallique de ce connecteur, comme sur l'illustration.
- *2.* **Mettez le téléviseur en service et sélectionnez le mode d'entrée vidéo.** Si le téléviseur a plus d'une entrée vidéo, sélectionnez celle à laquelle l'appareil photo est raccordé.
- *3.* **Appuyez sur [**p**] (PLAY) pour mettre l'appareil photo en service.** Une image apparaît sur l'écran du téléviseur, et l'écran de contrôle de l'appareil photo reste vide.
	- Il n'est pas possible de mettre l'appareil photo en service en appuyant sur [ON/OFF] ou  $[\bullet]$  (REC) lorsque le câble AV est raccordé.
	- Le format d'affichage sur l'écran et le système du signal de sortie vidéo peuvent être changés (page [142\)](#page-141-0).

#### *4.* **Maintenant vous pouvez afficher vos photos et vos films, comme vous le faites normalement.**

#### **IMPORTANT !**

- Avant de relier l'appareil photo à un téléviseur pour voir des images, n'oubliez pas d'attribuer les fonctions « Marche » ou « Marche/Arrêt » (page [141](#page-140-0)) aux boutons [c] (REC) et [p] (PLAY) de l'appareil photo.
- Le son est initialement réglé à son volume maximal sur l'appareil photo. Avant de regarder des images, réglez le volume du téléviseur à un niveau relativement bas, puis réajustez-le au niveau souhaité.

### **REMARQUE**

- Le son est monophonique.
- Sur certains téléviseurs, une partie de l'image peut être tronquée.
- Toutes les icônes et tous les indicateurs qui apparaissent sur l'écran de contrôle apparaissent aussi sur l'écran du téléviseur. Vous pouvez utiliser [A] (DISP) pour changer le contenu de l'affichage.

#### **Enregistrement des images de l'appareil photo sur un graveur de DVD ou un magnétoscope**

Reliez l'appareil photo à l'enregistreur d'une des façons suivantes à l'aide du câble AV fourni avec l'appareil photo.

- Graveur de DVD ou magnétoscope : Raccordez le câble aux bornes VIDEO IN et AUDIO IN.
- Appareil photo : Port USB/AV

Vous pouvez aussi faire un diaporama de photos ou de séquences vidéo sur l'appareil photo et l'enregistrer sur un DVD ou une vidéocassette. Vous pouvez enregistrer les séquences vidéo en sélectionnant « **Le** Seulement » pour le réglage de diaporama « Image » (page [89\)](#page-88-0). Pour l'enregistrement d'images sur un autre appareil, dégagez tous les indicateurs de l'écran de contrôle avec [8] (DISP) (page [144\)](#page-143-0).

Pour le détail sur le raccordement d'un écran à l'enregistreur et sur l'enregistrement proprement dit, reportez-vous à la documentation fournie avec l'enregistreur utilisé.

# **Autres fonctions de lecture (PLAY)**

Cette partie du manuel décrit les éléments des menus permettant de régler les paramètres et d'effectuer d'autres opérations en vue de la lecture.

Pour le détail sur le fonctionnement des menus, voir page [60](#page-59-0).

### <span id="page-88-0"></span>**Affichage d'un diaporama sur l'appareil photo (Diaporama)**

**Marche à suivre**

#### **[**p**] (PLAY)** \* **[MENU]** \* **Onglet PLAY** \* **Diaporama**

#### **Démarrer**

Démarrage du diaporama

**Image**

Spécification du type d'images devant être incluses dans le diaporama

Tout : Photos, séquences vidéo et autres enregistrements audio

 $\Box$  Seulement : Photos et photos avec son seulement

**E** Seulement : Séquence seulement

Une image : Une seule image sélectionnée (avec [<] et [be])

#### **Durée**

Durée du début à la fin du diaporama

1 à 5 minutes, 10 minutes, 15 minutes, 30 minutes, 60 minutes

#### **Intervalle**

Durée d'affichage de chaque image

Utilisez [<1] et [b ] pour sélectionner une valeur de 1 à 30 secondes, ou bien « MAX ».

Si vous spécifiez une valeur de 1 à 30 secondes, les images changeront à l'intervalle spécifié, mais la partie audio des séquences vidéo et des photos avec son continuera jusqu'à la fin.

Lorsque le diaporama atteint un fichier de séquence vidéo alors que « MAX » est sélectionné, seule la première image de la séquence s'affiche. Les fichiers d'enregistrements vocaux ne sont pas lus lorsque « MAX » est sélectionné.

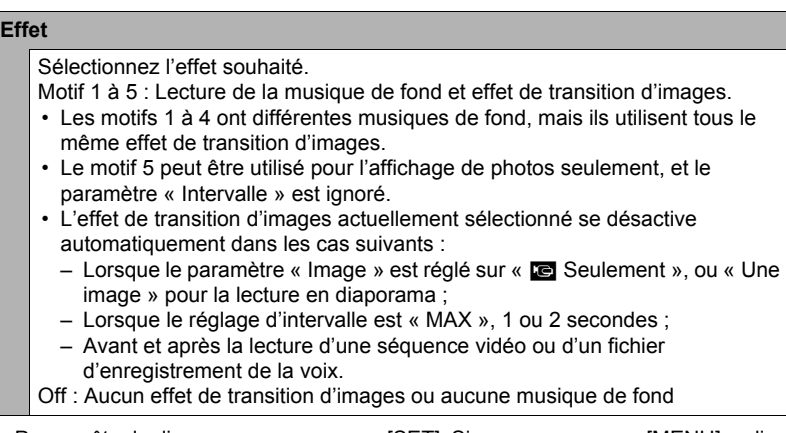

- Pour arrêter le diaporama, appuyez sur [SET]. Si vous appuyez sur [MENU] au lieu de [SET], le diaporama s'arrêtera et le menu réapparaîtra.
- Réglez le volume du son en appuyant sur  $[\nabla]$ , puis appuyez sur  $[\triangle]$  ou  $[\nabla]$ pendant la lecture.
- Aucun bouton n'agit pendant la transition d'une image à l'autre du diaporama.
- La durée de transition d'une image à l'autre peut être plus longue dans le cas d'une image enregistrée avec un autre appareil photo.

#### **Sauvegarde d'un morceau de musique de votre ordinateur dans la mémoire de l'appareil photo**

Vous pouvez remplacer la musique de fond utilisée pour le diaporama par un morceau de musique enregistré sur votre ordinateur.

#### **Types de fichiers pris en charge :**

- Fichiers WAV de format IMA-ADPCM
- Fréquences d'échantillonnage : 22,05 kHz/44,1 kHz
- Qualité : Mono

#### **Nombre de fichiers : 9**

#### **Noms de fichiers : SSBGM001.WAV à SSBGM009.WAV**

- Créez les fichiers de musique sur votre ordinateur en utilisant les noms ci-dessus.
- Quel que soit le motif sélectionné, les fichiers BGM sauvegardés dans la mémoire de l'appareil photo sont lus dans l'ordre des noms.

#### *1.* **Raccordez l'appareil photo à l'ordinateur (pages [117](#page-116-0), [126](#page-125-0)).**

Si vous voulez sauvegarder les fichiers de musique sur une carte mémoire, assurez-vous qu'une carte mémoire est insérée dans l'appareil photo.

#### *2.* **Effectuez une des opérations suivantes pour ouvrir la carte mémoire ou la mémoire de l'appareil photo.**

L'appareil photo sera reconnu par votre ordinateur en tant que disque amovible (Lecteur).

- Windows
- $(1)$ Windows Vista : Démarrer  $\rightarrow$  Ordinateur Windows  $XP:$  Démarrer  $\rightarrow$  Poste de travail Windows 2000 : Double-cliquez sur « Poste de travail ». 2Double-cliquez sur « Disque amovible ». • Macintosh
	- 1Double-cliquez sur l'icône de lecteur de l'appareil photo.
- *3.* **Créez un dossier intitulé « SSBGM ».**
- *4.* **Double-cliquez sur le dossier « SSBGM » que vous venez de créer et copiez le fichier de musique de fond dedans.**
	- Voir la documentation fournie avec l'ordinateur pour de plus amples informations sur le déplacement, la copie ou la suppression de fichiers.
	- S'il existe des fichiers de musique de fond dans la mémoire et sur la carte mémoire insérée dans l'appareil photo, les fichiers de la carte mémoire seront prioritaires.
	- Voir page [133](#page-132-0) pour le détail sur les dossiers de l'appareil photo.

#### *5.* **Débranchez l'appareil photo de l'ordinateur (pages [119,](#page-118-0) [128\)](#page-127-0).**

#### **Présentation de photos avec Impression de présentation (Présentation photos)**

#### **Marche à suivre**

#### **[p]** (PLAY) → Écran de la photo → [MENU] → Onglet PLAY → **Présentation photos**

Vous pouvez insérer des photos existantes dans les cadres d'une présentation et produire une nouvelle image contenant plusieurs photos de la façon suivante.

*1.* **Utilisez [**4**] et [**6**] pour sélectionner le modèle de présentation souhaité, puis appuyez sur [SET].**

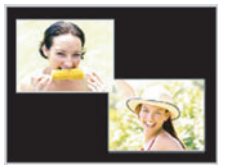

Modèle de présentation Modèle de présentation (2 images)

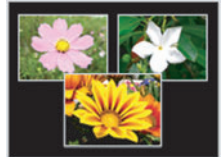

(3 images)

- *2.* **Utilisez [**4**] et [**6**] pour sélectionner la couleur du fond, puis appuyez sur [SET].**
- *3.* **Utilisez [**4**] et [**6**] pour sélectionner les photos devant être incluses dans la présentation, puis appuyez sur [SET].**
- *4.* **Appuyez sur [SET] et répétez l'étape 3 pour les images restantes de la présentation.**

L'image de présentation finale est sauvegardée lorsque la dernière photo a été insérée.

- Vous ne pourrez pas sauvegarder la nouvelle image si tous les cadres ne contiennent pas de photos.
- Les images de format 3:2 et 16:9 ne peuvent pas être incluses dans l'image d'impression de présentation.
- La date d'enregistrement de l'image d'impression de présentation obtenue est la date de la dernière photo insérée et non pas la date de création de l'image d'impression de présentation.
- L'image d'impression de présentation est sauvegardée sous forme d'image de 7 M (3072x2304 pixels).

#### **Création d'une photo à partir d'images d'une séquence vidéo (MOTION PRINT)**

#### **Marche à suivre**

**[p**] (PLAY) → Écran de la séquence vidéo à utiliser → [MENU] → **Onglet PLAY → MOTION PRINT** 

*1.* **Utilisez [**4**] et [**6**] pour faire défiler les images de la séquence vidéo et afficher celle que vous voulez utiliser comme image MOTION PRINT.**

Pour faire défiler plus rapidement les images, maintenez le doigt enfoncé sur  $\lceil$  4] ou  $\lceil \blacktriangleright \rceil$ .

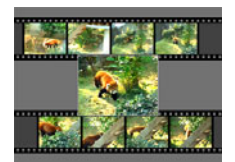

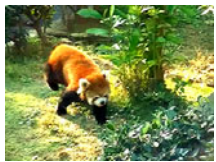

9 images 1 image

- *2.* **Utilisez [**8**] et [**2**] pour sélectionner « 9 images » ou « 1 image », puis appuyez sur [SET].**
	- Lorsque « 9 images » est sélectionné, l'image sélectionnée à l'étape 1 se trouve au centre de l'image MOTION PRINT.
	- Seules les images des séquences enregistrées sur l'appareil photo peuvent être utilisées comme image MOTION PRINT.

#### **Édition d'une séquence vidéo sur l'appareil photo (Edition séquence)**

**Marche à suivre**

#### **[** $\blacktriangleright$ ] (PLAY)  $\rightarrow$  Écran de la séquence vidéo à éditer  $\rightarrow$  [MENU]  $\rightarrow$ **Onglet PLAY → Edition séquence**

La fonction Edition séquence permet de modifier une partie précise d'une séquence vidéo en procédant d'une des façons suivantes.

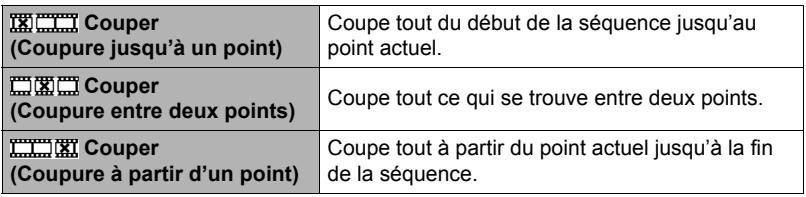

#### *1.* **Utilisez [**8**] et [**2**] pour sélectionner la méthode souhaitée, puis appuyez sur [SET].**

- *2.* **Utilisez [**4**] et [**6**] pour survoler le film et rechercher l'image (le point) à partir de laquelle ou jusqu'à laquelle vous voulez couper la séquence (point de coupure).**
	- Vous pouvez aussi rechercher le point de coupure en regardant la séquence et appuyant sur [SET] pour faire un arrêt sur image. Pendant la lecture, vous pouvez aussi appuyer sur [4] ou [6] pour avancer ou reculer plus rapidement.

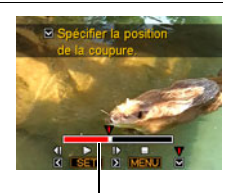

Étendue de la coupure (rouge)

#### *3.* **Lorsque l'image à spécifier comme point de coupure apparaît, appuyez sur [**2**].**

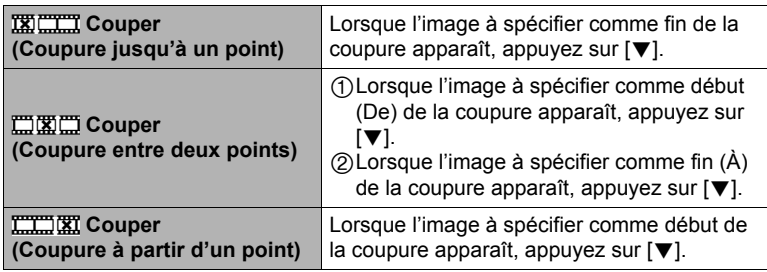

#### *4.* **Utilisez [**8**] et [**2**] pour sélectionner « Oui », puis appuyez sur [SET].**

La coupure est une opération qui dure très longtemps. Ne touchez à aucun bouton sur l'appareil photo tant que le message « Occupé... Veuillez attendre... » est affiché sur l'écran de contrôle. Si la séquence à éditer est longue cette opération peut durer très longtemps.

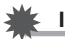

#### **IMPORTANT !**

• Lorsque vous éditez une séquence vidéo, seul le résultat est sauvegardé. La photo originale n'est pas conservée dans la mémoire. L'édition d'une séquence vidéo ne peut pas être annulée.

- Il n'est pas possible d'éditer les séquences vidéo de moins de cinq secondes.
- Il n'est pas possible d'éditer les séquences vidéo enregistrées avec un autre type d'appareil photo.
- Il n'est pas possible d'éditer une séquence vidéo si l'espace disponible dans la mémoire est inférieur à la taille du fichier qui doit être édité. Si l'espace disponible en mémoire n'est pas suffisant, supprimez les fichiers dont vous n'avez plus besoin pour libérer de l'espace.
- Vous ne pouvez pas diviser une séquence vidéo en deux parties, ni fusionner deux séquences en une seule.
- Vous pouvez procéder à l'édition de séquences vidéo pendant la lecture d'une séquence. Appuyez sur [SET] pour interrompre la lecture de la séquence, puis appuyez sur [▼] pour afficher le menu d'options d'édition. Procédez à l'édition de la façon indiquée ci-dessus.

### **Correction de la luminosité de l'image (Éclairage)**

**Marche à suivre**

#### **[p]** (PLAY) → Écran de la photo → [MENU] → Onglet PLAY → **Éclairage**

Vous pouvez utiliser ce réglage pour mieux équilibrer les parties lumineuses et les parties sombres des photos déjà prises.

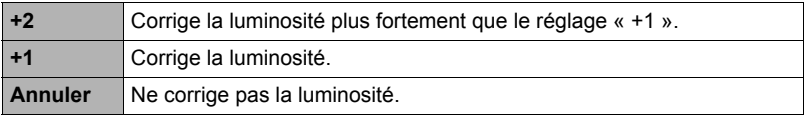

### **REMARQUE**

- La correction de l'éclairage lors de la prise de vue donne de meilleurs résultats (page [35](#page-34-1)).
- Lorsque vous modifiez l'éclairage d'une image, la nouvelle image (modifiée) et l'image originale sont enregistrées dans des fichiers séparés.
- Lorsque vous affichez une image modifiée sur l'écran de contrôle de l'appareil photo, la date et l'heure indiquées sont celles de l'image originale, et non pas celles de la modification.

### **Utilisation de la correction des yeux rouges (Yeux rouges)**

**Marche à suivre**

#### **[** $\blacktriangleright$ **]** (PLAY) → Écran de la photo → [MENU] → Onglet PLAY → **Yeux rouges**

L'emploi du flash lors de la prise de vue de nuit ou dans une pièce mal éclairée a souvent pour conséquence de faire apparaître des points rouges dans les yeux des personnes photographiées. Ces points sont dus à la réflexion de la lumière du flash sur la rétine des yeux. La correction des yeux rouges rend aux yeux des sujets leurs couleurs normales lorsque l'emploi du flash cause des yeux rouges.

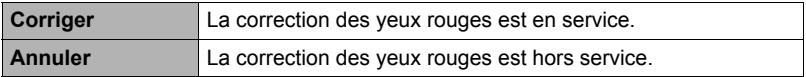

- La photo originale n'est pas supprimée, elle est conservée en mémoire.
- La correction des yeux rouges peut être impossible dans le cas de petits visages ou profils.
- La correction des yeux rouges peut ne pas produire l'effet souhaité dans certaines situations.

### **Réglage de la balance des blancs (Balance blancs)**

#### **Marche à suivre**

#### $[\triangleright}]$  (PLAY)  $\rightarrow$  Écran de la photo  $\rightarrow$  [MENU]  $\rightarrow$  Onglet PLAY  $\rightarrow$ **Balance blancs**

Vous pouvez utiliser le paramètre de la balance des blancs pour sélectionner un type de lumière pour une image enregistrée et agir sur les couleurs de cette image.

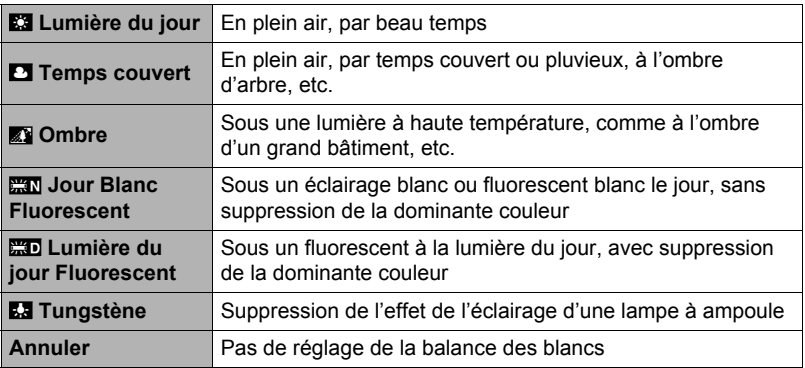

- Vous pouvez aussi ajuster la balance des blancs lors de l'enregistrement d'images (page [78](#page-77-1)).
- La photo originale n'est pas supprimée, elle est conservée en mémoire.
- Lorsque vous affichez une image modifiée sur l'écran de contrôle de l'appareil photo, la date et l'heure indiquées sont celles de l'image originale, et non pas celles de la modification.

#### **Changement de la luminosité d'une photo existante (Luminosité)**

**Marche à suivre**

#### $[\mathbb{F}]$  (PLAY)  $\rightarrow$  Écran de la photo  $\rightarrow$  [MENU]  $\rightarrow$  Onglet PLAY  $\rightarrow$ **Luminosité**

Vous avez le choix entre cinq niveaux de luminosité, de +2 (luminosité maximale) à –2 (luminosité minimale).

### **REMARQUE**

- La photo originale n'est pas supprimée, elle est conservée en mémoire.
- Lorsque vous affichez une image modifiée sur l'écran de contrôle de l'appareil photo, la date et l'heure indiquées sont celles de l'image originale, et non pas celles de la modification.

### **Correction de la distorsion en trapèze (Trapèze)**

#### **Marche à suivre**

#### $[\triangleright}]$  (PLAY)  $\rightarrow$  Écran de la photo  $\rightarrow$  [MENU]  $\rightarrow$  Onglet PLAY  $\rightarrow$ **Trapèze**

Vous pouvez corriger la distorsion en trapèze, c'est-à-dire les formes qui n'apparaissent pas vraiment rectangulaires ou carrées, parce qu'elles n'ont pas été prises de face. L'image corrigée est sauvegardée sous forme d'image de 2 M  $(1600\times1200$  pixels).

- *1.* **Utilisez [**4**] et [**6**] pour sélectionner la forme que vous voulez corriger sur la photo.**
- *2.* **Utilisez [**8**] et [**2**] pour sélectionner « Corriger », puis appuyez sur [SET].**

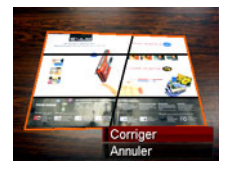

- Si l'image originale a moins de 2 M, la nouvelle version (corrigée) aura la même taille que l'originale.
- La photo originale n'est pas supprimée, elle est conservée en mémoire.
- Lorsque vous affichez une image modifiée sur l'écran de contrôle de l'appareil photo, la date et l'heure indiquées sont celles de l'image originale, et non pas celles de la modification.

#### **Utilisation de la correction de couleur pour rectifier la couleur d'une vieille photo (Correct. couleur)**

#### **Marche à suivre**

#### **[p]** (PLAY) → Écran de la photo → [MENU] → Onglet PLAY → **Correct. couleur**

La correction de couleur permet de rectifier la couleur d'une vieille photo. L'image corrigée est sauvegardée sous forme d'image de 2 M (1600×1200 pixels).

#### *1.* **Effectuez l'opération précédente.**

- L'image de la photo que vous voulez rajeunir apparaît sur l'écran de contrôle, entourée d'un cadre rouge. Si un cadre noir est également visible, celui-ci indique que l'appareil photo a détecté une autre forme rectangulaire dans l'image. Utilisez  $\left[\blacktriangleleft\right]$  et  $\left[\blacktriangleright\right]$  pour déplacer le cadre et sélectionner la surface de la photo.
- *2.* **Utilisez [**8**] et [**2**] pour sélectionner « Retouche », puis appuyez sur [SET].**

Un cadre de sélection apparaît sur l'image affichée.

- *3.* **Actionnez la commande de zoom pour redimensionner le cadre de sélection et spécifier la taille de l'image.**
- *4.* **Utilisez [**8**], [**2**], [**4**] et [**6**] pour amener le cadre de sélection sur la partie de l'image qui doit être retouchée, puis appuyez sur [SET].**

- Si l'image originale a moins de 2 M, la nouvelle version (corrigée) aura la même taille que l'originale.
- La photo originale n'est pas supprimée, elle est conservée en mémoire.
- Si vous ne souhaitez pas de pourtour autour de l'image corrigée, sélectionnez une zone plus petite que l'image originale.
- Lorsque vous affichez une image dont la couleur a été corrigée sur l'écran de contrôle de l'appareil photo, la date et l'heure indiquées sont celles de l'image originale, pas celles de la correction de la couleur.

### **Sélection de photos pour l'impression (Impr. DPOF)**

**Marche à suivre**

#### **[▶**] (PLAY) → Écran de la photo → [MENU] → Onglet PLAY → **Impr. DPOF**

Voir page [112](#page-111-0) pour le détail.

### **Protection d'un fichier (Protéger)**

**Marche à suivre**

#### **[**p**] (PLAY)** \* **[MENU]** \* **Onglet PLAY** \* **Protéger**

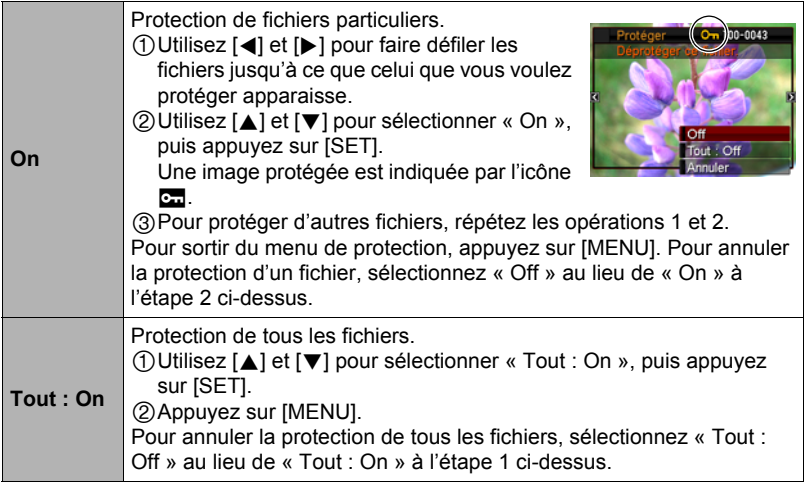

#### **IMPORTANT !**

• Il faut toutefois savoir que même protégé un fichier est supprimé par le formatage (page [143\)](#page-142-0).

### **Changement de la date et de l'heure d'une image (Date/Heure)**

**Marche à suivre**

#### **[▶**] (PLAY) → Écran de la photo → [MENU] → Onglet PLAY → **Heure/Date**

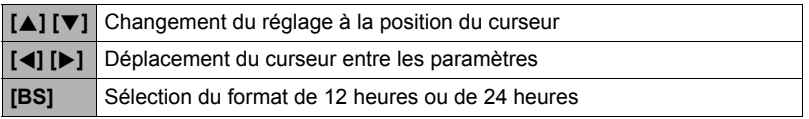

Lorsque les réglages de date et heure sont comme vous voulez, appuyez sur [SET] pour les valider.

### **REMARQUE**

- La date et l'heure incrustées sur une image par l'horodatage ne peuvent pas être modifiées (page [138](#page-137-0)).
- La date et l'heure d'une image protégée ne peuvent pas être modifiées.
- Vous pouvez spécifier une date de 1980 à 2049.

### **Rotation d'une image (Rotation)**

**Marche à suivre**

**[** $\blacktriangleright$ ] (PLAY)  $\rightarrow$  Écran de la photo ou de la scène vidéo  $\rightarrow$  [MENU]  $\rightarrow$ **Onglet PLAY**  $\rightarrow$  **Rotation** 

*1.* **Utilisez [**8**] et [**2**] pour sélectionner « Rotation », puis appuyez sur [SET].**

À chaque pression de [SET] la photo tourne de 90 degrés vers la gauche.

#### *2.* **Lorsque la photo affichée est orientée correctement, appuyez sur [MENU].**

- Cette opération ne change pas les données de l'image proprement dites. Seule la façon dont l'image est affichée sur l'écran de contrôle de l'appareil photo change.
- Une image protégée ou agrandie ne peut pas être réorientée.
- La version originale (non réorientée) de l'image apparaît sur le menu d'images et sur l'écran de calendrier.

### **Redimensionnement d'une photo (Redimensionner)**

#### **Marche à suivre**

#### $[\triangleright}]$  (PLAY)  $\rightarrow$  Écran de la photo  $\rightarrow$  [MENU]  $\rightarrow$  Onglet PLAY  $\rightarrow$ **Redimensionner**

Vous pouvez changer la taille d'une photo et sauvegarder la photo obtenue séparément. La photo originale reste dans la mémoire. Les photos peuvent être redimensionnées aux trois tailles suivantes : 8 M, 5 M, VGA.

- Le redimensionnement d'une photo de format 3:2 ou 16:9 a pour effet de créer une image de format 4:3 aux deux côtés tronqués.
- La date d'enregistrement de la version redimensionnée de la photo est identique à la date d'enregistrement de la photo originale.

### **Détourage d'une photo (Rogner)**

#### **Marche à suivre**

#### $[\triangleright}]$  (PLAY)  $\rightarrow$  Écran de la photo  $\rightarrow$  [MENU]  $\rightarrow$  Onglet PLAY  $\rightarrow$ **Rogner**

Vous pouvez détourer une photo pour couper les parties inutiles et sauvegarder la photo obtenue dans un fichier séparé. La photo originale reste dans la mémoire.

Utilisez la commande de zoom pour agrandir l'image à la taille souhaitée, utilisez  $[\triangle]$ ,  $[\blacktriangledown]$ ,  $[\triangle]$  et  $[\blacktriangleright]$  pour afficher la partie de l'image que vous voulez détourer, puis appuyez sur [SET].

- L'image obtenue après le détourage d'une image 3:2 ou 16:9 a le format 4:3.
- La date d'enregistrement de la photo détourée est identique à la date d'enregistrement de la photo originale.

Rapport de focale

Représente la photo complète

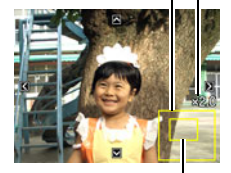

Partie de la photo actuellement affichée

### **Addition de son à une photo (Doublage)**

#### **Marche à suivre**

#### $[\triangleright}]$  (PLAY)  $\rightarrow$  Écran de la photo  $\rightarrow$  [MENU]  $\rightarrow$  Onglet PLAY  $\rightarrow$ **Doublage**

Vous pouvez ajouter du son à une photo après la prise de vue. Vous pouvez réenregistrer le son d'une photo si nécessaire. Pour une photo vous pouvez enregistrer 30 secondes de son.

#### *1.* **Appuyez sur [SET] pour enregistrer le son.**

#### *2.* **Appuyez une nouvelle fois sur [SET] pour arrêter l'enregistrement du son.**

- Veillez à ne pas cacher le microphone de l'appareil photo avec les doigts pendant l'enregistrement.
- Si l'appareil photo est trop éloigné de ce que vous essayez de filmer vous n'obtiendrez pas de bons résultats.
- Votre appareil photo prend en charge les formats audio suivants :
	- Format audio : WAVE/IMA-ADPCM (extension .WAV).
- L'addition de son (doublage) n'est pas possible avec les types d'images suivants :
	- Images créées avec MOTION PRINT ;
	- Les images protégées.
- Pour supprimer le son, procédez de la façon suivante : Doublage  $\rightarrow$  Supprimer  $\rightarrow$  [SET]  $\rightarrow$  [MENU].

#### **IMPORTANT !**

• Notez bien qu'il n'est pas possible de restituer le son original de la photo une fois qu'il a été effacé ou remplacé.

### **Pour écouter le son d'une photo**

- *1.* **En mode PLAY, utilisez [**4**] et [**6**] pour faire défiler les photos jusqu'à ce que la photo avec son souhaitée apparaisse.** Une photo avec son est marquée d'une icône **D**.
- *2.* **Appuyez sur [SET] pour commencer la lecture.**

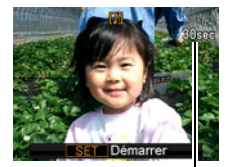

Temps d'enregistrement restant

Microphone

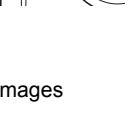

#### **Commandes de lecture d'enregistrement de la voix**

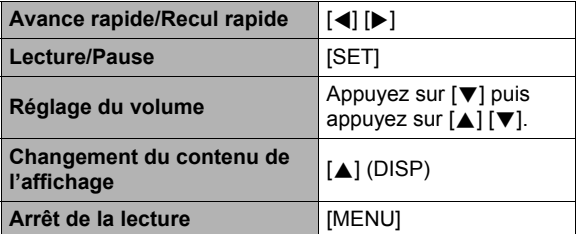

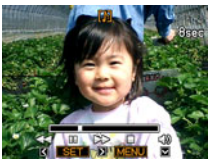

• Le son d'une photo avec son peut être reproduit sur un ordinateur avec Windows Media Player ou QuickTime.

### <span id="page-103-0"></span>**Copie de fichiers (Copie)**

#### **Marche à suivre**

#### **[**p**] (PLAY)** \* **Écran de la photo** \* **[MENU]** \* **Onglet PLAY** \* **Copie**

Des fichiers peuvent être copiés de la mémoire de l'appareil photo sur une carte mémoire ou d'une carte mémoire dans la mémoire de l'appareil photo.

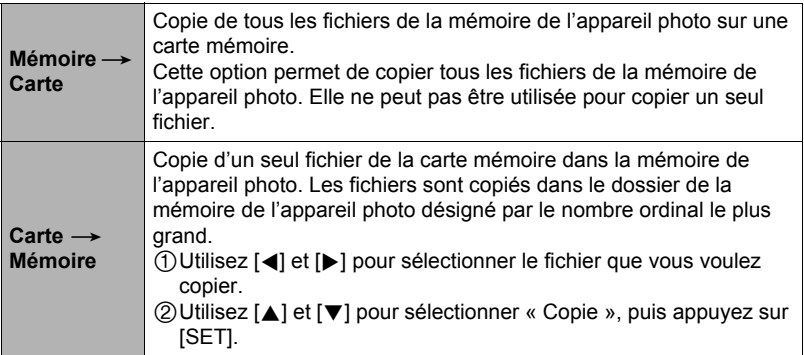

- Vous pouvez copier des photos, des séquences vidéo, des photos avec son ou des enregistrements de la voix pris avec votre appareil photo.
- Une image copiée apparaît sur le calendrier mensuel à la date de la copie (page [86\)](#page-85-0).

# **Photo dynamique**

Vous pouvez détourer un sujet mobile ou un sujet immobile d'une photo de la façon suivante pour l'insérer dans une autre photo.

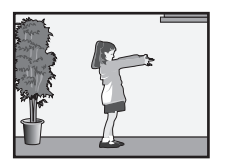

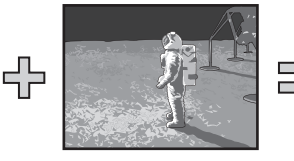

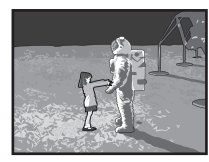

Sujet en mouvement **Autre image** Image Dynamic Photo

### **Pour créer une image sujet à insérer (Photo dynamique)**

- *1.* **Appuyez sur [BS], puis sélectionnez la scène « Photo dynamique ».**
- *2.* **Appuyez sur [SET], utilisez [**8**] et [**2**] pour spécifier le type de sujet, puis appuyez sur [SET].**

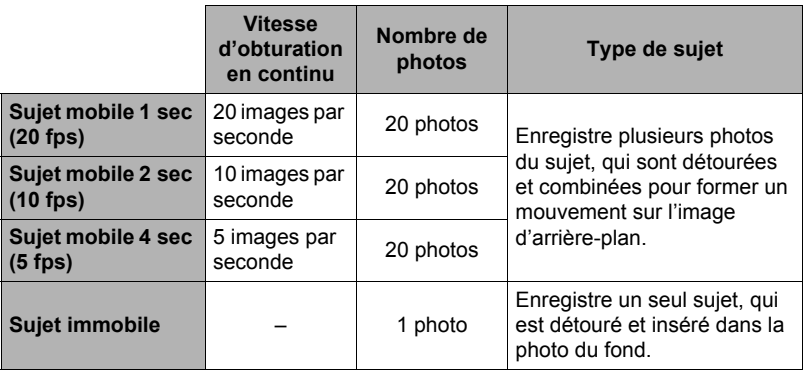

• Pour créer un sujet immobile, sélectionnez « Sujet immobile ».

#### *3.* **Prenez d'abord une photo contenant le sujet que vous voulez extraire.**

- Prenez la photo de sorte que le sujet soit le plus grand possible. En outre, la photo doit contenir des points de référence facilement identifiables pouvant servir à aligner le sujet à l'étape 4, ci-dessous.
- Si vous sélectionnez « Sujet mobile », l'appareil photo enregistrera plusieurs images sujets. Ne bougez pas l'appareil photo tant que la prise de vue n'est pas terminée.
- À ce moment, le flash se met automatiquement hors service.
- *4.* **Cadrez une nouvelle fois la photo, cette fois sans le sujet que vous voulez extraire. Veillez à cadrer la photo la plus proche de la composition de l'étape 3. Cette seconde photo indiquera à l'appareil photo la partie de la photo de l'étape 3 qui doit être détourée.**

• Une vue en demi-transparence de la photo prise à l'étape 3 (contenant le sujet) apparaît sur l'écran de contrôle pour vous aider à cadrer correctement

*5.* **Appuyez sur le déclencheur pour prendre l'arrière-plan seulement.**

L'appareil photo compare les photos prises aux étapes 3 et 5 et extraie le sujet. L'image sujet extraite apparaît sur l'écran de contrôle. Si vous avez sélectionné « Sujet mobile », l'image sujet bougera sur l'écran.

• Vous pouvez interrompre l'extraction de l'image à n'importe quel moment en appuyant sur [MENU] ou [BS].

#### **IMPORTANT !**

l'arrière-plan.

- Lorsque vous photographiez l'image sujet, prenez-la devant un mur blanc ou une surface d'une autre couleur que celle du sujet. L'appareil photo ne pourra pas détourer l'image sujet correctement si elle est de couleur identique ou similaire à l'arrière-plan.
- L'appareil photo ne pourra peut-être pas détourer proprement un sujet qui n'est pas nettement défini sur l'écran de contrôle à cause d'un contre-jour, d'ombres, de traînées de lumière, d'un éclairage insuffisant, etc. Lorsque vous photographiez un sujet, veillez à ce qu'il soit clairement défini et son contour net sur l'écran de contrôle.
- L'image de l'arrière-plan prise à l'étape 5 ci-dessus n'est pas sauvegardée. Seule l'image sujet détourée est sauvegardée.

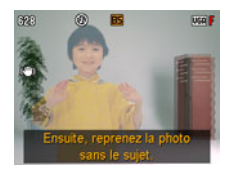

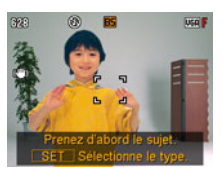

### **Insertion d'un sujet devant une image d'arrière-plan (Photo dynamique)**

Insérez de la façon suivante un sujet dans une nouvelle image d'arrière-plan. Une photo dynamique d'un sujet mobile est sauvegardée sous forme d'image de 2 M  $(1600\times1200$  pixels) au maximum. Une photo dynamique d'un sujet immobile est sauvegardée sous forme d'image de 6 M (2816 $\times$ 2112 pixels) au maximum.

**Marche à suivre**

#### **[**p**] (PLAY)** \* **[MENU]** \* **Onglet PLAY** \* **Photo dynamique**

- *1.* **Utilisez [**4**] et [**6**] pour sélectionner l'image d'arrière-plan souhaitée, puis appuyez sur [SET].**
	- Seule une image remplissant les conditions suivantes peut être utilisée comme image d'arrière-plan.
		- L'image a été enregistrée avec cet appareil photo ou a été transférée dans la mémoire de l'appareil photo avec Photo Transport (page [123](#page-122-0)).
		- L'image est de format 4:3.
- *2.* **Utilisez [**4**] et [**6**] pour sélectionner l'image sujet que vous voulez insérer, puis appuyez sur [SET].**
- *3.* **Utilisez la commande de zoom pour ajuster la taille du sujet et utilisez [**8**], [**2**], [**4**] et [**6**] pour ajuster sa position.**

#### *4.* **Lorsque tout est comme vous voulez, appuyez sur [SET].**

Le sujet est inséré dans la photo du fond et crée une image Dynamic Photo.

- Si la taille de la photo originale, dans laquelle un sujet mobile est inséré, est inférieure à 2 M, la taille de la photo dynamique sera identique à celle de l'originale.
- Si la taille de la photo originale, dans laquelle un sujet immobile est inséré, est inférieure à 6 M, la taille de la photo dynamique sera identique à celle de l'originale.

## **REMARQUE**

- Un certain nombre de sujets pouvant servir de modèles lors de la création de photos dynamiques ont été enregistrés dans la mémoire de l'appareil photo.
- Si vous videz ou formatez la mémoire, ces sujets seront supprimés. Le cas échéant, vous pouvez les télécharger du site spécial Dynamic Photo (http://dp.exilim.com/) et les remettre dans la mémoire de l'appareil photo.
- Vous pouvez copier les sujets servant de modèles sur une carte mémoire en effectuant une copie avec « Mèmorie  $\rightarrow$  Carte » (page [104](#page-103-0)).

### **Pour voir une photo dynamique**

*1.* **Appuyez sur [**p**] (PLAY) puis utilisez [**4**] et [**6**] pour afficher la photo dynamique que vous voulez voir.**

#### *2.* **Si la photo dynamique contient un sujet mobile, appuyez sur [SET].**

• Le mouvement du sujet se répète en continu.

### **Conversion d'une photo dynamique en film (Convert film)**

Une photo dynamique (une image d'arrière-plan plus le sujet) est enregistrée sous forme d'une série de 20 photos. Vous pouvez procéder de la façon suivante pour convertir ces 20 photos à la base de la photo dynamique en un film.

#### **Marche à suivre**

#### **[PLAY**)  $\rightarrow$  Écran de la photo dynamique  $\rightarrow$  [MENU]  $\rightarrow$ **Onglet PLAY → Convert film**

- Le format vidéo final est le format Motion JPEG.
- La taille finale du film est de  $640\times480$  pixels.

#### **IMPORTANT !**

- Cette fonction ne peut être utilisée que pour convertir des photos dynamiques en films.
- Après la conversion, le film est reproduit trois fois.
## **Impression de photos**

#### **Laboratoire photo**

Vous pouvez apporter une carte mémoire contenant les photos que vous voulez faire imprimer à un laboratoire photo.

**Impression sur une imprimante domestique**

#### **Impression de photos sur une imprimante munie d'un logement de carte mémoire**

Vous pouvez utiliser une imprimante munie d'un logement de carte mémoire pour imprimer vos photos directement depuis la carte mémoire. Pour le détail, voir la documentation fournie avec l'imprimante.

#### **Raccordement direct à une imprimante compatible PictBridge**

Vous pouvez imprimer sur une imprimante compatible PictBridge (page [110\)](#page-109-0).

#### **Impression depuis un ordinateur**

Après avoir transféré les images sur votre ordinateur, utilisez un logiciel du commerce pour imprimer vos photos.

• Vous pouvez spécifier au préalable les photos qui doivent être imprimées, le nombre de copies et l'impression ou non de la date (page [112\)](#page-111-0).

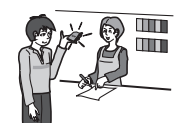

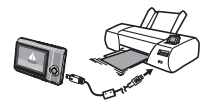

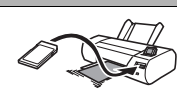

## <span id="page-109-0"></span>**Raccordement direct à une imprimante compatible PictBridge**

Vous pouvez relier l'appareil photo directement à une imprimante PictBridge et imprimer vos photos sans passer par un ordinateur.

- Pour régler l'appareil photo avant de le raccorder à une imprimante
- *1.* **Mettez l'appareil photo en service et appuyez sur [MENU].**
- *2.* **Sur l'onglet « Réglage », sélectionnez « USB », puis appuyez sur [**6**].**
- *3.* **Utilisez [**8**] et [**2**] pour sélectionner « PTP (PictBridge) », puis appuyez sur [SET].**

## . **Raccordement de l'appareil photo à une imprimante**

Utilisez le câble USB fourni avec l'appareil photo pour relier celui-ci au port USB de votre imprimante.

- L'appareil photo n'est pas alimenté par le câble USB. Assurez-vous au préalable que la batterie de l'appareil photo est suffisamment chargée.
- Veillez à insérer le connecteur du câble dans le port USB/AV jusqu'à ce qu'il s'encliquette bien. Si le connecteur n'est pas inséré à fond, la communication sera mauvaise ou un problème peut apparaître.
- USB Câble USB Port USB Port USB/AV Gros connecteur Petit connecteur

Tout en veillant à bien aligner le repère  $\blacktriangleright$  sur l'appareil photo et le repère 4 sur le connecteur du câble USB, branchez le câble sur l'appareil photo.

- Notez que même lorsque le connecteur est bien inséré, il est toujours possible de voir une partie métallique de ce connecteur, comme sur l'illustration.
- Lorsque vous raccordez le câble USB au port USB, veillez à aligner correctement le connecteur sur le port.

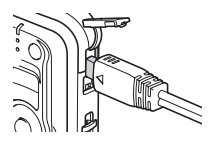

## **Pour imprimer**

- *1.* **Mettez l'imprimante sous tension et chargez du papier.**
- *2.* **Mettez l'appareil photo en service.** Le menu d'impression apparaît.
- *3.* **Utilisez [**8**] et [**2**] pour sélectionner « Format papier », puis appuyez sur [**6**].**
- *4.* **Utilisez [**8**] et [**2**] pour sélectionner un format de papier, puis appuyez sur [SET].**
	- Les formats de papier suivants sont disponibles.  $3.5"$  $\times$ 5",  $5"$  $\times$ 7",  $4"$  $\times$ 6", A4, 8.5" $\times$ 11", Par imprimante
	- « Par imprimante » désigne le format papier sélectionné sur l'imprimante.
	- Reportez-vous à la documentation fournie avec l'imprimante pour le détail sur les réglages de papier.

## *5.* **Utilisez [**8**] et [**2**] pour spécifier l'option d'impression souhaitée.**

- 1 photo : Imprime une photo. Sélectionnez l'option, puis appuyez sur [SET]. Utilisez ensuite [◀] et [▶] pour sélectionner la photo que vous voulez imprimer.
- Impr. DPOF : Imprime plusieurs photos. Sélectionnez l'option, puis appuyez sur [SET]. Lorsque cette option est sélectionnée, les photos sont imprimées conformément aux réglages DPOF (page [112](#page-111-0)).
- Pour imprimer la date ou non, appuyez sur [BS]. La date est imprimée lorsque « Oui » est indiqué sur l'écran de contrôle.

## *6.* **Utilisez [**8**] et [**2**] pour sélectionner « Imprimer », puis appuyez sur [SET].**

L'impression commence et le message « Occupé...

Veuillez attendre... » apparaît sur l'écran de contrôle. Ce message disparaît un instant plus tard, même si l'impression n'est pas terminée. Il réapparaît toutefois si vous appuyez sur un bouton de l'appareil photo. Le menu d'impression réapparaît lorsque l'impression est terminée.

- Si vous avez sélectionné « 1 photo », vous pouvez répéter les opérations depuis l'étape 5, si nécessaire.
- *7.* **Lorsque l'impression est terminée, mettez l'appareil photo hors service et débranchez le câble USB de l'imprimante et de l'appareil photo.**

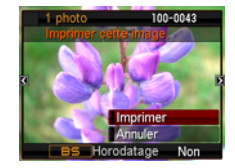

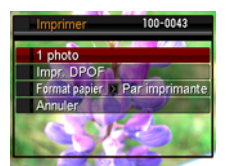

## <span id="page-111-0"></span>**Utilisation des réglages DPOF pour spécifier les photos à imprimer et le nombre de copies**

## . **Format de commande d'impression numérique (DPOF)**

Le DPOF est un format permettant d'inclure des informations sur le type d'image, le nombre de copies et l'impression ou non de la date et de l'heure sur la carte mémoire contenant les photos. Ces réglages permettent d'imprimer les photos enregistrées sur la carte mémoire soit à domicile, sur une imprimante prenant en charge le format DPOF, soit de porter la carte à un laboratoire photo.

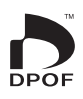

- Vous ne pourrez profiter des réglages DPOF pour imprimer vos photos à domicile que si vous possédez une imprimante compatible.
- Certains laboratoires photo peuvent ne pas prendre en charge le DPOF.

## . **Réglage individuel des paramètres DPOF pour chaque photo**

#### **Marche à suivre**

**[▶**] (PLAY) → Écran de la photo → [MENU] → Onglet PLAY → **Impr. DPOF → Sélection** 

*1.* **Utilisez [**4**] et [**6**] pour faire défiler les fichiers jusqu'à ce que la photo que vous voulez imprimer apparaisse.**

## *2.* **Utilisez [**8**] et [**2**] pour spécifier le nombre de copies.**

Vous pouvez spécifier 99 copies au maximum. Si vous ne voulez pas imprimer de photos, spécifiez 00.

- Si vous voulez inclure la date sur les photos, appuyez sur [BS] de sorte que « Oui » apparaisse pour l'horodatage.
- Répétez les opérations 1 à 2 pour effectuer les réglages pour d'autres photos si nécessaire.

## *3.* **Appuyez sur [SET].**

### . **Réglage identique des paramètres DPOF pour toutes les photos**

#### **Marche à suivre**

#### $[\triangleright\!\!\!\rightarrow]$  (PLAY)  $\rightarrow$  Écran de la photo  $\rightarrow$  [MENU]  $\rightarrow$  Onglet PLAY  $\rightarrow$ **Impr. DPOF → Tout**

#### *1.* **Utilisez [**8**] et [**2**] pour spécifier le nombre de copies.**

Vous pouvez spécifier 99 copies au maximum. Si vous ne voulez pas imprimer de photos, spécifiez 00.

• Si vous voulez inclure la date sur les photos, appuyez sur [BS] de sorte que « Oui » apparaisse pour l'horodatage.

## *2.* **Appuyez sur [SET].**

#### **Les réglages DPOF ne s'effacent pas automatiquement lorsque l'impression est terminée.**

Lors de la prochaine impression DPOF, les réglages DPOF utilisés pour la dernière impression seront encore valides. Pour les invalider, spécifiez « 00 » comme nombre de copies pour toutes les images.

#### **Dites à votre laboratoire photo que vous avez effectué des réglages DPOF !**

Si vous portez une carte mémoire à un laboratoire photo, n'oubliez pas de dire que vous avez effectué des réglages DPOF pour que les photos correctes soient imprimées dans le nombre souhaité. Si vous ne le faites pas, le laboratoire photo risque d'imprimer toutes les photos sans prendre en considération les réglages DPOF, ou bien il peut tout simplement ignorer l'impression de la date.

## <span id="page-113-0"></span>. **Horodatage**

Vous pouvez inclure la date d'enregistrement des trois façons suivantes lors de l'impression d'une photo.

#### **Réglage des paramètres de l'appareil photo**

Effectuez les réglages DPOF (page [112\)](#page-111-0).

L'impression de la date peut être mise en ou hors service à chaque impression. Vous pouvez aussi régler l'appareil photo de manière à imprimer la date sur certaines photos seulement.

Réglez le paramètre d'impression de l'heure (page [138\)](#page-137-0).

- Le réglage d'impression de l'heure imprime aussi la date de la prise de vue, si bien que la date est toujours incluse lorsque l'heure est imprimée. Il n'est pas possible de la supprimer.
- N'oubliez pas de mettre l'impression de la date DPOF hors service avant d'imprimer une photo si l'impression de l'heure a été mise en service. Sinon la date se superposera à la date et l'heure.

#### **Réglage des paramètres de l'ordinateur**

Vous pouvez utiliser un logiciel de gestion de photos du commerce pour imprimer la date sur vos images.

#### **Laboratoire photo**

Demandez bien à votre laboratoire photo d'imprimer aussi la date, si nécessaire.

## . **Standards pris en charge par l'appareil photo**

• PictBridge

C'est un standard établi par l'Association des fabricants d'appareils photos et de périphériques d'impression (CIPA).

• PRINT Image Matching III

L'emploi d'un logiciel d'édition et l'impression sur une imprimante prenant en charge le format PRINT Image Matching III permet d'utiliser les informations enregistrées avec la photo, conditions de la prise de vue, etc., pour produire exactement le type de photo souhaité. PRINT Image Matching et PRINT Image Matching III sont des marques commerciales de Seiko Epson Corporation.

• Exif Print

L'impression sur une imprimante prenant en charge le format Exif Print (Exif 2.2) permet d'utiliser les informations enregistrées avec l'image, conditions de prise de vue, etc. pour améliorer la qualité du tirage. Contactez le fabricant de votre imprimante pour les modèles prenant en charge Exif Print, les mises à jour d'imprimantes, etc.

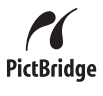

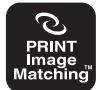

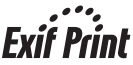

# **Utilisation de l'appareil photo avec un ordinateur**

## **Ce que vous pouvez faire avec un ordinateur...**

Vous pouvez effectuer les opérations suivantes lorsque l'appareil photo est raccordé à un ordinateur.

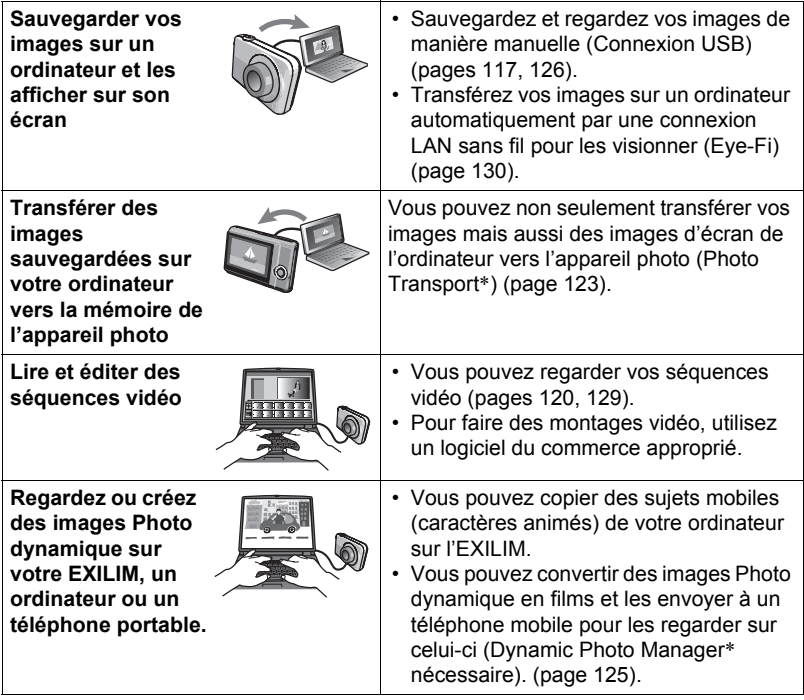

\* Windows seulement

La marche à suivre est différente pour Windows et Macintosh lorsqu'on utilise l'appareil photo avec un ordinateur et le logiciel fourni.

- Si vous utilisez Windows, reportez-vous à « [Utilisation de l'appareil photo avec](#page-115-0)  [un ordinateur Windows](#page-115-0) » à la page [116.](#page-115-0)
- Si vous utilisez Macintosh, reportez-vous à « [Utilisation de l'appareil photo avec](#page-125-1)  [un Macintosh](#page-125-1) » à la page [126.](#page-125-1)

<span id="page-115-0"></span>Installez le logiciel approprié selon la version Windows utilisée et ce que vous voulez faire.

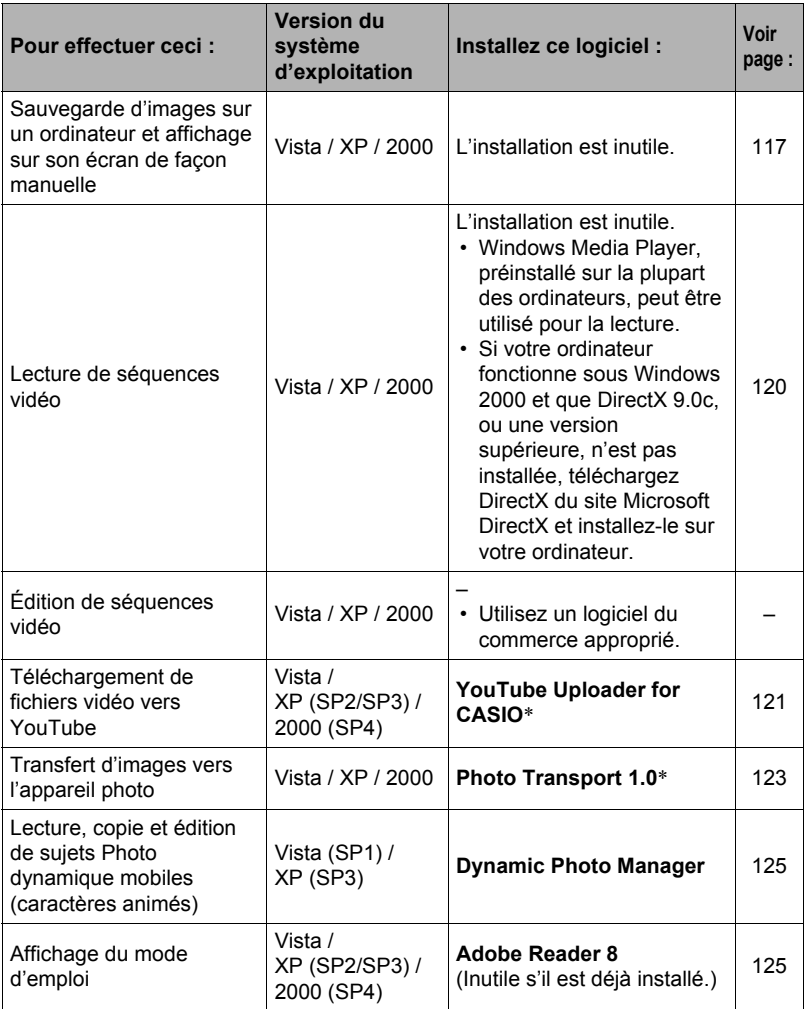

\* Photo Transport et YouTube Uploader for CASIO ne fonctionnent pas sous les versions à 64 bits de Windows Vista.

## . **Configuration système requise pour le logiciel fourni**

La configuration système requise est différente pour chaque application. Pour le détail, voir le fichier « Lire » fourni avec chaque application. Des informations concernant les exigences requises pour l'ordinateur se trouvent aussi dans « [Configuration système requise pour le logiciel fourni \(CD-ROM fourni\)](#page-157-0) » à la page [158](#page-157-0) de ce manuel.

## . **Précautions à prendre par les utilisateurs de Windows**

- À l'exception d'Adobe Reader, le logiciel fourni exige les privilèges de l'administrateur pour pouvoir être ouvert.
- Le fonctionnement n'est pas pris en charge par un ordinateur de fabrication personnelle.
- Ce logiciel peut ne pas fonctionner avec certains environnements d'ordinateur.

## <span id="page-116-0"></span>**Affichage et stockage d'images sur un ordinateur**

Vous pouvez relier l'appareil photo à votre ordinateur pour voir et enregistrer des images (fichiers photos et séquences vidéo).

### <span id="page-116-1"></span>■ Pour raccorder l'appareil photo à l'ordinateur et sauvegarder des **fichiers**

- *1.* **Mettez l'appareil photo en service et appuyez sur [MENU].**
- *2.* **Sur l'onglet « Réglage », sélectionnez « USB », puis appuyez sur [**6**].**
- *3.* **Utilisez [**8**] et [**2**] pour sélectionner « Mass Storage », puis appuyez sur [SET].**
- *4.* **Mettez l'appareil photo hors service et utilisez le câble USB fourni avec l'appareil photo pour relier l'appareil photo à l'ordinateur.**
	- L'appareil photo n'est pas alimenté par le câble USB. Assurez-vous au préalable que la batterie de l'appareil photo est suffisamment chargée.
	- Veillez à insérer le connecteur du câble dans le port USB/AV jusqu'à ce qu'il s'encliquette bien. Si le connecteur n'est pas inséré à fond, la communication sera

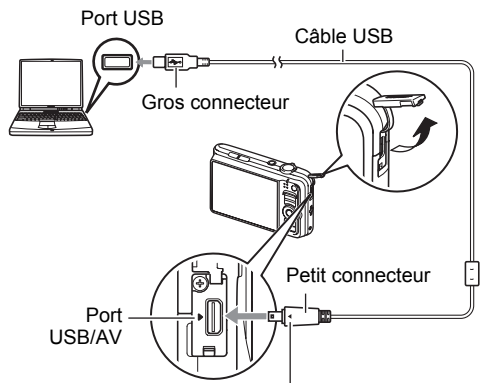

Tout en veillant à bien aligner le repère  $\blacktriangleright$  sur l'appareil photo et le repère < sur le connecteur du câble USB, branchez le câble sur l'appareil photo.

mauvaise ou un problème peut apparaître.

- Notez que même lorsque le connecteur est bien inséré, il est toujours possible de voir une partie métallique de ce connecteur, comme sur l'illustration.
- Lorsque vous raccordez le câble USB au port USB, veillez à aligner correctement le connecteur sur le port.

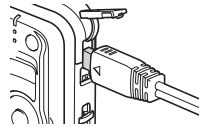

- Votre ordinateur ne pourra peut-être pas reconnaître l'appareil photo si celui-ci est raccordé par un concentrateur USB. Raccordezle toujours directement au port USB de votre ordinateur.
- *5.* **Mettez l'appareil photo en service.**
- *6.* **Utilisateurs de Windows Vista : Cliquez sur « Démarrer » puis sur « Ordinateur ». Utilisateurs de Windows XP : Cliquez sur « Démarrer » puis sur « Poste de travail ». Utilisateurs de Windows 2000 : Double-cliquez sur « Poste de travail ».**
- *7.* **Double-cliquez sur « Disque amovible ».**
	- Votre ordinateur reconnaît la carte mémoire insérée dans l'appareil photo (ou la mémoire interne s'il n'y a pas de carte) comme disque amovible.
- *8.* **Cliquez à droite sur le dossier « DCIM ».**
- *9.* **Sur le menu déroulant qui apparaît, cliquez sur « Copier ».**
- *10.* **Utilisateurs de Windows Vista : Cliquez sur « Démarrer » puis sur « Documents ».**

**Utilisateurs de Windows XP : Cliquez sur « Démarrer » puis sur « Mes documents ».**

**Utilisateurs de Windows 2000 : Double-cliquez sur « Mes documents » pour ouvrir le dossier.**

- Si vous avez déjà un dossier « DCIM » dans « Mes documents », il sera remplacé à l'étape suivante. Si vous voulez conserver le dossier « DCIM », vous devez changer son nom ou le mettre à un autre endroit avant de passer à l'étape suivante.
- *11.* **Sur le menu « Édition » de « Mes documents », sélectionnez « Coller ».**

Le dossier « DCIM » (et tous les fichiers d'images qu'il contient) est collé dans le dossier « Mes documents ». Vous avez maintenant sur votre ordinateur une copie des fichiers se trouvant dans la mémoire de l'appareil photo.

### *12.* **Après avoir fini de copier les images, débranchez l'appareil photo de l'ordinateur.**

#### **Windows Vista, Windows XP**

Sur l'appareil photo, appuyez sur [ON/OFF] pour mettre l'appareil photo hors service. Après vous être assuré que le témoin arrière était éteint, débranchez l'appareil photo de l'ordinateur.

#### **Windows 2000**

Cliquez sur l'icône de lecteur dans la barre des tâches sur l'écran de l'ordinateur et désactivez le lecteur correspondant à l'appareil photo. Débranchez l'appareil photo seulement après vous être assuré que le témoin arrière était éteint et avoir appuyé sur son bouton [ON/OFF] pour le mettre hors service.

## . **Pour afficher les images copiées sur votre ordinateur**

*1.* **Double-cliquez sur le dossier « DCIM » pour l'ouvrir.**

#### *2.* **Double-cliquez sur le dossier contenant les images que vous voulez voir.**

### *3.* **Double-cliquez sur le fichier d'image que vous voulez voir.**

- Pour le détail sur les noms de fichiers, voir « [Structure des dossiers de la](#page-132-0)  [mémoire](#page-132-0) » à la page [133](#page-132-0).
- Une image réorientée sur l'appareil photo s'affiche dans le sens original (non réorienté) sur l'écran de l'ordinateur.

#### **N'utilisez jamais l'ordinateur pour modifier, supprimer, déplacer ou renommer les fichiers d'images enregistrés dans la mémoire de l'appareil photo ou sur sa carte mémoire.**

Ceci créerait des conflits dans la gestion des images de l'appareil photo, ce qui rendrait la lecture d'images impossible sur l'appareil et réduirait considérablement l'espace disponible. Ne modifiez, supprimez, déplacez ou renommez que les images qui ont été stockées sur votre ordinateur.

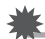

## **IMPORTANT !**

• Ne débranchez jamais le câble USB et ne touchez pas aux boutons de l'appareil photo pendant l'affichage ou le stockage d'images. Sinon les données d'images pourraient être détruites.

## <span id="page-119-0"></span>**Lecture de séquences vidéo**

Windows Media Player, préinstallé sur la plupart des ordinateurs, permet de voir des films et séquences vidéo. Pour voir une séquence vidéo, copiez-la d'abord sur votre ordinateur, puis double-cliquez sur son fichier.

#### ■ Configuration système minimale requise pour la lecture de **séquences vidéo**

La configuration système minimale requise pour voir sur un ordinateur les séquences vidéo enregistrées avec cet appareil photo est la suivante.

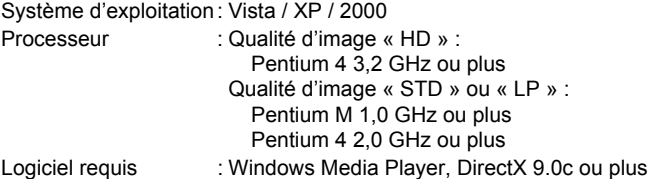

- Cet environnement est seulement conseillé. Il ne garantit pas forcément un bon fonctionnement du logiciel dans toutes les situations.
- Certains réglages et les logiciels installés peuvent avoir une incidence sur la lecture des séquences vidéo.

## . **Précautions à prendre lors de la lecture des séquences vidéo**

- Veillez à bien transférer les données de la séquence vidéo sur le disque dur de votre ordinateur avant d'essayer de les voir. La lecture peut être impossible si l'accès aux données s'effectue par un réseau, une carte mémoire, etc.
- La lecture de séquences vidéo peut ne pas s'effectuer correctement sur certains ordinateurs. Si le cas se présente, essayez de procéder de la façon suivante :
	- Essayez d'enregistrer vos séquences vidéo avec le réglage de qualité « STD » ou « LP » ;
	- Essayez d'installer la toute dernière version de Windows Media Player ;
	- Fermez toutes les autres applications ouvertes et arrêtez les applications résidentes.

Si la lecture n'est pas possible de cette façon sur votre ordinateur, vous pouvez toujours voir vos séquences vidéo sur votre ordinateur ou votre téléviseur en raccordant la borne d'entrée vidéo de l'ordinateur ou du téléviseur avec le câble AV fourni avec l'appareil photo.

## <span id="page-120-0"></span>**Téléchargement de fichiers vidéo vers YouTube**

Pour faciliter le téléchargement vers YouTube des fichiers vidéo enregistrés avec la scène BEST SHOT « For YouTube », installez YouTube Uploader for CASIO depuis le CD-ROM fourni avec l'appareil photo.

## ■ Qu'est-ce que YouTube ?

YouTube est un site, géré par YouTube, LLC, vers lequel vous pouvez télécharger vos propres séquences vidéo et voir celles d'autres personnes.

## ■ Pour installer YouTube Uploader for CASIO

- *1.* **Sur le menu du CD-ROM, sélectionnez « YouTube Uploader for CASIO ».**
- *2.* **Après avoir lu les informations sur les conditions d'installation et les exigences système requises pour l'installation dans le fichier « Lire », installez YouTube Uploader for CASIO.**

## . **Pour télécharger le fichier d'une séquence vidéo vers YouTube**

- Pour pouvoir utiliser YouTube Uploader for CASIO, vous devez aller au site Web YouTube (http://www.youtube.com/) et vous enregistrer comme utilisateur.
- Ne téléchargez pas de vidéos protégées par des droits d'auteurs (droits voisins compris) à moins d'en détenir les droits d'auteurs ou d'avoir obtenu la permission du ou des détenteurs de droits d'auteurs pertinents.
- Chaque fichier téléchargé ne doit pas être supérieur à 1024 Mo.
- *1.* **Enregistrez la séquence que vous voulez télécharger en utilisant le modèle de séquence vidéo BEST SHOT « For YouTube ».**
- *2.* **Si vous ne l'avez pas déjà fait, connectez votre ordinateur à Internet.**

### *3.* **Raccordez l'appareil photo à l'ordinateur (page [117\)](#page-116-0).**

## *4.* **Mettez l'appareil photo en service.**

YouTube Uploader for CASIO démarre automatiquement.

• Si vous utilisez l'application pour la première fois, indiquez votre code utilisateur YouTube et effectuez les réglages réseau, puis cliquez sur le bouton [OK].

#### *5.* **Sur la gauche de l'écran se trouve une section où vous pouvez indiquer le titre, la catégorie et les informations nécessaires pour le téléchargement vers YouTube. Saisissez les informations nécessaires.**

- *6.* **Sur la droite de l'écran figure une liste des fichiers vidéo enregistrés dans la mémoire de l'appareil photo. Sélectionnez la case juxtaposée au fichier vidéo que vous voulez télécharger.**
- *7.* **Lorsque tout est prêt, cliquez sur le bouton [Télécharger].** Le ou les fichiers vidéo sont téléchargés vers YouTube.
	- Lorsque le téléchargement est terminé, cliquez sur le bouton [Sortie] pour fermer l'application.

## **Transfert d'images de votre ordinateur vers la mémoire de l'appareil photo**

Pour transférer des images de votre ordinateur vers l'appareil photo, installez Photo Transport sur votre ordinateur depuis le CD-ROM fourni avec l'appareil photo.

### <span id="page-122-0"></span>■ Pour installer Photo Transport

- *1.* **Sur le menu du CD-ROM, sélectionnez « Photo Transport ».**
- *2.* **Après avoir lu les informations sur les conditions d'installation et les exigences système requises pour l'installation dans le fichier « Lire », installez Photo Transport.**
- <span id="page-122-1"></span>■ Pour transférer des images vers l'appareil photo
- *1.* **Raccordez l'appareil photo à l'ordinateur (page [117\)](#page-116-0).**
- *2.* **Sur l'ordinateur, cliquez sur les éléments suivants : Démarrer** \* **Tous les programmes** \* **CASIO** \* **Photo Transport.** Photo Transport s'ouvre.
- *3.* **Tirez et déposez le ou les fichiers que vous voulez transférer dans le bouton [Transférer].**
- *4.* **Suivez les instructions qui apparaissent sur l'écran de l'ordinateur pour terminer le transfert.**
	- Le détail des instructions qui apparaissent à l'écran et les images transférées dépendent du paramétrage de Photo Transport. Pour le détail, cliquez sur le bouton [Réglages] ou sur le bouton [Aide] et vérifiez le paramétrage.

#### **Transfert de données**

- Les fichiers d'images doivent avoir les extensions suivantes pour pouvoir être transférés sur l'appareil photo : jpg, jpeg, jpe, bmp (les images bmp sont automatiquement converties en images jpeg lors du transfert.)
- Certains types d'images risquent de ne pas pouvoir être transférées.
- Il n'est pas possible de transférer des séquences vidéo vers l'appareil photo.

#### ■ Pour transférer des captures d'écran d'ordinateur vers l'appareil **photo**

### *1.* **Raccordez l'appareil photo à l'ordinateur (page [117\)](#page-116-0).**

2. Sur l'ordinateur, cliquez sur les éléments suivants : Démarrer  $\rightarrow$ **Tous les programmes** \* **CASIO** \* **Photo Transport.** Photo Transport s'ouvre.

## *3.* **Affichez l'écran que vous voulez capturer et transférer.**

## *4.* **Cliquez sur le bouton [Capturer].**

## *5.* **Délimitez la partie que vous voulez capturer.**

Amenez le pointeur de la souris dans le coin supérieur gauche de la partie que vous voulez capturer et maintenez le bouton de la souris enfoncé. Tout en maintenant le bouton de la souris enfoncé, tirez le pointeur vers le coin inférieur droit de la partie, puis relâchez le bouton de la souris.

#### *6.* **Suivez les instructions qui apparaissent à l'écran.**

Une image de la partie sélectionnée est envoyée à l'appareil photo.

- Lors du transfert, les captures d'écran sont converties en format JPEG.
- Les instructions qui apparaissent à l'écran et les détails sur les images transférées dépendent du paramétrage de Photo Transport. Pour le détail, cliquez sur le bouton [Réglages] ou sur le bouton [Aide] et vérifiez le paramétrage.

## . **À propos des réglages et de l'aide**

Cliquez sur le bouton [Réglages] si vous voulez changer le paramétrage de Photo Transport. Pour une aide sur la marche à suivre et les pannes, cliquez sur le bouton [Aide] de Photo Transport.

## <span id="page-124-0"></span>**Regardez vos images Photo dynamique sur votre EXILIM, un ordinateur ou un téléphone mobile**

Vous pouvez copier des sujets mobiles (caractères animés) de votre ordinateur sur l'EXILIM. Vous pouvez convertir des images Photo dynamique en film et les envoyer à un téléphone mobile pour les regarder sur celui-ci. Pour pouvoir utiliser ces fonctions, vous devez installer Dynamic Photo Manager sur votre ordinateur depuis le CD-ROM fourni avec votre EXILIM.

Pour de plus amples informations, reportez-vous au mode d'emploi Dynamic Photo Manager fourni avec votre EXILIM.

## <span id="page-124-1"></span>**Affichage de la documentation (Fichiers PDF)**

*1.* **Mettez en marche votre ordinateur et insérez le CD-ROM fourni dans le lecteur de CD-ROM.**

Normalement, le menu devrait apparaître automatiquement. Si le menu n'apparaît pas automatiquement sur l'écran de l'ordinateur, naviguez jusqu'au CD-ROM sur votre ordinateur et double-cliquez sur le fichier « AutoMenu.exe ».

- *2.* **Sur le menu, cliquez sur le bouton fléché vers le bas de « Language » puis sélectionnez la langue souhaitée.**
- *3.* **Cliquez sur « Manuel » pour le sélectionner puis sur « Appareil photo numérique ».**

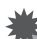

### **IMPORTANT !**

• Adobe Reader ou Adobe Acrobat Reader doit être installé sur votre ordinateur pour que vous puissiez lire un fichier PDF. Si Adobe Reader ou Adobe Acrobat Reader n'est pas déjà installé sur votre ordinateur, installez Adobe Reader depuis le CD-ROM fourni.

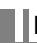

## **Enregistrement comme utilisateur**

Vous pouvez vous enregistrer comme utilisateur par Internet. Pour ce faire, vous devez bien sûr être en mesure d'accéder à Internet avec votre ordinateur.

### *1.* **Sur le menu du CD-ROM, cliquez sur le bouton « Enregistrement ».**

• Votre navigateur Internet démarre et accède au site Internet d'enregistrement des utilisateurs. Suivez les instructions qui apparaissent sur l'écran de l'ordinateur pour vous enregistrer.

## <span id="page-125-1"></span>**Utilisation de l'appareil photo avec un Macintosh**

Installez le logiciel approprié selon la version Macintosh OS utilisée et ce que vous voulez faire.

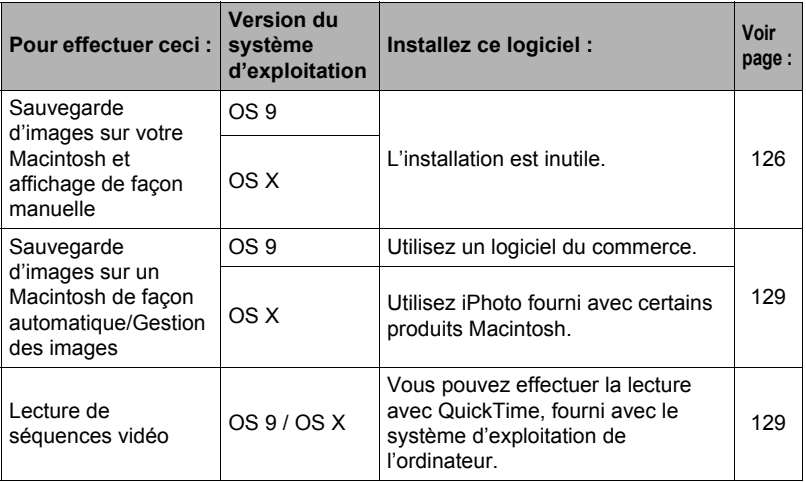

## <span id="page-125-0"></span>**Raccordement de l'appareil photo à l'ordinateur et sauvegarde de fichiers**

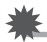

#### **IMPORTANT !**

- L'appareil photo ne prend pas en charge les versions Mac OS 8.6 ou inférieures, ou Mac OS X 10.0. Il ne fonctionne qu'avec Mac OS 9, X (10.1, 10.2, 10.3, 10.4, 10.5). Utilisez le pilote USB standard fourni avec votre système d'exploitation pour la connexion.
- <span id="page-125-2"></span>■ Pour raccorder l'appareil photo à l'ordinateur et sauvegarder des **fichiers**
- *1.* **Mettez l'appareil photo en service et appuyez sur [MENU].**
- *2.* **Sur l'onglet « Réglage », sélectionnez « USB », puis appuyez sur [**6**].**
- *3.* **Utilisez [**8**] et [**2**] pour sélectionner « Mass Storage », puis appuyez sur [SET].**
- *4.* **Mettez l'appareil photo hors service et utilisez le câble USB fourni avec l'appareil photo pour relier l'appareil photo au Macintosh.**
	- L'appareil photo n'est pas alimenté par le câble USB. Assurez-vous au préalable que la batterie de l'appareil photo est suffisamment chargée.
	- Veillez à insérer le connecteur du câble dans le port USB/AV jusqu'à ce qu'il s'encliquette bien. Si le connecteur n'est pas inséré à fond, la communication sera

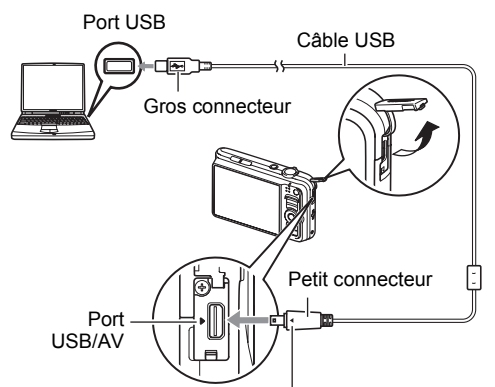

Tout en veillant à bien aligner le repère  $\blacktriangleright$  sur l'appareil photo et le repère < sur le connecteur du câble USB, branchez le câble sur l'appareil photo.

mauvaise ou un problème peut apparaître.

- Notez que même lorsque le connecteur est bien inséré, il est toujours possible de voir une partie métallique de ce connecteur, comme sur l'illustration.
- Lorsque vous raccordez le câble USB au port USB, veillez à aligner correctement le connecteur sur le port.

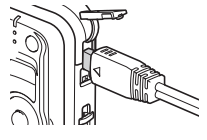

• Votre ordinateur ne pourra peut-être pas reconnaître l'appareil photo si celui-ci est raccordé par un concentrateur USB. Raccordezle toujours directement au port USB de votre ordinateur.

### *5.* **Mettez l'appareil photo en service.**

Le témoin arrière de l'appareil photo s'éclaire en vert à ce moment. Dans ce mode, votre Macintosh reconnaît la carte mémoire insérée dans l'appareil photo (ou la mémoire de l'appareil photo s'il n'y a pas de carte) comme lecteur. L'aspect de l'icône du lecteur dépend de la version Mac OS utilisée.

*6.* **Double-cliquez sur l'icône de lecteur de l'appareil photo.**

### *7.* **Tirez et déposez le dossier « DCIM » dans le dossier où il doit être copié.**

- *8.* **Lorsque la copie est terminée, tirez et déposez l'icône du lecteur dans la corbeille.**
- *9.* **Sur l'appareil photo, appuyez sur [ON/OFF] pour mettre l'appareil photo hors service. Après vous être assuré que le témoin arrière vert était éteint, débranchez l'appareil photo de l'ordinateur.**
- Pour afficher les images copiées.
- *1.* **Double-cliquez sur l'icône de lecteur de l'appareil photo.**
- *2.* **Double-cliquez sur le dossier « DCIM » pour l'ouvrir.**
- *3.* **Double-cliquez sur le dossier contenant les images que vous voulez voir.**
- *4.* **Double-cliquez sur le fichier d'image que vous voulez voir.**
	- Pour le détail sur les noms de fichiers, voir « [Structure des dossiers de la](#page-132-0)  [mémoire](#page-132-0) » à la page [133](#page-132-0).
	- Une image réorientée sur l'appareil photo s'affiche dans le sens original (non réorienté) sur l'écran du Macintosh.

**N'utilisez jamais l'ordinateur pour modifier, supprimer, déplacer ou renommer les fichiers d'images enregistrés dans la mémoire de l'appareil photo ou sur sa carte mémoire.**

Ceci créerait des conflits dans la gestion des images de l'appareil photo, ce qui rendrait la lecture d'images impossible sur l'appareil et réduirait considérablement l'espace disponible. Ne modifiez, supprimez, déplacez ou renommez que les images qui ont été stockées sur votre ordinateur.

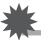

## **IMPORTANT !**

• Ne débranchez jamais le câble USB et ne touchez pas aux boutons de l'appareil photo pendant l'affichage ou le stockage d'images. Sinon les données d'images pourraient être détruites.

## <span id="page-128-1"></span>**Transfert automatique et gestion des images sur votre Macintosh**

Si vous utilisez Mac OS X, vous pouvez gérer vos photos avec iPhoto fourni avec certains produits Macintosh. Si vous utilisez Mac OS 9, vous devrez utiliser un logiciel du commerce.

## <span id="page-128-0"></span>**Lecture d'une séquence vidéo**

Vous pouvez utiliser QuickTime, fourni avec votre système d'exploitation, pour voir vos séquences vidéo sur votre Macintosh. Pour voir une séquence vidéo, copiez-la d'abord sur votre Macintosh, puis double-cliquez sur le fichier de la séquence vidéo.

#### ■ Configuration système minimale requise pour la lecture de **séquences vidéo**

La configuration système minimale requise pour voir sur un ordinateur les séquences vidéo enregistrées avec cet appareil photo est la suivante.

Système d'exploitation: Mac OS X 10.3.9 ou supérieur

Logiciel requis : QuickTime 7 ou supérieur

- Cet environnement est seulement conseillé. Il ne garantit pas forcément un bon fonctionnement du logiciel dans toutes les situations.
- Certains réglages et les logiciels installés peuvent avoir une incidence sur la lecture des séquences vidéo.

## . **Précautions à prendre lors de la lecture des séquences vidéo**

La lecture de séquences vidéo peut ne pas s'effectuer correctement sur certains modèles Macintosh. Si le cas se présente, essayez de procéder de la façon suivante :

- Réglez la qualité d'image des séquences vidéo sur « STD » ou « LP » ;
- Installez la toute dernière version de QuickTime ;
- Fermez les autres applications ouvertes.

Si la lecture n'est pas possible de cette façon sur votre Macintosh, vous pouvez toujours voir vos séquences vidéo sur votre Macintosh ou votre téléviseur en raccordant la borne d'entrée vidéo du Macintosh ou du téléviseur avec le câble AV fourni avec l'appareil photo.

### **IMPORTANT !**

• Veillez à bien transférer les données de la séquence vidéo sur le disque dur de votre Macintosh avant d'essayer de les voir. La lecture peut être impossible si l'accès aux données s'effectue par un réseau, une carte mémoire, etc.

## **Affichage de la documentation (Fichiers PDF)**

Adobe Reader ou Adobe Acrobat Reader doit être installé sur votre ordinateur pour que vous puissiez lire un fichier PDF. Si ce n'est pas le cas, allez au site d'Adobe Systems Incorporated et installez Acrobat Reader.

- *1.* **Sur le CD-ROM, ouvrez le dossier « Manual ».**
- *2.* **Ouvrez le dossier « Digital Camera », puis ouvrez le dossier correspondant à la langue du mode d'emploi que vous voulez voir.**

#### *3.* **Ouvrez le fichier intitulé « camera\_xx.pdf ».**

• « xx » est le code de langue (Exemple : camera\_e.pdf désigne l'anglais.)

## **Enregistrement comme utilisateur**

L'enregistrement n'est possible que par Internet. Consultez le site CASIO suivant pour vous enregistrer :

http://world.casio.com/qv/register/

## <span id="page-129-0"></span>**Utilisation d'une carte mémoire SD Eye-Fi sans fil pour le transfert d'images (Eye-Fi)**

L'utilisation d'une carte mémoire SD Eye-Fi sans fil lors de la prise de vue permet de transférer les données d'images automatiquement sur un ordinateur par une connexion LAN sans fil.

- *1.* **Configurez le point d'accès LAN, la destination du transfert et d'autres paramètres de la carte Eye-Fi selon les instructions fournies avec cette carte.**
- *2.* **Lorsque la configuration est terminée, insérez la carte Eye-Fi dans l'appareil photo et enregistrez.**

Les images enregistrées sont envoyées à votre ordinateur, etc. par une connexion LAN sans fil :

- Pour le détail, voir la documentation fournie avec la carte Eye-Fi.
- Avant de formater une carte neuve Eye-Fi encore inutilisée, copiez les fichiers d'installation du Gestionnaire Eye-Fi sur votre ordinateur. Faites-le avant de formater la carte.

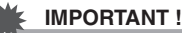

- Les images enregistrées sont transférées par une connexion LAN sans fil. N'utilisez pas la carte Eye-Fi ou désactivez la communication avec la carte Eye-Fi (page [135](#page-134-0)) lorsque vous êtes en avion ou à un endroit où la communication sans fil est limitée ou interdite.
- Lorsqu'une carte Eye-Fi est insérée, l'indicateur Eye-Fi Eye-fi apparaît sur l'écran de contrôle. Son aspect transparent ou non transparent indique l'état de communication de la façon suivante.

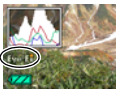

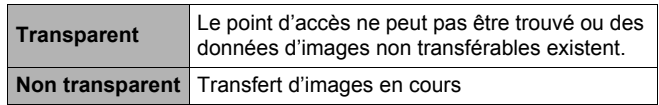

- Une icône de communication  $\rightarrow \rightarrow \rightarrow$  apparaît sur l'écran de contrôle pendant le transfert de données.
- La fonction d'arrêt automatique (page [141](#page-140-0)) de l'appareil photo est hors service pendant le transfert de données d'images.
- Un message de confirmation apparaît sur l'écran de contrôle si vous essayez de mettre l'appareil photo hors service pendant le transfert de données d'images. Suivez les instructions dans les messages (page [167\)](#page-166-0).
- Le transfert d'un grand nombre d'images peut prendre un certain temps.
- Les images originales restent sur la carte Eye-Fi après le transfert.
- Lors de l'enregistrement de séquences vidéo sur une carte Eye-Fi, des images peuvent être perdues.
- Les réglages de l'appareil photo, le niveau de la batterie ou les conditions de fonctionnement peuvent perturber le transfert des données de la carte Eye-Fi.

## <span id="page-131-0"></span>**Fichiers et Dossiers**

L'appareil photo crée un fichier et le sauvegarde chaque fois que vous prenez une photo, enregistrez une séquence vidéo ou effectuez une opération impliquant la sauvegarde de données. Les fichiers sont groupés par dossiers. Chaque fichier et dossier a un nom unique.

• Pour le détail sur l'organisation des dossiers dans la mémoire, reportez-vous à « [Structure des dossiers de la mémoire](#page-132-0) » (page [133\)](#page-132-0).

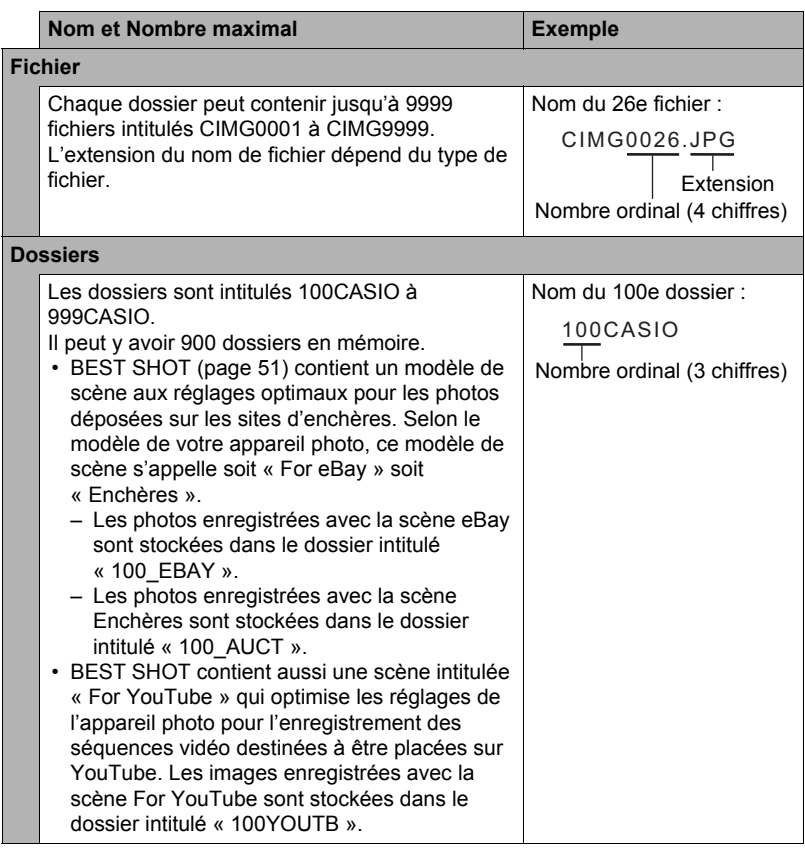

- Les noms de dossiers et de fichiers apparaissent sur l'ordinateur. Pour le détail sur la façon dont les noms de fichiers apparaissent sur l'écran de contrôle de l'appareil photo, voir page [11](#page-10-0).
- Le nombre total de dossiers et de fichiers disponibles dépend d'une part de la taille et de la qualité des images et d'autre part de la capacité de la carte mémoire utilisée.

## **Données d'une carte mémoire**

L'appareil photo stocke les images prises selon le système DCF (Design Rule for Camera File).

## . **À propos du système DCF**

Le système DCF est une norme permettant d'afficher et d'imprimer les images enregistrées sur un appareil photo d'une marque sur des périphériques d'autres marques dans la mesure où ils sont compatibles avec la norme DCF. Vous pouvez transférer des images conformes au DCF mais enregistrées avec un autre appareil photo sur cet appareil photo et les voir sur son écran.

### <span id="page-132-0"></span>. **Structure des dossiers de la mémoire**

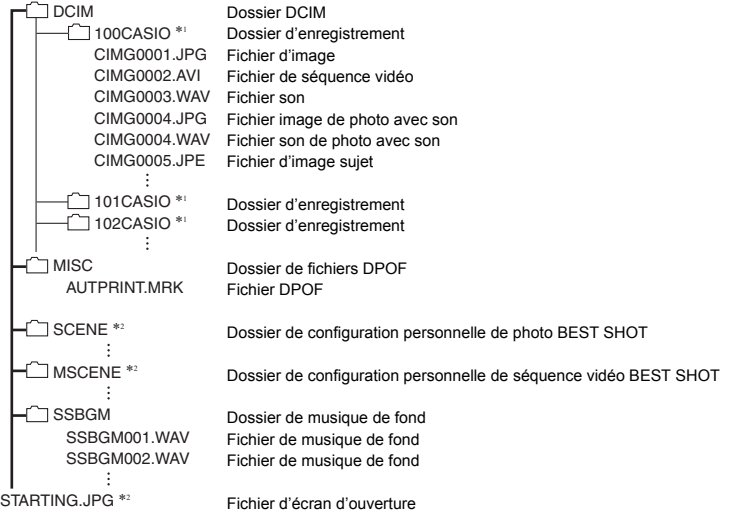

- \*1 D'autres dossiers sont créés lorsque les scènes BEST SHOT suivantes sont utilisées pour la prise de vue : « For eBay » ou « Enchères » (le nom de scène dépend de l'appareil photo) ou « For YouTube ». Le nom de dossier créé pour chaque scène est le suivant :
	- Scène eBay : 100\_EBAY
	- Scène Enchères : 100\_AUCT
	- Scène YouTube : 100YOUTB

\*2 Ce dossier ou fichier ne peut être créé que dans la mémoire de l'appareil photo.

## . **Fichiers d'images pris en charge**

- Fichiers des images prises avec cet appareil photo
- Fichiers d'images conformes au système DCF

Même si une image est conforme au système DCF, il se peut que cet appareil ne puisse pas l'afficher. Une image enregistrée avec un autre appareil photo peut être très longue à s'afficher sur l'écran de contrôle de cet appareil photo.

### **■ Précautions à prendre avec les données de la mémoire de l'appareil photo et des cartes mémoire**

- Lorsque vous copiez le contenu de la mémoire sur votre ordinateur, vous devez copier le dossier DCIM et tout son contenu. Il est conseillé de changer le nom du dossier DCIM en le désignant par une date, par exemple, après l'avoir copié sur l'ordinateur pour conserver plusieurs copies des dossiers DCIM. Si vous voulez recopier plus tard le dossier sur l'appareil photo, il faudra lui redonner son nom d'origine DCIM. L'appareil photo ne peut reconnaître le dossier principal que s'il porte le nom DCIM. Il ne peut pas non plus reconnaître les dossiers à l'intérieur du dossier DCIM s'ils portent d'autres noms que ceux qu'ils avaient lors de leur copie sur l'ordinateur.
- Les dossiers et fichiers doivent être stockés selon la « [Structure des dossiers de la](#page-132-0)  [mémoire](#page-132-0) » indiquée à la page [133](#page-132-0) pour être reconnus correctement par l'appareil photo.
- Vous pouvez aussi utiliser un adaptateur-carte PC ou un lecteur/graveur de carte mémoire pour accéder directement aux fichiers enregistrés sur la carte mémoire de l'appareil photo.
- Un fichier d'image sujet (CIMG\*\*\*\*.JPE) contient des données d'images spéciales. Ne modifiez jamais un fichier d'image sujet sur votre ordinateur avant de le retransférer sur l'appareil photo. L'appareil photo risquerait de ne pas fonctionner normalement.

# **Autres réglages (Réglage)**

Cette partie du manuel décrit les éléments des menus permettant de régler les paramètres et d'effectuer d'autres opérations en mode REC et en mode PLAY.

Pour le détail sur le fonctionnement des menus, voir page [60](#page-59-0).

## **Validation de l'économie d'énergie (Eco. Energ.)**

**Marche à suivre**

### **[MENU] → Onglet Réglage → Eco. Energ.**

Lorsque l'économie d'énergie est validée, la luminosité de l'écran de contrôle est réduite et d'autres fonctions de l'appareil photo sont configurées pour consommer moins d'électricité, ce qui permet d'augmenter l'autonomie de la batterie et le nombre d'images pouvant être prises entre deux charges.

## **Réglage de la luminosité de l'écran de contrôle (Ecran)**

#### **Marche à suivre**

#### **[MENU] → Onglet Réglage → Ecran**

Vous pouvez changer la luminosité de l'écran de contrôle.

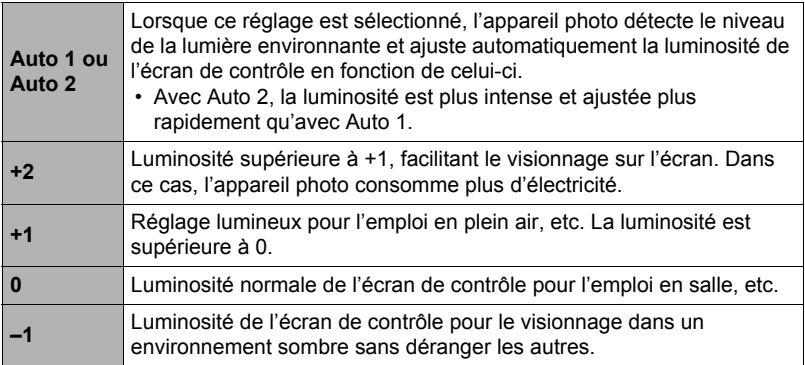

### <span id="page-134-0"></span>**Mise hors service de la communication avec la carte Eye-Fi (Eye-Fi)**

**Marche à suivre**

### **[MENU]** \* **Onglet Réglage** \* **Eye-Fi**

Sélectionnez « Off » pour mettre la communication Eye-Fi hors service (page [130\)](#page-129-0).

## **Réglage des paramètres des sons de l'appareil photo (Sons)**

**Marche à suivre**

#### **[MENU]** \* **Onglet Réglage** \* **Sons**

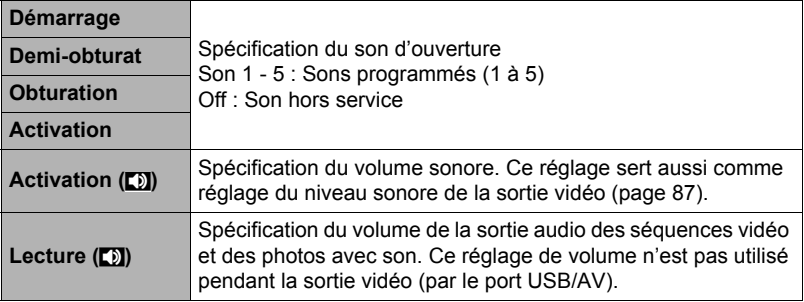

• La sortie sonore est coupée lorsque le niveau 0 est spécifié.

## **Spécification de l'image d'ouverture (Ouverture)**

**Marche à suivre**

#### **[MENU]** \* **Onglet Réglage** \* **Ouverture**

Affichez l'image que vous voulez utiliser comme image d'ouverture, puis sélectionnez « On ».

- L'image d'ouverture n'apparaît pas lorsque l'appareil photo est mis en service avec  $[$ **PLAY**).
- Vous pouvez spécifier une photo prise comme image d'ouverture, ou bien l'image spéciale présente dans la mémoire de l'appareil photo.
- Si vous sélectionnez une photo avec son comme image d'ouverture, le son ne sera pas audible.
- Le formatage de la mémoire de l'appareil photo (page [143](#page-142-0)) supprime l'image d'ouverture sélectionnée.

**Spécification de la règle de génération des nombres dans les noms de fichiers (No. fichier)**

**Marche à suivre**

### **[MENU]** \* **Onglet Réglage** \* **No. fichier**

La règle régissant la génération des nombres utilisés comme noms de fichiers (page [132\)](#page-131-0) se spécifie de la façon suivante.

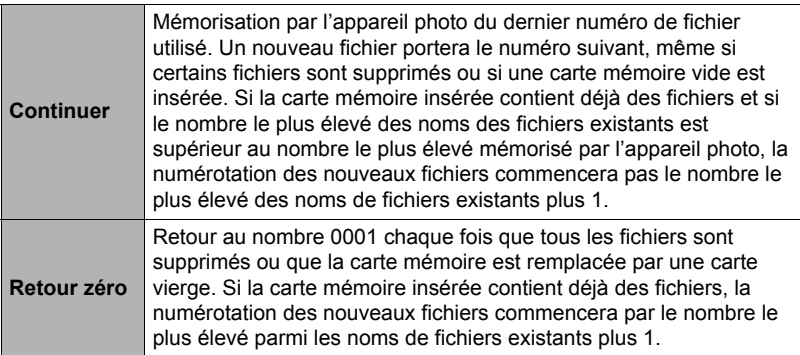

## <span id="page-136-0"></span>**Réglage des paramètres de l'heure universelle (Heure univers)**

#### **Marche à suivre**

#### **[MENU]** \* **Onglet Réglage** \* **Heure univers**

L'écran de l'heure universelle permet de voir l'heure actuelle dans un autre fuseau horaire que votre ville de résidence, par exemple lorsque vous êtes en voyage. Vous pouvez ainsi voir l'heure de 162 villes dans le monde, soit 32 fuseaux horaires.

#### *1.* **Utilisez [**8**] et [**2**] pour sélectionner « Mondiale », puis appuyez sur [**6**].**

• Pour afficher l'heure de la zone géographique et de la ville où vous utilisez normalement l'appareil photo, sélectionnez « Locale ».

### *2.* **Utilisez [**8**] et [**2**] pour sélectionner « Ville », puis appuyez sur [**6**].**

• Pour mettre l'heure « Mondiale » à l'heure d'été, utilisez  $[4]$  et  $[\nabla]$  de manière à sélectionner « Heure été » puis sélectionnez « On ». L'heure d'été est utilisée dans certaines zones géographiques pour avancer l'heure d'une heure pendant les mois d'été.

- *3.* **Utilisez [**8**], [**2**], [**4**] et [**6**] pour sélectionner la zone géographique souhaitée, puis appuyez sur [SET].**
- *4.* **Utilisez [**8**] et [**2**] pour sélectionner la ville souhaitée, puis appuyez sur [SET].**

### *5.* **Appuyez sur [SET].**

### **IMPORTANT !**

• Avant de configurer les paramètres de l'heure universelle, assurez-vous que la ville de l'heure locale est bien celle où vous résidez ou utilisez normalement l'appareil photo. Si ce n'est pas le cas, sélectionnez « Locale » sur l'écran à l'étape 1 et réglez la ville de l'heure locale, la date et l'heure appropriées (page [139\)](#page-138-0).

## <span id="page-137-0"></span>**Horodatage des photos (Horodatage)**

#### **Marche à suivre**

### **[MENU]** \* **Onglet Réglage** \* **Horodatage**

Vous pouvez dater seulement ou bien horodater vos photos dans le coin inférieur droit de chaque image.

• Une fois que la date et l'heure ont été incrustées sur une photo, il n'est plus possible de les changer ou supprimer.

Exemple : 19 décembre 2009, 1:25 de l'après-midi

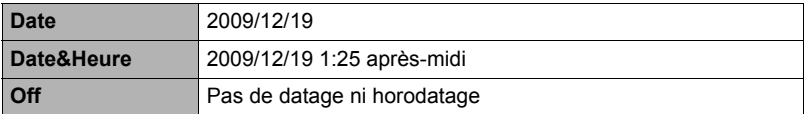

- Même si vous ne datez ou n'horodatez pas vos photos avec cette fonction, vous pourrez le faire ultérieurement avec la fonction DPOF et avec certains logiciels d'impression (page [114\)](#page-113-0).
- Le zoom numérique est désactivé lorsque l'horodatage est activé.
- L'horodatage n'est pas possible avec les types d'images suivants :
	- Images enregistrées avec certaines scènes BEST SHOT (Photo dynamique, Photo d'identité, Cartes de visite et documents, Tableau blanc, etc.).

## <span id="page-138-0"></span>**Réglage de l'horloge de l'appareil photo (Régler)**

**Marche à suivre**

### **[MENU]** \* **Onglet Réglage** \* **Régler**

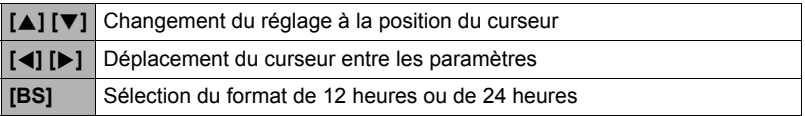

Lorsque les réglages de date et heure sont comme vous voulez, appuyez sur [SET] pour les valider.

• Vous pouvez spécifier une date de 2001 à 2049.

• Veillez à sélectionner votre ville de résidence (page [137\)](#page-136-0) avant de régler l'heure et la date. Si vous réglez l'heure et la date alors que la ville de résidence n'est pas correctement sélectionnée, les heures et dates de toutes les villes de l'heure universelle (page [137](#page-136-0)) seront fausses.

## **Spécification du style de la date (Style date)**

**Marche à suivre**

#### **[MENU]** \* **Onglet Réglage** \* **Style date**

La date peut être affichée dans l'un des trois styles suivants. Exemple : 19 décembre 2009

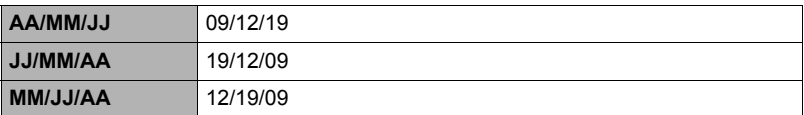

• Ce réglage se répercute aussi sur le format de la date affichée sur le panneau de contrôle, comme indiqué ci-dessous (page [28\)](#page-27-0). AA/MM/JJ ou MM/JJ/AA : MM/JJ JJ/MM/AA : JJ/MM

## **Changement de la langue de l'affichage (Language)**

#### **Marche à suivre**

### **[MENU]** \* **Onglet Réglage** \* **Language**

#### . **Sélectionnez la langue souhaitée.**

- 1Sélectionnez l'onglet sur la droite.
- 2Sélectionnez « Language ».
- 3Sélectionnez la langue souhaitée.

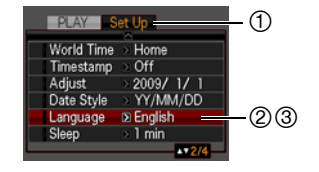

## **Réglage des paramètres de la mise en veille (Veille)**

#### **Marche à suivre**

#### **[MENU] → Onglet Réglage → Veille**

Cette fonction a pour but d'éteindre l'écran de contrôle si aucune opération n'est effectuée sur l'appareil photo pendant un temps prédéterminé. Appuyez sur un bouton pour rallumer l'écran de contrôle lorsqu'il s'est éteint.

Réglages du temps : 30 sec, 1 min, 2 min, Off (La veille est hors service lorsque « Off » est sélectionné.)

- La veille est mise hors service dans chacune des situations suivantes :
	- En mode PLAY ;
	- L'appareil photo est raccordé à un ordinateur ou à un autre dispositif ;
	- Pendant un diaporama ;
	- Pendant pendant l'attente d'obturation automatique ;
	- $-$  Pendant « $\mathbb{R}$  Poursuite » :
	- Pendant l'écoute ou l'enregistrement de la voix ;
	- Pendant l'enregistrement et la lecture de séquences vidéo.
- Lorsque la veille et l'arrêt automatique sont tous deux mis en service (l'arrêt automatique est dans ce cas prioritaire).

## <span id="page-140-0"></span>**Réglage des paramètres de l'arrêt automatique (Arrêt auto)**

#### **Marche à suivre**

### **[MENU]** \* **Onglet Réglage** \* **Arrêt auto**

Cette fonction a pour but d'éteindre l'appareil photo si aucune opération n'est effectuée pendant un temps prédéterminé.

Réglages du temps : 1 min, 2 min, 5 min (Le délai d'arrêt automatique est de 5 minutes en mode PLAY.)

- L'arrêt automatique est mis hors service dans chacune des situations suivantes :
	- L'appareil photo est raccordé à un ordinateur ou à un autre dispositif ;
	- Pendant un diaporama ;
	- $-$  Pendant « $\Box$  Poursuite » ;
	- Pendant l'écoute ou l'enregistrement de la voix ;
	- Pendant l'enregistrement et la lecture de séquences vidéo.

## **Réglage des paramètres [**r**] et [**p**] (REC/PLAY)**

**Marche à suivre**

#### **[MENU]** \* **Onglet Réglage** \* **REC/PLAY**

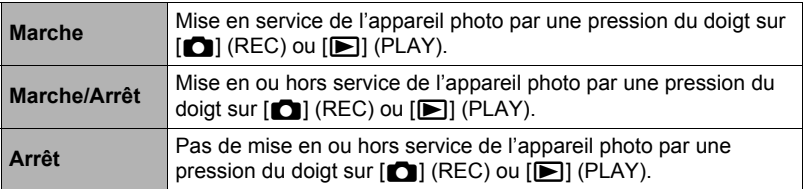

- Lorsque « Marche/Arrêt » est sélectionné, l'appareil photo se met hors service au moment où vous appuyez sur  $\Box$  (REC) en mode REC ou sur  $\Box$  (PLAY) en mode PLAY
- Spécifiez un réglage quelconque hormis « Arrêt » avant de relier l'appareil photo à un téléviseur.

## **Réglage des paramètres du protocole USB (USB)**

#### **Marche à suivre**

### **[MENU]** \* **Onglet Réglage** \* **USB**

Vous pouvez sélectionner le protocole de communication USB, utilisé lors de l'échange de données avec un ordinateur, une imprimante ou un autre appareil, de la facon suivante.

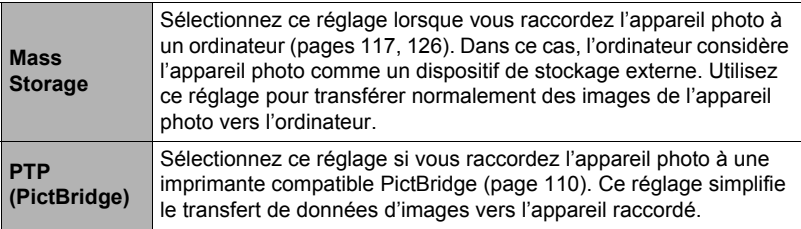

## **Sélection du format d'écran et du système de sortie vidéo (Sortie vidéo)**

#### **Marche à suivre**

#### **[MENU]** \* **Onglet Réglage** \* **Sortie vidéo**

Vous pouvez sélectionner le système NTSC ou PAL comme sortie vidéo de la façon suivante. Vous pouvez aussi spécifier le format 4:3 ou 16:9.

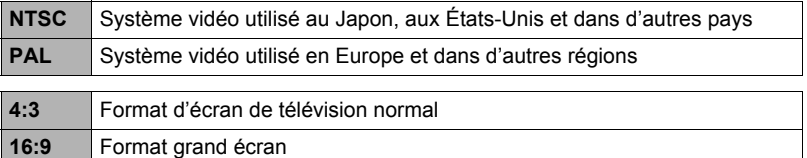

- Sélectionnez le format (4:3 ou 16:9) correspondant au type de téléviseur que vous voulez utiliser. Les images ne s'afficheront pas correctement si vous ne sélectionnez pas le bon format.
- Les images ne s'afficheront correctement que si le réglage de la sortie vidéo de l'appareil photo correspond au système vidéo du téléviseur ou de l'autre appareil vidéo.
- Les images ne peuvent pas être affichées correctement sur un téléviseur ou appareil vidéo fonctionnant dans un autre système que NTSC ou PAL.

### <span id="page-142-0"></span>**Formatage de la mémoire de l'appareil photo ou d'une carte mémoire (Formater)**

**Marche à suivre**

#### **[MENU]** \* **Onglet Réglage** \* **Formater**

Si une carte mémoire est insérée dans l'appareil photo, cette fonction permettra de formater la carte mémoire. Si aucune carte n'est insérée, elle permettra de formater la mémoire de l'appareil photo.

- Le formatage supprime tout le contenu de la carte mémoire ou de la mémoire de l'appareil photo. Il n'est pas possible de l'annuler. Avant le formatage, assurezvous de ne plus avoir besoin des données enregistrées sur la carte ou dans la mémoire.
- Le formatage de la mémoire de l'appareil photo supprime aussi les données suivantes :
	- Les images protégées ;
	- Les configurations personnalisées BEST SHOT ;
	- L'image de l'écran d'ouverture.
- Le formatage d'une carte mémoire supprime les données suivantes : – Les images protégées.
- Assurez-vous que la batterie de l'appareil photo est suffisamment chargée avant le formatage. Le formatage peut ne pas s'effectuer correctement et l'appareil photo peut cesser de fonctionner normalement si l'alimentation est coupée pendant le formatage.
- N'ouvrez jamais le couvercle de batterie pendant le formatage. L'appareil photo risquerait de cesser de fonctionner normalement.

### **Rétablissement des réglages par défaut de l'appareil photo (Réinit)**

**Marche à suivre**

#### **[MENU]** \* **Onglet Réglage** \* **Réinitialiser**

Reportez-vous à la page [159](#page-158-0) pour le détail sur les réglages par défaut de l'appareil photo.

Les réglages suivants ne sont pas réinitialisés :

Réglages de l'heure universelle, réglages de l'horloge, style de date, langue de l'affichage, sortie vidéo.

# **Configuration des paramètres de l'écran de contrôle**

L'affichage d'informations peut être mise en ou hors service par une pression sur  $[$ (DISP). Vous pouvez régler différemment les paramètres suivants pour le mode REC et le mode PLAY.

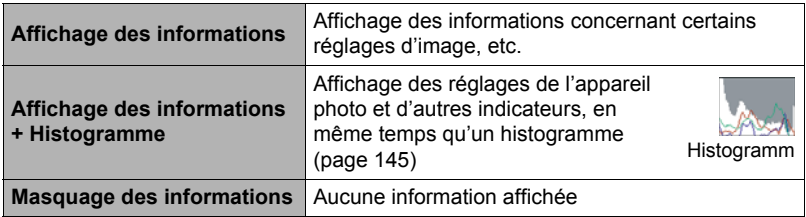

## **Utilisation de l'histogramme sur l'écran pour vérifier l'exposition**

Affiche sur l'écran de contrôle un histogramme pouvant être utilisé pour régler l'exposition d'une image avant la prise de vue. L'histogramme peut aussi être affiché en mode PLAY à titre d'information, pour voir quelle était l'exposition d'une photo.

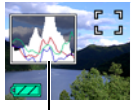

Histogramme

• Vous pouvez personnaliser le pavé de commande (page [73\)](#page-72-0) et attribuer aux touches [4] et [6] le réglage de l'indice EV (page [41](#page-40-0)), ce qui vous permettra de régler l'indice EV tout en observant le résultat sur l'histogramme.

# **REMARQUE**

- Un histogramme centré ne garantit pas dans tous les cas une bonne exposition. L'image enregistrée peut être surexposée ou sous-exposée, bien que son histogramme soit centré.
- La correction de l'exposition étant limitée, il ne sera pas toujours possible d'obtenir un histogramme optimal.
- Lorsque le flash est utilisé, et sous certains éclairages, l'histogramme peut indiquer une exposition différente de l'exposition réelle au moment de la prise de vue.
# **Comment utiliser l'histogramme**

Un histogramme est un graphique qui représente la clarté d'une image en termes de pixels. L'axe vertical indique le nombre de pixels, tandis que l'axe horizontal indique la clarté. Si, pour une raison quelconque, l'histogramme est déséquilibré, vous pouvez corriger l'exposition dans un sens ou l'autre pour le rééquilibrer. L'exposition est optimale lorsque la courbe du graphique est le plus au centre possible. Dans le cas des photos, vous pouvez même afficher les histogrammes individuels de R (rouge), G (vert) et B (bleu).

#### **Exemples d'histogrammes**

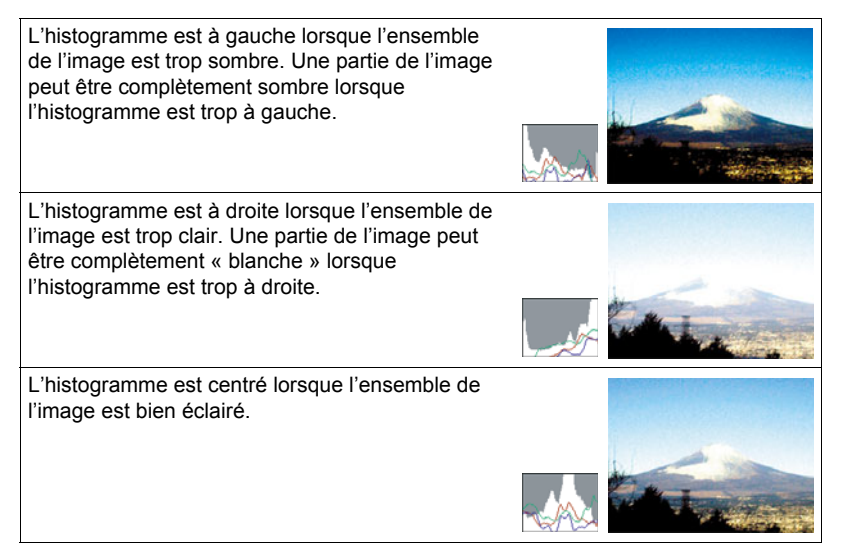

# **Appendice**

# **Précautions à prendre pendant l'emploi**

# . **Évitez d'utiliser l'appareil photo en vous déplaçant**

• Ne jamais utiliser l'appareil pour la prise de vue ou la lecture pendant la conduite d'une voiture ou d'un autre véhicule, ou pendant la marche. L'attention portée à l'écran au lieu de la route crée un risque d'accident grave.

#### . **Regard direct du soleil ou d'une lumière intense**

• Ne jamais regarder le soleil ni une lumière intense par le viseur de l'appareil photo. Délimitez la partie que vous voulez capturer.

## . **Flash**

- Ne jamais utiliser le flash à des endroits exposés à des gaz inflammables ou explosifs. Ceci crée un risque d'incendie et d'explosion.
- Ne jamais diriger l'éclair du flash vers une personne conduisant un véhicule. Ceci peut éblouir le conducteur et provoquer un accident.
- Ne jamais déclencher le flash trop près des yeux du sujet. Ceci peut entraîner la perte de la vue.

# . **Écran de contrôle**

- Si le verre de l'écran de contrôle devait se fissurer, ne pas toucher le liquide à l'intérieur de l'écran. Le liquide peut causer une inflammation cutanée.
- Si du liquide de l'écran de contrôle devait pénétrer dans votre bouche, rincez-vous immédiatement la bouche et contactez un médecin.
- Si du liquide de l'écran de contrôle devait pénétrer dans vos yeux ou se répandre sur votre peau, rincez-vous immédiatement à l'eau courante pendant au moins 15 minutes et contactez un médecin.

#### ■ Raccordements

• Ne jamais raccorder d'appareils non spécifiés aux prises de cet appareil photo. Le raccordement d'un appareil non spécifié crée un risque d'incendie et de décharge électrique.

# . **Transport**

• Ne jamais utiliser l'appareil photo à l'intérieur d'un avion ou à un endroit où l'emploi de ce type de dispositif est interdit. Un mauvais usage de l'appareil photo crée un risque d'accident grave.

#### . **Fumée, odeur étrange, surchauffe ou autre anomalie**

- L'emploi de l'appareil photo malgré un dégagement de fumée, une odeur étrange ou une chaleur intense crée un risque d'incendie et de décharge électrique. Prenez immédiatement les mesures suivantes lorsqu'un de ces problèmes se présente.
	- 1. Mettez l'appareil photo hors service.
	- 2. Retirez la batterie de l'appareil photo en prenant soin de ne pas vous brûler.
	- 3. Contactez votre revendeur ou le service après-vente agréé CASIO le plus proche.

#### . **Eau et matière étrangère**

- L'eau, les liquides et les matières étrangères (en particulier le métal) pénétrant à l'intérieur de l'appareil photo créent un risque d'incendie et de décharge électrique. Prenez immédiatement les mesures suivantes lorsqu'un de ces problèmes se présente. Faites particulièrement attention si vous utilisez l'appareil photo sous la pluie ou la neige, près de la mer, à un endroit exposé à de l'eau ou dans une salle de bain.
	- 1. Mettez l'appareil photo hors service.
	- 2. Retirez la batterie de l'appareil photo.
	- 3. Contactez votre revendeur ou le service après-vente agréé CASIO le plus proche.

#### ■ Chute et choc violent

- Afin d'éviter tout risque d'incendie et de décharge électrique ne pas utiliser l'appareil photo après une chute ou un choc violent. Prenez immédiatement les mesures suivantes lorsqu'un de ces problèmes se présente.
	- 1. Mettez l'appareil photo hors service.
	- 2. Retirez la batterie de l'appareil photo.
	- 3. Contactez votre revendeur ou le service après-vente agréé CASIO le plus proche.

#### . **Tenir à l'écart des flammes**

• Pour éviter tout risque d'explosion, d'incendie et de décharge électrique, ne jamais exposer l'appareil photo aux flammes.

#### . **Démontage et modification**

• Ne jamais essayer de démonter l'appareil photo ni de le modifier. Ceci crée un risque de décharge électrique, de brûlure et de blessure. Confiez toujours tous les contrôles internes, l'entretien et les réparations à votre revendeur ou au service après-vente agréé CASIO le plus proche.

# . **Endroits à éviter**

- Ne jamais laisser l'appareil photo aux endroits suivants. Ceci crée un risque d'incendie et de décharge électrique :
	- Endroits exposés à une forte humidité ou poussière ;
	- Cuisines ou endroits exposés à des fumées grasses ;
	- Près d'appareils de chauffage, sur un tapis chauffant, à un endroit exposé à la lumière du soleil, dans un véhicule stationnant en plein soleil ou à tout autre endroit exposé à de très hautes températures.
- Ne jamais poser l'appareil photo sur une surface instable, sur une étagère, etc. Il pourrait tomber et blesser une personne.

#### . **Sauvegarde de données importantes**

• Conservez toujours des copies des données importantes de la mémoire de l'appareil photo en les transférant sur un ordinateur ou un autre dispositif. En effet, les données peuvent être supprimées lors d'une panne, d'une réparation de l'appareil photo, etc.

#### **Protection de la mémoire**

• Veillez à toujours remplacer la batterie de la façon indiquée dans la documentation fournie avec l'appareil photo. Si vous ne la remplacez pas correctement, les données enregistrées dans la mémoire de l'appareil photo peuvent être détruites ou perdues.

#### . **Batterie rechargeable**

- N'utilisez que le chargeur ou le dispositif spécifié pour charger la batterie. Pour éviter les risques de surchauffe de batterie, d'incendie et d'explosion, ne pas essayer de charger la batterie avec un autre dispositif.
- Ne pas mouiller ni immerger la batterie dans l'eau douce ou l'eau de mer. Ceci peut endommager la batterie et réduire ses performances et sa longévité.
- Cette batterie ne doit être utilisée qu'avec un appareil photo numérique CASIO. L'emploi avec un autre appareil risque d'endommager la batterie ou de réduire ses performances ou sa longévité.
- Pour éviter tout risque de surchauffe, d'incendie et d'explosion, veuillez respecter les consignes suivantes :
	- Ne jamais utiliser ou laisser la batterie près de flammes ;
	- Ne pas exposer la batterie à la chaleur ou au feu ;
	- S'assurer que la batterie est orientée correctement lorsqu'elle est raccordée au chargeur ;
	- Ne jamais transporter ni ranger une batterie avec des objets conducteurs d'électricité (colliers, pointe de plomb d'un crayon, etc.) ;
	- Ne jamais ouvrir la batterie, la percer avec une aiguille ni l'exposer à des chocs violents (la frapper avec un marteau, la piétiner, etc.) et ne jamais y appliquer de soudure. Ne pas mettre la batterie dans un four à micro-ondes, dans un appareil de chauffage, dans un appareil sous haute pression, etc.
- En cas de fuite, d'odeur étrange, de chaleur, de décoloration, de déformation ou de toute autre anomalie pendant l'utilisation, la charge ou le rangement de la batterie, retirer celle-ci immédiatement de l'appareil photo ou du chargeur et la mettre à l'écart des flammes.
- Ne pas utiliser ni laisser la batterie en plein soleil, dans un véhicule stationnant au soleil, ni à un endroit exposé à de hautes températures. Ceci peut endommager la batterie et réduire ses performances et sa longévité.
- Si la charge de la batterie ne s'effectue pas normalement dans le temps spécifié, l'arrêter et contacter le service après-vente agréé CASIO le plus proche. Pour éviter les risques de surchauffe, d'incendie et d'explosion, cessez de charger la batterie dans ces conditions.
- Le liquide de la batterie peut causer des lésions oculaires. Si du liquide de batterie devait pénétrer dans vos yeux, rincez-les immédiatement à l'eau courante et consultez un médecin.
- Veuillez lire avec attention la documentation fournie avec l'appareil photo et le chargeur spécial avant d'utiliser ou de charger la batterie.
- Si la batterie doit être utilisée par de jeunes enfants, l'adulte responsable devra leur indiquer les précautions à prendre ainsi que les consignes à respecter, et s'assurer qu'ils l'emploient correctement.
- Si du liquide de batterie devait se répandre sur vos vêtements ou votre peau, rincez-les immédiatement à l'eau courante. Un contact prolongé du liquide de batterie peut causer une irritation cutanée.

# . **Autonomie de la batterie**

- Les autonomies mentionnées dans ce manuel désignent le temps d'utilisation en continu de l'appareil photo avec la batterie spéciale, à une température normale (23°C), jusqu'à son extinction à la suite de la décharge de la batterie. Dans la pratique, il ne sera peut-être pas possible d'obtenir la même autonomie. L'autonomie de la batterie est affectée par la température ambiante, les conditions d'entreposage, la durée de l'entreposage et d'autres facteurs.
- La batterie s'use et l'avertissement de faible charge peut apparaître si l'appareil photo reste en service sans être utilisé. Pensez à toujours mettre l'appareil photo hors service lorsque vous ne l'utilisez pas.
- L'avertissement de faible charge indique que l'appareil photo est prêt à s'éteindre parce que la batterie est trop faiblement chargée. Chargez la batterie le plus vite possible. Une batterie faiblement chargée ou vide peut fuir si elle est laissée dans l'appareil, et les données peuvent être détruites.

# . **Précautions à prendre lors d'erreurs de données**

Votre appareil photo contient des pièces numériques de grande précision. Dans toutes les situations suivantes les données enregistrées dans la mémoire de l'appareil photo peuvent être détruites :

- Vous retirez la batterie ou la carte mémoire de l'appareil photo pendant une opération ;
- Vous retirez la batterie ou la carte mémoire pendant le clignotement vert du témoin arrière après la mise hors service de l'appareil photo ;
- Vous débranchez le câble USB pendant la communication ;
- La batterie utilisée est faiblement chargée ;
- Une anomalie s'est produite.

Dans chacune des situations mentionnées ci-dessus un message d'erreur peut apparaître sur l'écran de contrôle (page [167\)](#page-166-0). Suivez les indications du message qui apparaît pour résoudre le problème.

#### ■ Environnement de fonctionnement

- Température de fonctionnement : 0 à 40°C
- Humidité de fonctionnement : 10 à 85% (sans condensation)
- Ne laisser l'appareil photo à aucun des endroits suivants :
	- En plein soleil ou à un endroit exposé à l'humidité, à la poussière ou au sable ;
	- Près d'un climatiseur ou à un endroit exposé à une température ou à une humidité extrême ;
	- À l'intérieur d'un véhicule par temps très chaud, ou à un endroit exposé à de fortes vibrations.

#### ■ Condensation

Les changements subits et extrêmes de températures, par exemple lorsque vous portez l'appareil photo en hiver de l'extérieur dans une pièce chaude, peuvent causer de la condensation à l'intérieur et à l'extérieur de l'appareil photo, et provoquer une défaillance. Pour éviter les risques de condensation, mettez l'appareil photo dans un sac en plastique avant de changer de lieu. Laissez le sac fermé de sorte que la température de l'air à l'intérieur du sac ait le temps de s'adapter naturellement à la température de l'air ambiant du nouveau lieu. Retirez ensuite l'appareil photo du sac et laissez le couvercle de batterie ouvert pendant quelques heures.

# <span id="page-149-0"></span>■ Objectif

- N'appuyez pas trop fort sur l'objectif lorsque vous nettoyez sa surface. La surface de l'objectif pourrait être rayée et un problème apparaître.
- Vous pourrez noter de la distorsion sur certains types d'images, par exemple des lignes normalement droites peuvent être légèrement courbes. Ceci est dû aux caractéristiques des lentilles et ne provient pas d'une défectuosité de l'appareil photo.

# . **Entretien de l'appareil photo**

- Ne touchez pas l'objectif ni la fenêtre du flash avec les doigts. Les traces de doigts, la saleté et les matières étrangères présentes sur l'objectif peuvent empêcher l'appareil photo de fonctionner correctement. Utilisez un soufflet ou autre chose pour enlever la saleté ou la poussière de l'objectif et de la fenêtre du flash et essuyez-les doucement avec un chiffon doux et sec.
- Nettoyez aussi l'appareil photo avec un chiffon doux et sec.

#### . **Précautions à prendre avec les batteries rechargeables usées**

- Isolez les bornes positives et négatives avec du ruban adhésif, etc.
- Ne pas détacher la couverture de la batterie.
- Ne pas essayer d'ouvrir une batterie.

#### . **Précautions à prendre avec le chargeur**

- 0 Ne jamais brancher le cordon d'aliment ation sur une prise secteur de tension  $\bigcirc$ différente de celle indiquée sur le cordon d'alimentation. Ceci crée un risque d'incendie, de panne et de décharge électrique.
- 0 Prenez soin du cordon d'alimentation pour qu'il ne risque pas d'être endommagé ou coupé. Ne jamais poser d'objets lourds sur le cordon d'alimentation ni l'exposer à une chaleur intense. Un cordon endommagé crée un risque d'incendie et de décharge électrique.
- 0 Ne pas essayer de modifier le cordon d'alimentation, le plier, le tordre ou tirer dessus trop fort. Ceci crée un risque d'incendie, de panne et de décharge électrique.
- 0 Ne jamais brancher ou débrancher le cordon d'alimentation avec des mains humides. Ceci crée un risque de décharge électrique.
- 0 Ne jamais brancher le cordon d'alimentation sur une prise secteur ou un cordonrallonge multiprises utilisé par d'autres appareils. Ceci crée un risque d'incendie, de panne et de décharge électrique.
- 0 Si le cordon d'alimentation devait être endommagé (fils internes exposés ou coupés), contactez immédiatement votre revendeur ou un service après-vente agréé CASIO pour le faire réparer. L'emploi prolongé d'un cordon endommagé crée un risque d'incendie, de panne et de décharge électrique.
- Le chargeur devient légèrement chaud pendant la charge. Ceci est normal et ne provient pas d'une défectuosité.
- Débranchez le cordon d'alimentation de la prise secteur lorsque vous n'utilisez pas le chargeur.
- N'utilisez jamais de détergent pour nettoyer le cordon d'alimentation (en particulier la fiche).
- Ne jamais recouvrir le chargeur d'une couverture, etc. Ceci crée un risque d'incendie.

# . **Autre précautions**

L'appareil photo devient légèrement chaud quand il est utilisé. Ceci est normal et ne provient pas d'une défectuosité.

# . **Protection des droits d'auteur**

L'emploi non autorisé, à l'exception d'un usage personnel, de photos ou de séquences vidéo, appartenant à d'autres personnes, sans la permission du détenteur de ces droits est interdit par les lois sur la propriété intellectuelle. Dans certains cas, l'enregistrement de représentations en public, de spectacles, d'expositions, etc. peut être totalement interdit, même pour un usage personnel. Il est strictement interdit par les lois sur la propriété intellectuelle et les traités internationaux de mettre des fichiers, achetés ou obtenus gratuitement, sur un site Web, un site de partage de fichiers ou tout autre site Internet, ou encore de les distribuer à des tiers sans la permission du détenteur des droits d'auteur. Par exemple, le téléchargement ou la distribution sur Internet d'images d'émissions de télévision, de concerts en direct, de vidéos musicales, etc. photographiées ou enregistrées avec cet appareil photo peuvent violer les droits de tiers. Notez que CASIO COMPUTER CO., LTD. décline toute responsabilité quant à l'emploi de ce produit en violation des droits d'auteur ou des lois sur la propriété intellectuelle.

Les termes suivants, utilisés dans ce manuel, sont des marques déposées ou des marques commerciales de leurs détenteurs respectifs.

Notez que les marques commerciales ™ et les marques déposées ® ne sont pas mentionnées dans le texte de ce manuel.

- Le logo SDHC est une marque commerciale.
- Microsoft, Windows, Internet Explorer, Windows Media, Windows Vista et DirectX sont des marques déposées ou des marques commerciales de Microsoft Corporation aux États-Unis et dans d'autres pays.
- Macintosh, Mac OS, QuickTime et iPhoto sont des marques commerciales d'Apple Inc.
- Adobe et Reader sont des marques commerciales ou des marques déposées aux États-Unis et dans d'autres pays par Adobe Systems Incorporated.
- YouTube, le logo YouTube et « Broadcast Yourself » sont des marques commerciales ou des marques déposées de YouTube, LLC.
- EXILIM, Photo Transport, Dynamic Photo, Dynamic Photo Manager et YouTube Uploader for CASIO sont des marques déposées ou des marques commerciales de CASIO COMPUTER CO., LTD.
- Tous les autres noms de sociétés ou de produits mentionnés dans ce manuel sont soit des marques déposées soit des marques commerciales de leurs sociétés respectives.

La copie commerciale non autorisée, de quelque type qu'elle soit, la distribution et la copie des logiciels fournis via un réseau sont interdites.

Ce produit contient le système PrKERNELv4 Real-time OS de eSOL Co., Ltd. Copyright © 2007 eSOL Co., Ltd. PrKERNELv4 est une marque déposée de eSOL Co., Ltd. au Japon.

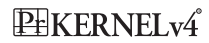

Ce produit contient le logiciel de FotoNation, Inc. FotoNation est une marque déposée de FotoNation, Inc. Face Tracker une marque déposée de FotoNation, Inc.

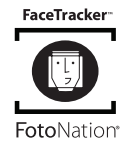

La fonction de téléchargement vers YouTube de ce produit est sous licence de YouTube, LLC. La présence de la fonction de téléchargement vers YouTube de ce produit n'est pas une promotion ni une recommandation du produit par YouTube, LLC.

# **Alimentation**

# **Charge**

#### **Si le témoin [CHARGE] clignote en rouge...**

- La batterie ne peut pas être chargée parce que la température ambiante ou la température du chargeur est trop élevée ou trop basse. Laissez l'appareil photo à un endroit où la température reste dans la plage préconisée pour la recharge. Lorsqu'il revient à une température permettant la charge, le témoin [CHARGE] s'allume en rouge.
- Vérifiez si les contacts du chargeur et de la batterie sont sales. S'ils sont sales, essuyez-les avec un chiffon sec.

Si les problèmes persistent, la batterie est peut-être défectueuse. Contactez le service après-vente agréé CASIO le plus proche.

# **Pour remplacer la batterie**

*1.* **Ouvrez le couvercle de batterie et retirez la batterie actuelle.**

Tout en orientant l'écran de contrôle de l'appareil photo vers le haut, faites glisser l'obturateur dans le sens de la flèche. Lorsque la batterie ressort, tirez-la pour la sortir de l'appareil photo.

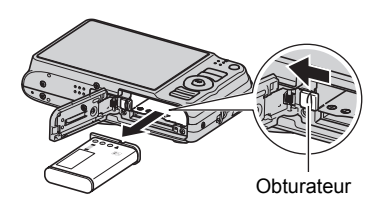

*2.* **Insérez une nouvelle batterie.**

# **Précautions concernant la batterie**

## . **Précautions à prendre pendant l'emploi**

- Utilisée à basses températures, une batterie a toujours une autonomie inférieure à la normale. Ceci est dû aux caractéristiques de la batterie et non pas à l'appareil photo.
- Chargez la batterie à un endroit où la température reste entre 5°C et 35°C. Hors de cette plage de températures, il faudra plus de temps pour charger la batterie, et dans certains cas il sera même impossible de la charger.
- Ne déchirez et ne retirez pas l'étiquette extérieure de la batterie.
- Si l'autonomie d'une batterie est extrêmement limitée après une charge complète, c'est probablement que la batterie a atteint sa limite de service. Dans ce cas, remplacez la batterie par une neuve.

#### . **Précautions concernant l'entreposage**

- Une batterie chargée, mais non utilisée pendant un certain temps, perd de sa capacité. Si vous prévoyez de ne pas utiliser une batterie pendant quelque temps, videz-la avant de la ranger.
- Retirez toujours la batterie de l'appareil photo lorsque vous ne l'utilisez pas. Si vous la laissez dans l'appareil photo, elle se déchargera peu à peu et se videra, et il lui faudra plus de temps pour se recharger la prochaine fois que vous utiliserez l'appareil photo.
- Rangez vos batteries dans une pièce fraîche et sans humidité (20°C au maximum).
- Pour éviter qu'une batterie inutilisée ne se surdécharge, chargez-la complètement puis insérez-la dans l'appareil de manière à la vider complètement environ une fois tous les six mois.

# **Utilisation de l'appareil photo dans un autre pays**

#### . **Précautions à prendre pendant l'emploi**

- Le chargeur fourni peut fonctionner sur un courant secteur de 100 V à 240 V CA, 50/60 Hz. Notez toutefois que la forme de la fiche du cordon d'alimentation diffère selon les pays ou les zones géographiques. Avant de partir en voyage, renseignez-vous auprès de votre agence de voyage sur la tension secteur, la forme des prises, etc. du pays où vous vous rendez.
- Ne raccordez pas le chargeur au secteur par un convertisseur de tension ou un dispositif similaire. Ceci peut provoquer une panne.

#### ■ Batteries de rechange

• Il est conseillé de toujours emporter en voyage des batteries de rechange chargées (NP-90) pour ne pas manquer des occasions de prises de vue.

# **Utilisation d'une carte mémoire**

Reportez-vous à la page [18](#page-17-0) pour de plus amples informations sur les cartes mémoire prises en charge et sur l'insertion d'une carte mémoire.

# **Pour remplacer une carte mémoire**

Appuyez sur la carte mémoire et relâchez-la. Elle ressort légèrement de son logement. Sortez la carte et insérezen un autre.

• Ne retirez jamais une carte de l'appareil photo quand le témoin arrière clignote en vert. Non seulement l'image ne pourra pas être stockée mais la carte mémoire risque d'être endommagée.

#### . **Utilisation d'une carte mémoire**

• Les cartes mémoire SD et les cartes mémoire SDHC ont un commutateur de protection. Utilisez ce commutateur si vous craigniez que la carte soit effacée accidentellement. Sachez toutefois que si vous protégez une carte mémoire SD, vous devrez annuler la protection chaque fois que vous voudrez enregistrer sur la carte, formater la carte ou supprimer certaines images.

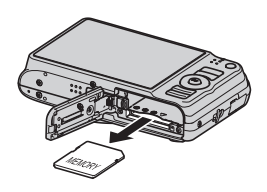

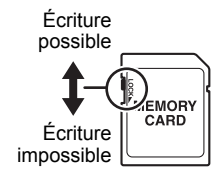

- Si une carte mémoire se met à ne pas réagir normalement pendant la lecture, vous pouvez essayer de la formater (page [143](#page-142-0)). Il est conseillé de toujours emporter avec soi plusieurs cartes mémoire pour les prises de vue hors de la maison ou du bureau.
- Le fait d'enregistrer et de supprimer un grand nombre de fois les données d'une carte mémoire peut réduire la capacité de mémorisation de la carte. C'est pourquoi il est conseillé de reformater périodiquement une carte mémoire.
- Une charge électrostatique, des parasites électriques et d'autres phénomènes peuvent endommager et même détruire les données. Veillez à toujours sauvegarder vos données importantes sur un autre support (CD-R, CD-RW, disque dur, etc.).

# ■ Précautions à prendre avec les cartes mémoire

Avec certains types de cartes le traitement des images peut être plus lent. Vous pouvez par exemple rencontrer des problèmes lors de la sauvegarde de séquences vidéo de haute qualité (HD et STD). Avec certains types de cartes mémoire, il faut plus de temps pour enregistrer les séquences vidéo, et ceci peut entraîner une perte d'images. La perte d'images est indiquée par le clignotement de <sup>et les</sup> sur l'écran de contrôle. Il est donc conseillé d'utiliser une carte mémoire ayant une vitesse de transfert d'au moins 10 Mo par seconde.

#### . **Mise au rebut ou transfert de propriété d'une carte mémoire ou de l'appareil photo**

Les fonctions de formatage et de suppression de l'appareil photo n'effacent pas complètement les fichiers de la carte mémoire. Les données originales restent sur la carte. Notez que vous êtes responsables des données que contiennent vos cartes mémoire. Avant de mettre au rebut une carte mémoire ou l'appareil photo, ou avant un transfert de propriété à un tiers, effectuez les opérations suivantes par mesure de précaution.

- Avant de mettre une carte au rebut, détruisez-la physiquement ou utilisez un logiciel de suppression de données du commerce pour détruire complètement les données enregistrées sur la carte mémoire.
- Lors du transfert de propriété d'une carte mémoire à un tiers, utilisez un logiciel de suppression de données du commerce pour détruire toutes les données enregistrées.
- Utilisez la fonction de formatage (page [143\)](#page-142-0) pour effacer complètement les données enregistrées dans la mémoire de l'appareil photo avant la mise au rebut ou le transfert de propriété.

### **Configuration système requise pour le logiciel fourni (CD-ROM fourni)**

La configuration système requise est différente pour chaque application. Vérifiez bien la configuration requise pour l'application que vous voulez utiliser. Les valeurs indiquées sont des exigences minimales pour l'exécution de chaque application. Selon le nombre d'images et la taille des images traitées, une capacité supérieure peut être requise.

#### 0**Windows**

#### **YouTube Uploader for CASIO**

Système d'exploitation : Windows Vista / XP (SP2/SP3) / 2000 (SP4)

- Mémoire suffisante pour l'exécution du système d'exploitation
- Configuration de l'ordinateur permettant la lecture de séquences sur le site de YouTube.
- Configuration de l'ordinateur permettant le téléchargement de séquences sur le site de YouTube.

#### **Photo Transport 1.0**

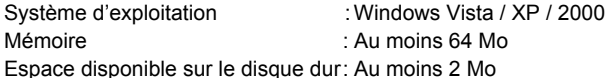

#### **Dynamic Photo Manager**

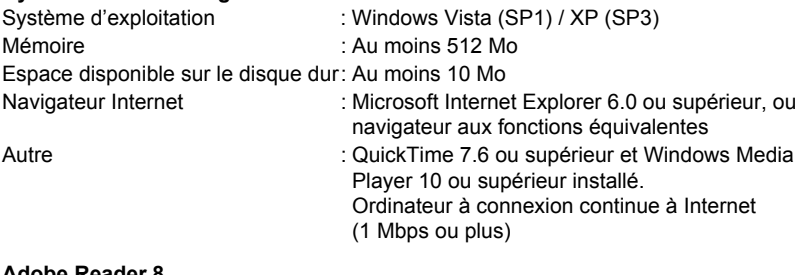

#### **Adobe Reader 8** Système d'exploitation : Windows Vista / XP (SP2/SP3) / 2000 (SP4) Processeur : Class Pentium III Mémoire **: Au moins 128 Mo** Espace disponible sur le disque dur: Au moins 180 Mo

Autre : Internet Explorer 6.0 ou supérieur installé

Pour le détail sur la configuration système minimale requise pour chaque application, voir les fichiers « Lire » sur le CD-ROM CASIO Digital Camera Software fourni avec l'appareil photo.

# **Réglages par défaut après la réinitialisation**

Les tableaux suivants montrent les réglages par défaut des paramètres des menus (s'affichant par le bouton [MENU]) après la réinitialisation de l'appareil photo (page [143\)](#page-142-1). Les paramètres de chaque menu dépendent du mode dans lequel se trouve l'appareil photo, REC ou PLAY.

• Un tiret (–) indique un paramètre qui n'est pas réinitialisé ou un paramètre pour lequel la réinitialisation n'est pas possible.

# . **Mode REC**

#### **Onglet « REC »**

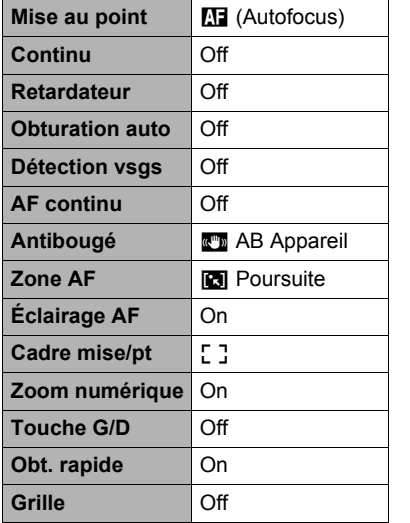

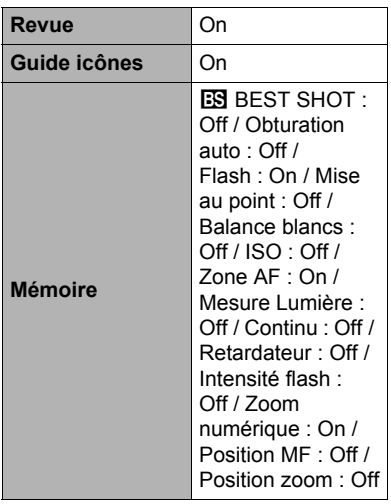

# **Onglet « Qualité »**

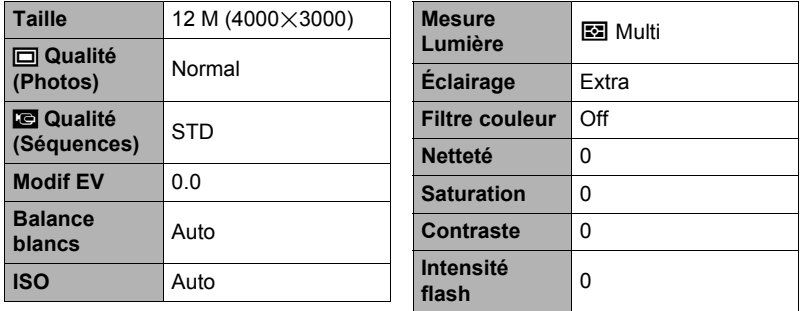

# **Onglet « Réglage »**

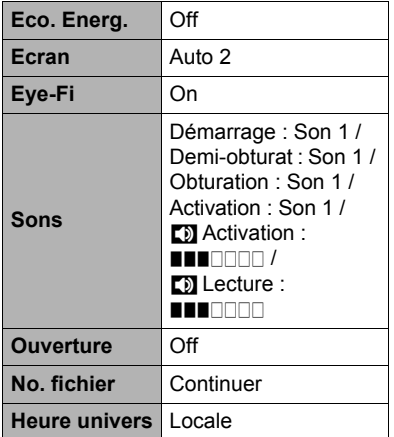

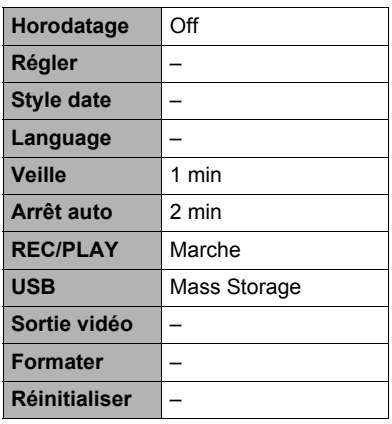

## . **Mode PLAY**

#### **Onglet « PLAY »**

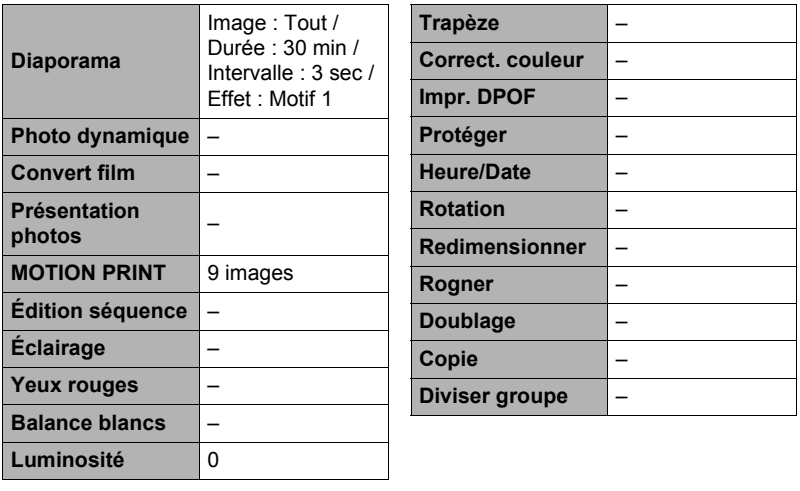

## **Onglet « Réglage »**

• Les paramètres de l'onglet « Réglage » sont les mêmes en mode REC et en mode PLAY.

# **Dépannage**

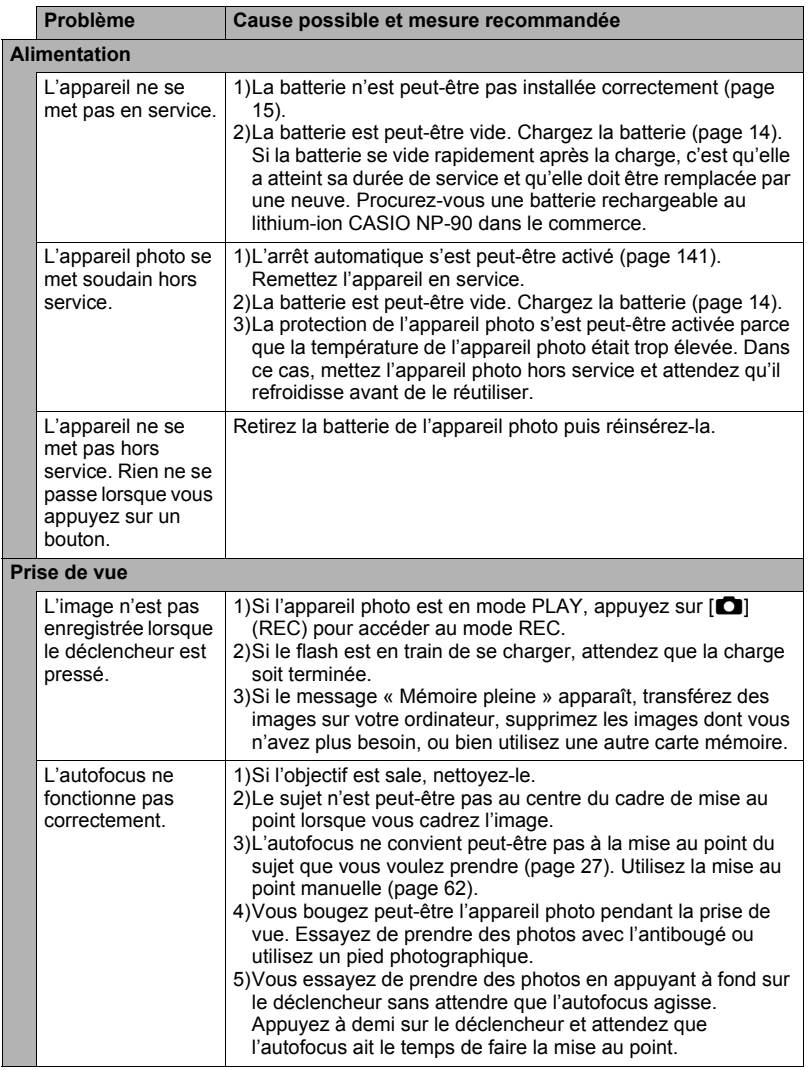

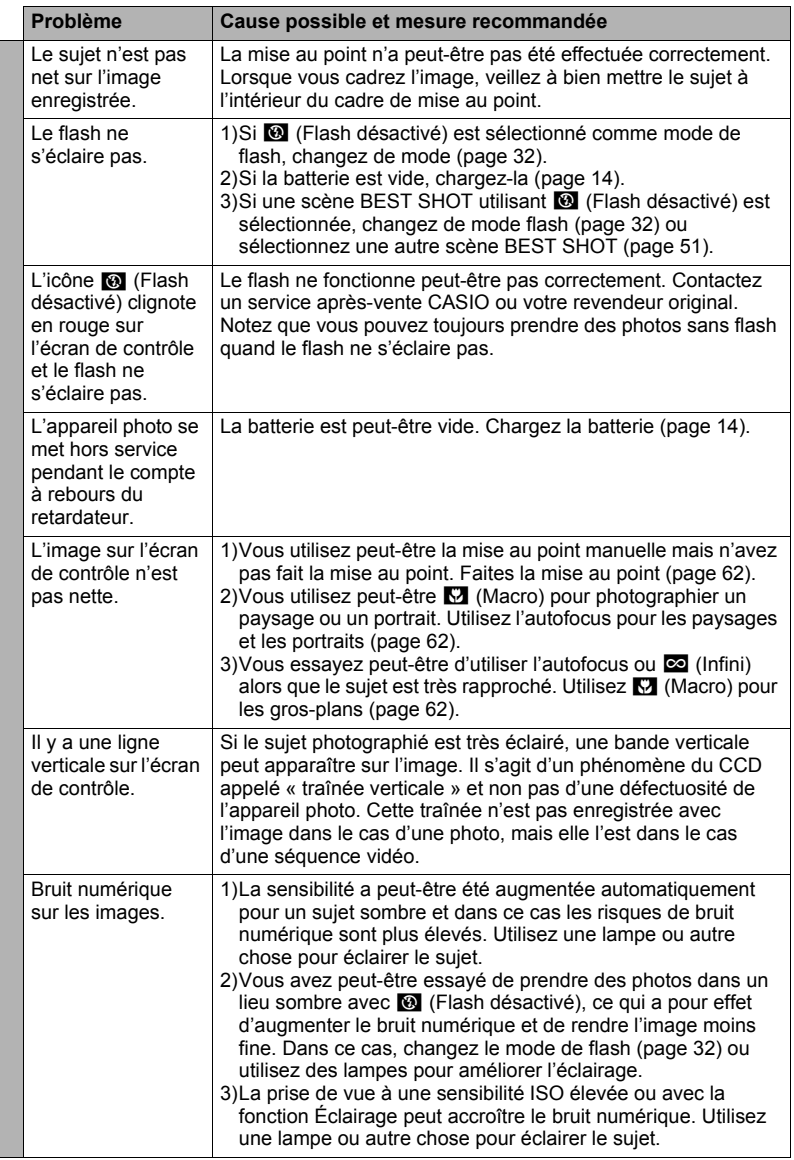

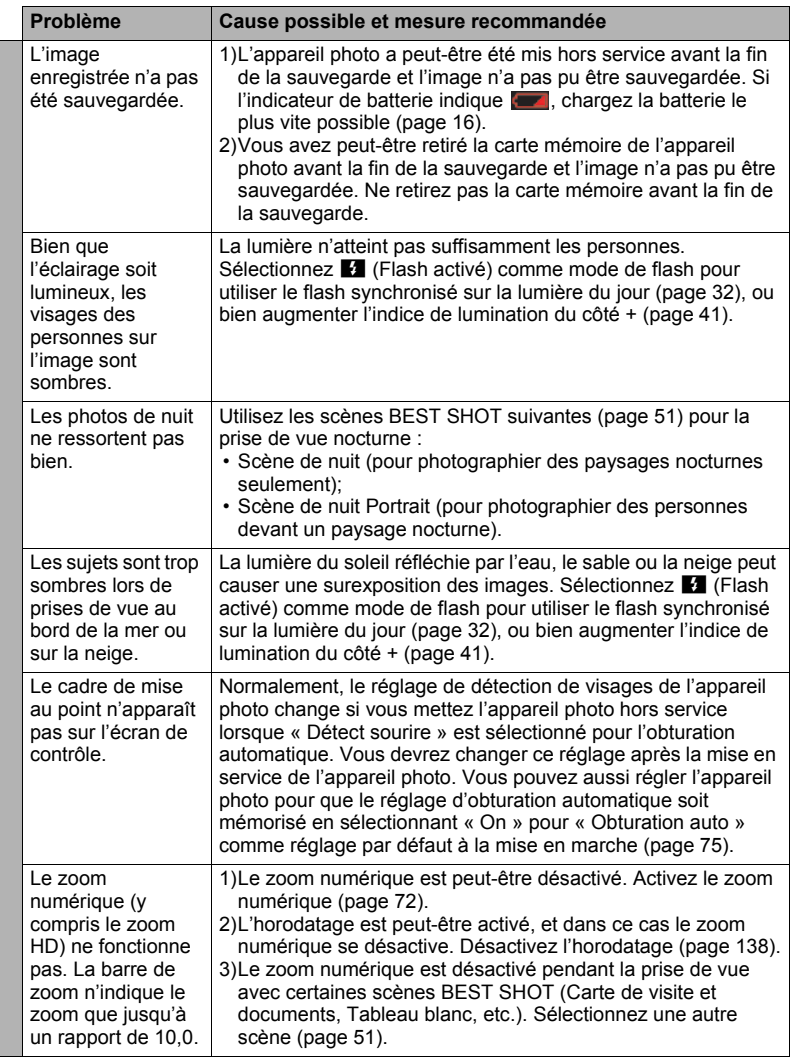

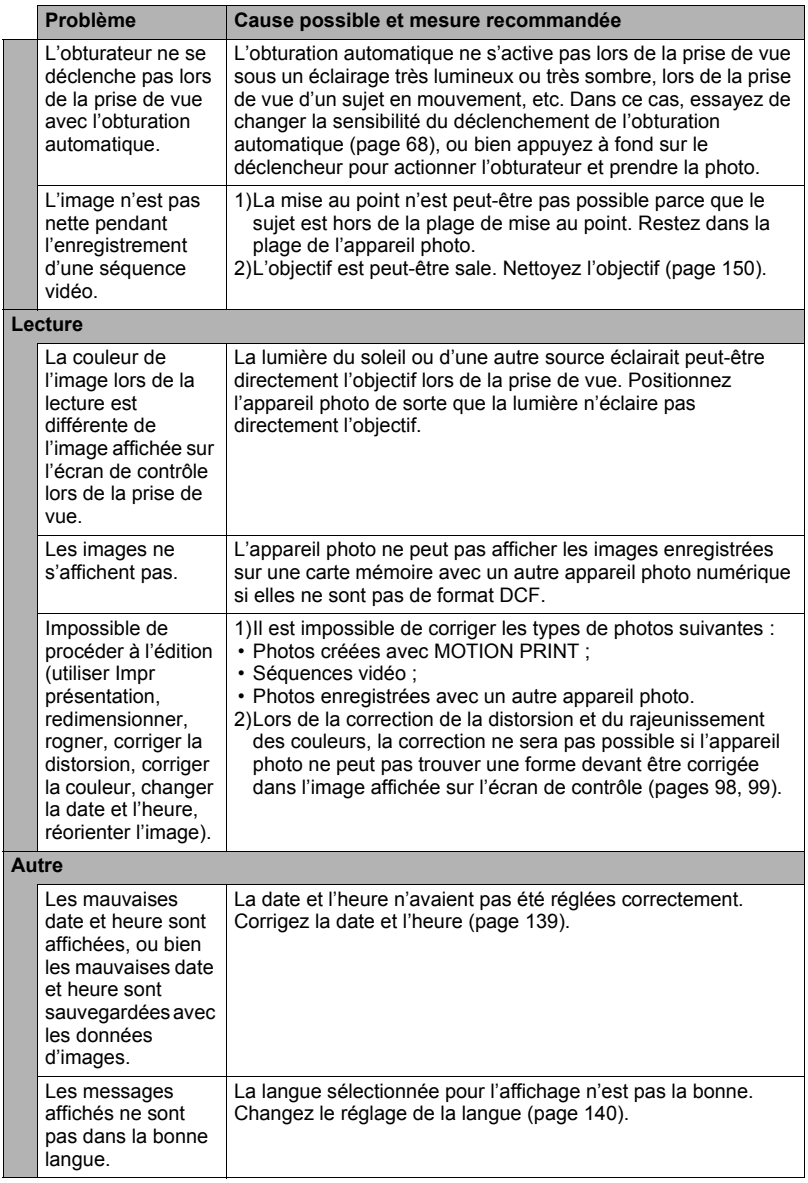

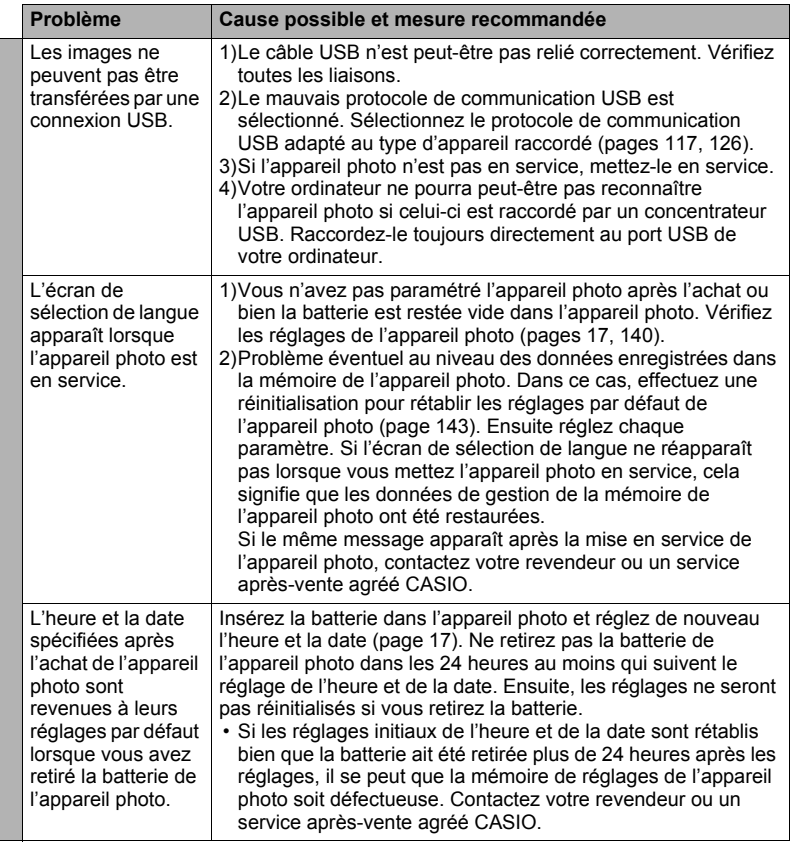

# <span id="page-166-0"></span>**Messages**

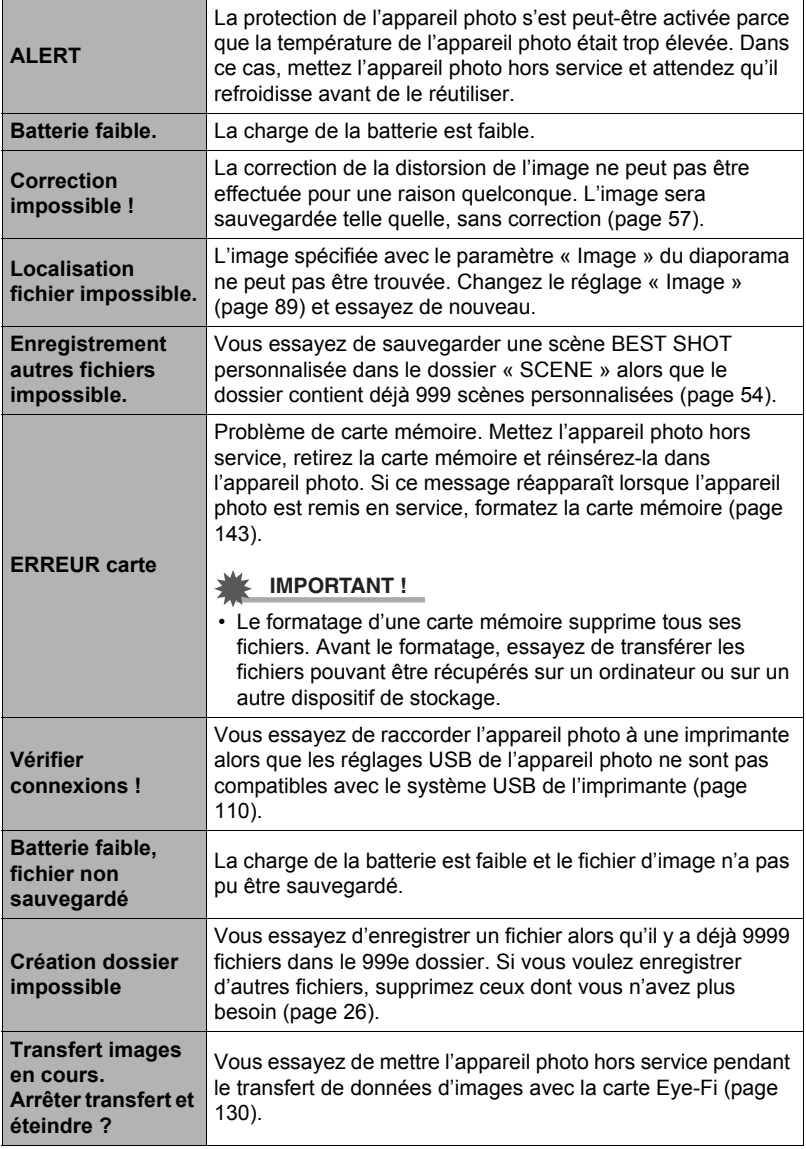

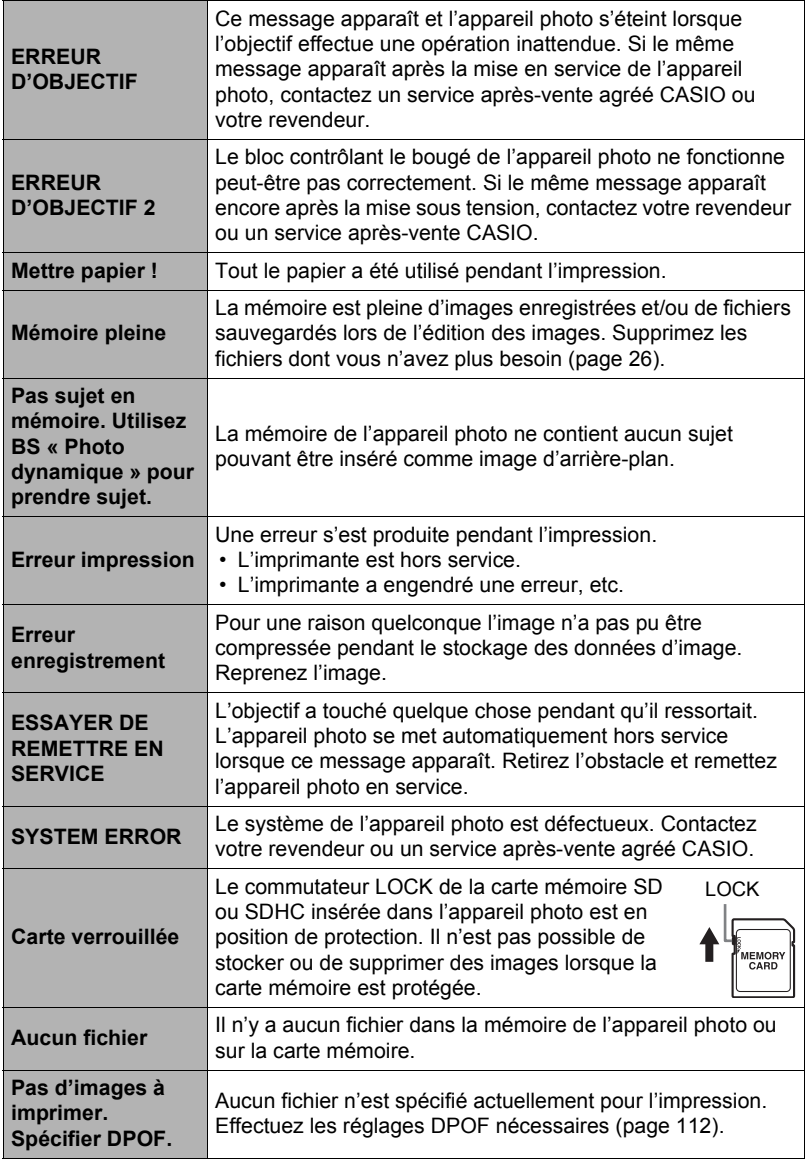

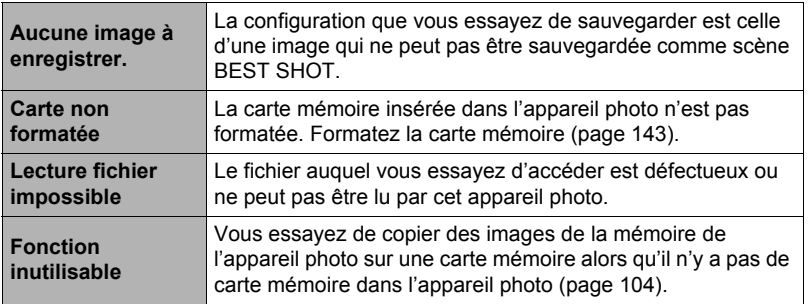

# **Nombre de photos/Temps d'enregistrement de séquences/ Temps d'enregistrement de la voix**

# **Photos**

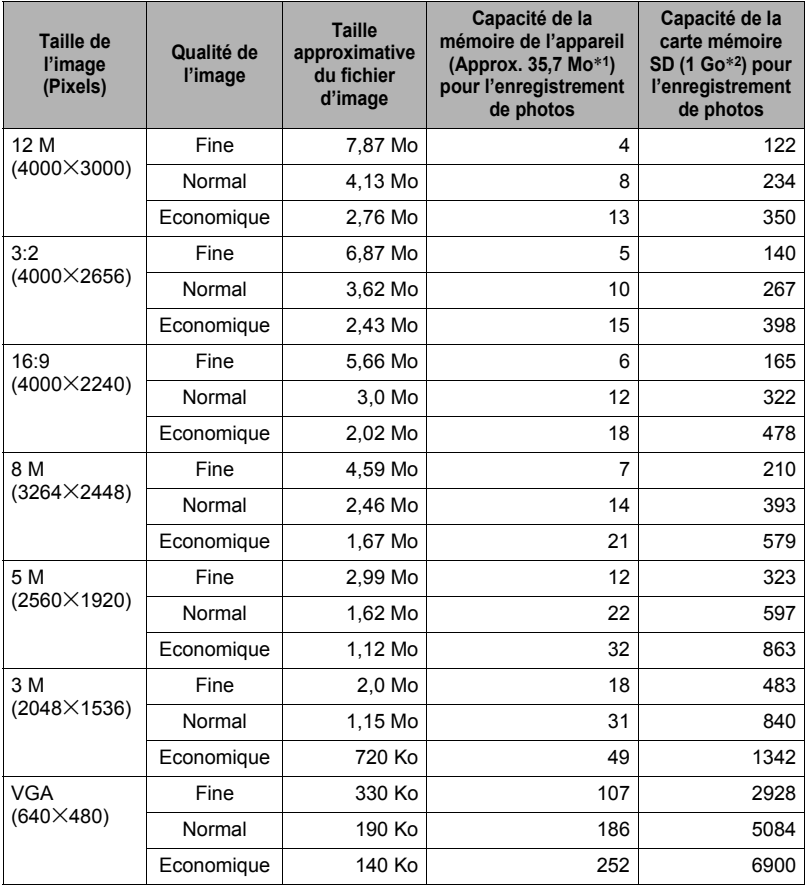

#### **Films**

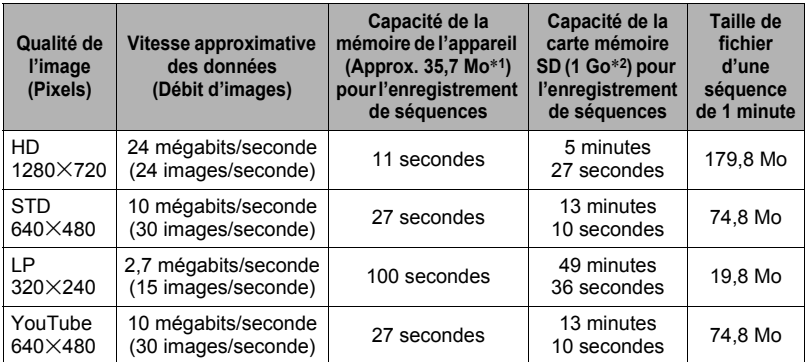

#### **Enregistrement de la voix**

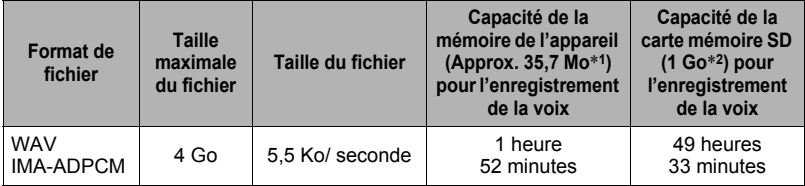

\*1 Capacité de la mémoire de l'appareil après le formatage

- \*2 Les valeurs ci-dessus se basent sur l'emploi d'une carte mémoire SD PRO HIGH SPEED (Panasonic Corporation). Le nombre d'images pouvant être sauvegardées dépend du type de carte mémoire utilisée.
- Les capacités indiquées pour l'enregistrement de photos, de séquences et de la voix sont approximatives et doivent être utilisées à titre de référence seulement. La capacité réelle dépend du contenu de l'image.
- Les tailles de fichiers et les débits de données indiqués sont approximatifs et doivent être utilisés à titre de référence seulement. Les valeurs réelles dépendent du type d'images prises.
- Si la carte mémoire a une autre capacité, calculez le pourcentage par rapport à 1 Go pour obtenir le nombre d'images.
- La durée de chaque séquence est de 10 minutes au maximum. L'enregistrement de la séquence s'arrête automatiquement au bout de 10 minutes.

# **Fiche technique**

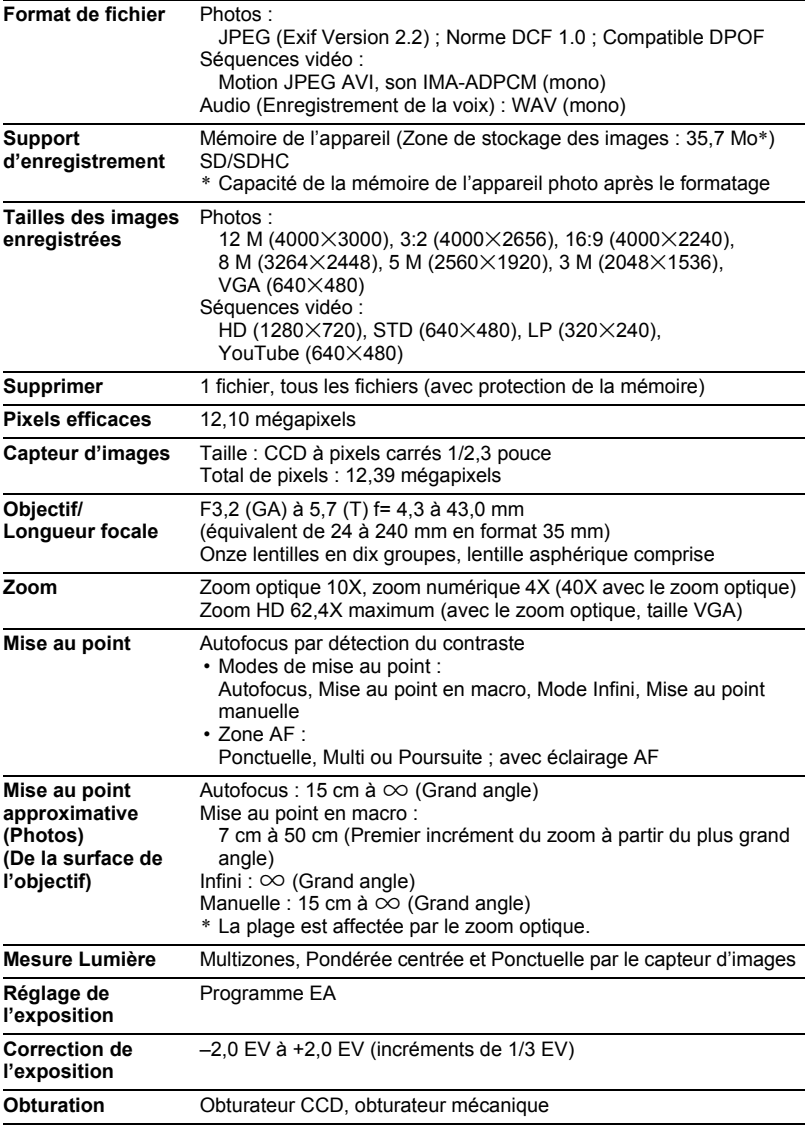

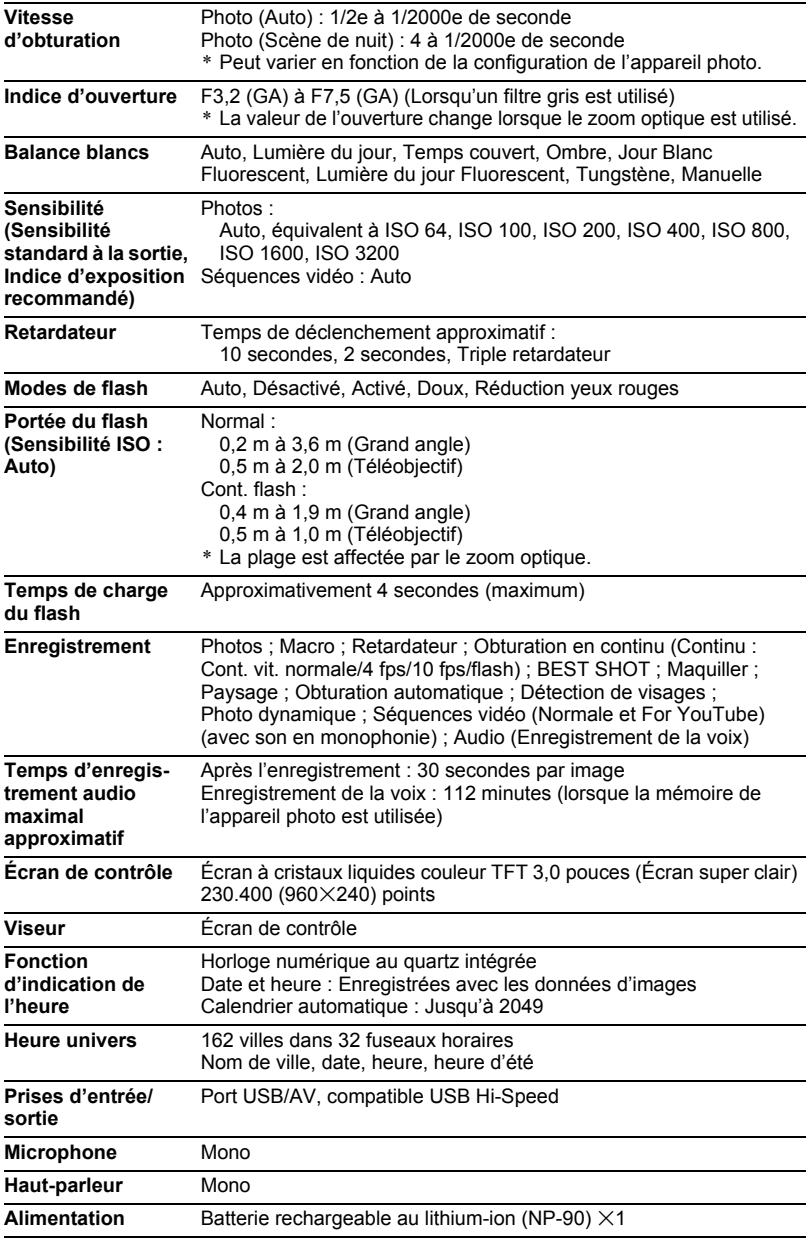

#### **Autonomie approximative de la batterie**

Toutes les valeurs suivantes représentent l'autonomie approximative à une température normale (23°C) jusqu'à la mise hors service de l'appareil photo. Ces valeurs ne sont pas garanties. L'autonomie de la batterie est plus courte à basses températures.

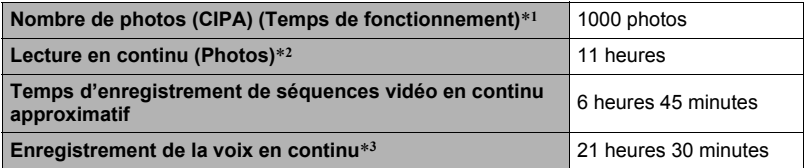

- Batterie : NP-90 (Capacité nominale : 1950 mAh)
- Support d'enregistrement : Carte mémoire SD de 1 Go (PRO HIGH SPEED (Panasonic Corporation))
- Conditions de mesure
- \*1 Nombre de photos approximatif (CIPA) (Temps de fonctionnement) Selon les normes de la CIPA (Camera and Imaging Products Association) Température normale (23°C), écran éclairé, zoom entre gros-plan et téléobjectif toutes les 30 secondes, avec deux photos prises avec flash, mise hors service et remise en service toutes les 10 photos prises.
- \*2 Temps de lecture approximatif Température normale (23°C), défilement d'une image toutes les 10 secondes environ
- \*3 Temps d'enregistrement en continu approximatif
- Les valeurs ci-dessus sont valides dans le cas d'une batterie neuve et complètement chargée. Les charges répétées réduisent l'autonomie de la batterie.
- La fréquence d'utilisation du flash, du zoom et de l'autofocus, ainsi que le temps d'utilisation de l'appareil photo ont une incidence importante sur le temps d'enregistrement et le nombre de photos.

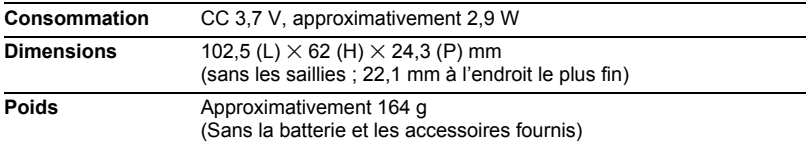

# . **Batterie rechargeable au lithium-ion (NP-90)**

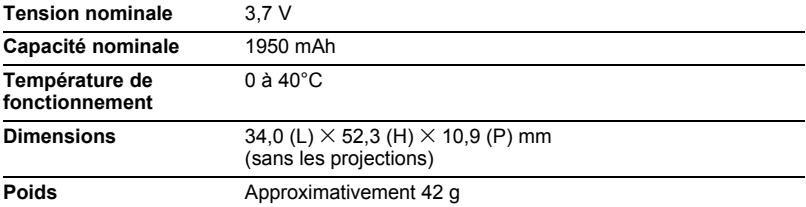

# . **Chargeur (BC-90L)**

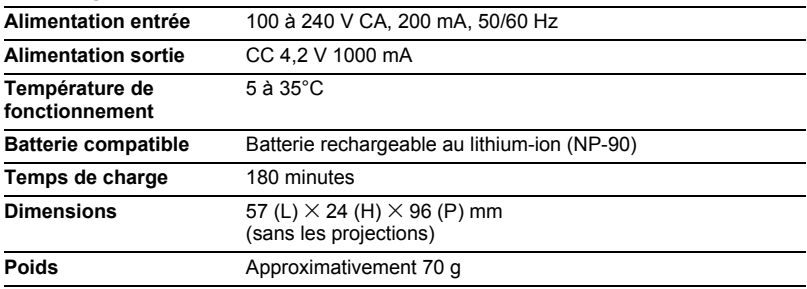

# **CASIO.**

## **CASIO COMPUTER CO.,LTD.**

6-2, Hon-machi 1-chome Shibuya-ku, Tokyo 151-8543, Japan

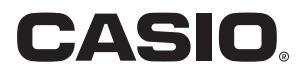

Dynamic Photo

# **Utilisation optimale de Dynamic Photo**

**Dynamic Photo Special Site** 

**Vous trouverez d'abondantes informations à propos de Dynamic Photo, par exemple des explications sur la manière d'utiliser les images Dynamic Photo, le service de conversion d'images Dynamic Photo, les modèles d'images et bien davantage, sur le site spécial Dynamic Photo à :**

# **http://dp.exilim.com/**

Ce manuel est une introduction à Dynamic Photo, une fonction qui ouvre de toutes nouvelles perspectives dans le traitement des images numériques.

• Tous les clichés d'écran dans ce manuel sont en anglais. Toutefois, vous pouvez sélectionner une autre langue sur l'appareil photo, si vous le souhaitez.

# **Sommaire**

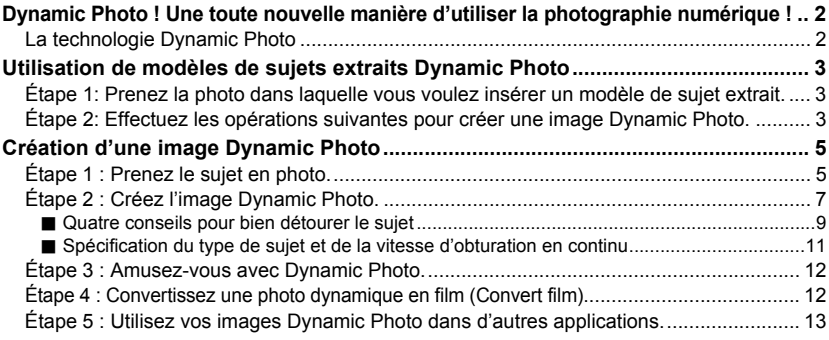

# <span id="page-177-0"></span>**Dynamic Photo ! Une toute nouvelle manière d'utiliser la photographie numérique !**

Dynamic Photo permet de détourer facilement un sujet en mouvement à partir d'une série de photos pour l'insérer dans d'autres photos ! En une seule opération, l'appareil photo extrait automatiquement le sujet en détourant jusqu'à 20 photos de la série prise. Devenez la vedette de vos photos numériques ! Créez les photos de vos rêves ! Simplement sur l'appareil photo, sans recourir à un ordinateur ! Avec Dynamic Photo, vous pouvez prendre des photos, créer des images et les regarder, n'importe où !

**La technologie Dynamic Photo**

<span id="page-177-1"></span>Dynamic Photo permet d'extraire facilement un sujet en mouvement à partir d'une série de photos prises en obturation continue pour l'insérer dans une autre photo ! Ceci permet d'associer des photos en tout genre pour créer des scènes surprenantes, absolument incroyables.

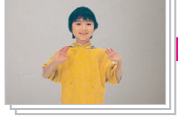

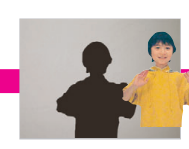

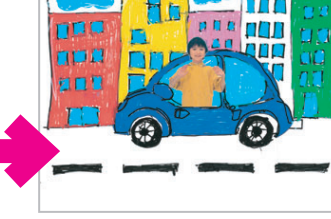

Série de photos du sujet en mouvement

Extrayez le sujet. Insérez-le dans une autre photo.

Vous pouvez créer une image Dynamic Photo en insérant un sujet en mouvement dans une photo servant de fond. Avant d'effectuer les opérations suivantes, vous devez prendre la photo du fond où le sujet en mouvement sera inséré.

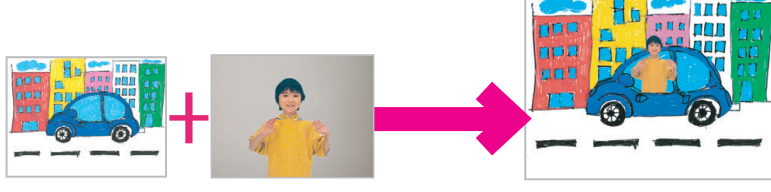

Photo du fond Sujet en mouvement **Image Dynamic Photo** 

# **Utilisation de modèles de sujets extraits Dynamic Photo**

<span id="page-178-0"></span>La mémoire de votre appareil photo numérique contient un certain nombre de modèles de sujets extraits. Vous pouvez utiliser ces sujets pour vous exercer à créer des images Dynamic Photo en les insérant dans vos propres photos.

# <span id="page-178-1"></span>**Étape 1: Prenez la photo dans laquelle vous voulez insérer un modèle de sujet extrait.**

*1.* **Retirez la carte mémoire de l'appareil photo (le cas échéant).**

Vous ne pourrez pas accéder aux modèles de sujets extraits enregistrés dans la mémoire de l'appareil photo si la carte mémoire est dans l'appareil photo.

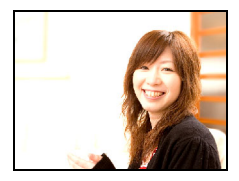

*2.* **En mode REC, cadrez le sujet et appuyez sur le déclencheur pour prendre une photo normale.**

Vous allez insérer le modèle de sujet extrait dans cette photo.

## <span id="page-178-2"></span>**Étape 2: Effectuez les opérations suivantes pour créer une image Dynamic Photo.**

- *1.* **Appuyez sur [**p**] pour accéder au mode PLAY.**
- *2.* **Effectuez l'opération suivante sur l'appareil photo [MENU] → Onglet PLAY → « Photo dynamique ».**

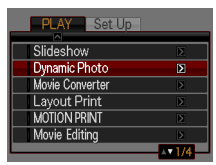

- *3.* **Utilisez [**4**] et [**6**] pour sélectionner la photo prise à l'étape 1 ci-dessus, puis appuyez sur [SET].**
- *4.* **Utilisez [**4**] et [**6**] pour sélectionner le modèle de sujet extrait enregistré dans la mémoire de l'appareil photo que vous voulez insérer dans la photo, puis appuyez sur [SET].**
- *5.* **Utilisez la commande de zoom pour ajuster la taille du sujet et utilisez [**8**], [**2**], [**4**] et [**6**] pour ajuster sa position. Lorsque tout est comme vous voulez, appuyez sur [SET].** Le modèle de sujet extrait est inséré dans la photo et une image Dynamic Photo est créée.

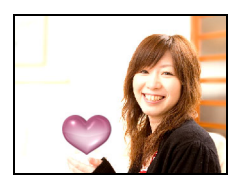

*6.* **Après avoir créé une image Dynamic Photo, l'image obtenue avec le sujet inséré apparaît sur l'écran de contrôle.**

Lorsque vous maîtrisez cette technique avec les modèles de sujets proposés, vous pouvez extraire vos propres sujets et les insérer dans vos photos pour créer des images Dynamic Photo vraiment originales.

#### **Important !**

• Vous ne pourrez pas accéder aux modèles de sujets extraits enregistrés dans la mémoire de l'appareil photo si la carte mémoire est dans l'appareil photo. Si vous voulez utiliser les modèles de sujets extraits quand une carte mémoire est dans l'appareil photo, effectuez une copie dans le sens « Mémoire  $\rightarrow$  Carte » pour copier les modèles de sujets extraits de la mémoire de l'appareil photo sur la carte mémoire.

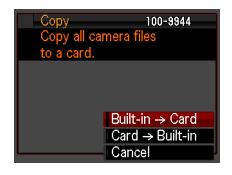

- Si vous effectuez une suppression ou un formatage, les modèles de sujets extraits seront supprimés de la mémoire de l'appareil photo. Le cas échéant, vous pouvez les télécharger du site Dynamic Photo (**http://dp.exilim.com/**) et les remettre dans la mémoire de l'appareil photo.
- Notez que les modèles de sujets extraits contiennent certains sujets qui ne peuvent pas être créés avec la fonction Dynamic Photo de cet appareil photo.
## **Étape 1 : Prenez le sujet en photo.**

Les images Dynamic Photo sont créées à partir d'un sujet extrait d'une photo et inséré dans une autre photo. Le terme « sujet » désigne ici ce que vous voulez extraire ou détourer de la première photo. Effectuez les opérations suivantes pour prendre les photos et extraire le sujet.

**Pour extraire le sujet, vous devez d'abord le photographier devant un fond. Puis, vous devez reprendre le même fond en photo, mais cette fois sans le sujet.**

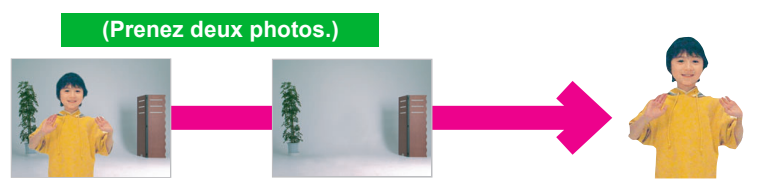

1 Avec le sujet 2 Même angle, même fond, sans le sujet. Ne bougez pas l'appareil photo.

L'appareil photo extrait le sujet automatiquement.

- *1.* **Mettez l'appareil photo en service et appuyez sur le bouton [BS].**
- *2.* **Sélectionnez « Photo dynamique ».** Sur le menu de scènes BEST SHOT, sélectionnez « Photo dynamique », c'està-dire la troisième option.

Utilisez  $\left[\blacktriangleleft\right]$  et  $\left[\blacktriangleright\right]$  pour amener le cadre

rouge  $\Box$  sur  $\Box$  buis appuyez sur le bouton [SET].

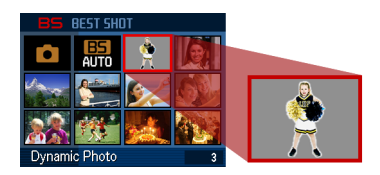

## *3.* **D'abord, photographiez le sujet.**

Vous obtiendrez de meilleurs résultats si vous fixez l'appareil photo sur un pied photo. Tout en orientant l'appareil photo vers le sujet qui bouge, appuyez sur le déclencheur pour prendre la photo. Si vous sélectionnez « Sujet mobile », l'appareil photo prendra une série de photos pendant quelques secondes.

- Pour obtenir les meilleurs résultats possibles...  $\rightarrow$  Reportez-vous à « Quatre conseils pour bien détourer le sujet ».
- Vous pouvez sélectionner le type de sujet et effectuer d'autres réglages en appuyant sur le bouton [SET].
	- → Reportez-vous à « Spécification du type de sujet et de la vitesse d'obturation en continu » pour de plus amples informations.
- Le flash se désactive ( $\blacksquare$ ) automatiquement pendant la prise de vue avec Dynamic Photo.

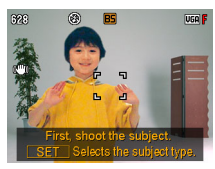

Laissez tout d'abord le sujet faire un signe de la main ou un mouvement simple quand vous prenez la photo.

#### *4.* **Puis, reprenez le même fond en photo, mais cette fois sans le sujet.**

Après avoir pris la première photo avec le sujet, dites au sujet de se mettre hors champ. Pour obtenir exactement le même fond que sur la première photo (avec le sujet), ne bougez pas l'appareil photo. Lorsque tout est prêt, appuyez sur le déclencheur.

À ce moment une seule photo du fond est prise (non pas toute une série de photos).

Il n'est pas nécessaire de bien cadrer les deux photos quand le mur est uni et sans motifs particuliers, comme sur l'illustration de droite.

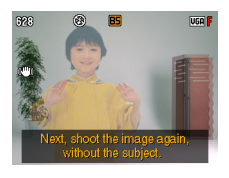

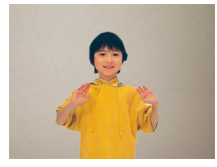

#### **Terminé !**

L'appareil photo compare les photos prises aux étapes 3 et 4 et extraie le sujet. La photo du sujet extrait apparaît sur l'écran de contrôle. Si vous avez sélectionné

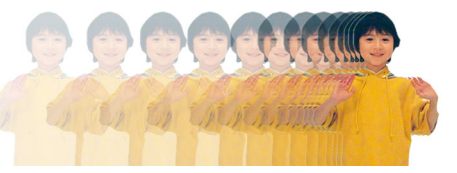

« Sujet mobile », les 20 photos du sujet qui ont été prises défilent sur l'écran, créant une illusion de mouvement.

- Le fond n'est pas sauvegardé. Seules les 20 photos du sujet détouré sont sauvegardées.
- Vous pouvez interrompre l'extraction du sujet à n'importe quel moment en appuyant sur [MENU] ou [BS].

## **Étape 2 : Créez l'image Dynamic Photo.**

Procédez de la façon suivante pour insérer le sujet extrait à l'étape 1 ci-dessus dans une photographie (nouvelle photo du fond) et créer l'image finale Dynamic Photo.

- *1.* **Appuyez sur [**p**] pour accéder au mode PLAY.**
- *2.* **Effectuez l'opération suivante sur l'appareil photo [MENU]**  $\rightarrow$  **Onglet PLAY**  $\rightarrow$  **« Photo dynamique ».**

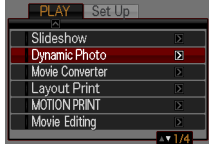

*3.* **Utilisez [**4**] et [**6**] pour sélectionner la photo du fond, puis appuyez sur [SET].**

Sélectionnez la photo que vous voulez utiliser comme fond.

Vous devez prendre en photo le fond souhaité avant d'effectuer les opérations suivantes.

- \* Seules les photos pouvant être utilisées comme fond apparaissent à ce moment.
- Seule une photo remplissant les conditions suivantes peut être utilisée comme photo de fond.
	- La photo a été enregistrée avec cet appareil photo ou a été transférée dans la mémoire de l'appareil photo avec Photo Transport.
	- La photo est de format 4:3.

8 Création d'une image Dynamic Photo

- *4.* **Utilisez [**4**] et [**6**] pour sélectionner le sujet que vous voulez insérer, puis appuyez sur [SET].**
	- \* Seuls les sujets qui peuvent être insérés dans d'autres photos apparaissent à ce moment.
- *5.* **Utilisez la commande de zoom pour ajuster la taille du sujet et utilisez [**8**], [**2**], [**4**] et [**6**] pour ajuster sa position. Lorsque tout est comme vous voulez, appuyez sur [SET].**

Le sujet est inséré dans la photo du fond et crée une image Dynamic Photo.

*6.* **Lorsque l'image Dynamic Photo a été créée, l'image finale apparaît sur l'écran de l'appareil photo avec le sujet en mouvement.**

#### **Terminé !**

- La taille d'une image Dynamic Photo créée par incrustation d'un sujet en mouvement dans la photo du fond est de 2 M. Si la taille de la photo de fond dans laquelle un sujet en mouvement est inséré est inférieure à 2 M, l'image obtenue sera de même taille que la photo du fond.
- La taille d'une image Dynamic Photo créée par incrustation d'un sujet stationnaire dans la photo du fond est de 6 M. Si la taille de la photo de fond dans laquelle un sujet en stationnaire est inséré est inférieure à 6 M, l'image obtenue sera de même taille que la photo du fond.

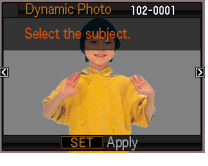

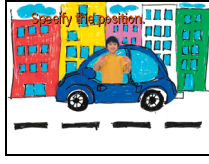

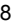

## **Quatre conseils pour bien détourer le sujet**

- Lorsque vous photographiez le sujet, prenez-le devant un mur blanc ou une surface d'une autre couleur que celle du sujet. L'appareil photo ne pourra pas détourer le sujet correctement s'il est de même couleur ou de couleur similaire au fond.
- Choisissez un mur uni comme fond, pas un mur comportant des motifs ou formes complexes.

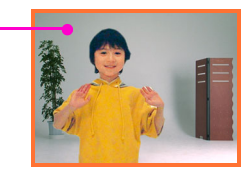

**Trouvez un mur uni dont la couleur est différente de celle du sujet.**

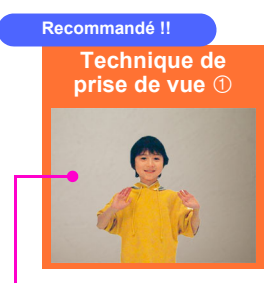

## **Cherchez un mur uni sans motifs. Trouvez des points de référence**

Vous obtiendrez de meilleurs résultats si vous utilisez comme fond un mur sans aucun motif, comme ci-dessus. Dans ce cas, ce n'est pas la peine de bien positionner l'appareil photo lorsque vous prenez la seconde photo (fond seulement) nécessaire à Dynamic Photo. Lorsque vous prenez un sujet en mouvement devant un mur uni, vous pouvez bougez l'appareil photo pour suivre le sujet.

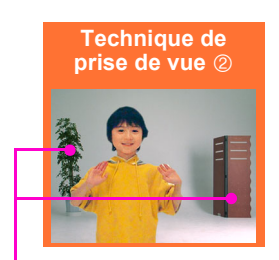

# **et utilisez un pied photo.**

Si la photo contient des points de référence, comme ci-dessus, vous devrez cadrer la seconde photo (fond seulement) précisément en tenant compte de ces points. Dans ce cas ne bougez pas, si possible, l'appareil photo lorsque vous prenez la première photo (sujet et fond) et la seconde photo (fond seulement). Utilisez si possible un pied photo et veillez à cadrer la première et la seconde photo exactement de la même facon.

## **Demandez au sujet de reculer du mur pour éliminer les ombres !**

L'appareil photo risque de confondre le sujet et les ombres projetées sur le mur ou le sol à cause de la lumière du soleil, d'un éclairage ou une autre source de lumière puissante. Des ombres ont tendance à se former quand le sujet est trop près d'un mur. Faites reculer le sujet le plus loin possible du mur.

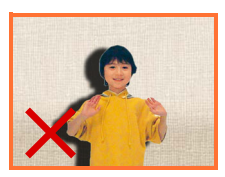

## **N'utilisez pas de fond en mouvement !**

Le sujet ne pourra pas être détouré convenablement si autre chose que le sujet bouge également sur les images. Par exemple, évitez les vagues, le vent soufflant dans les arbres, etc.

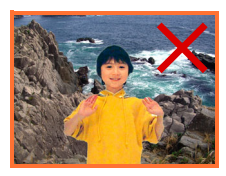

## **Spécification du type de sujet et de la vitesse d'obturation en continu**

Lorsque vous appuyez sur [SET] à l'étape 1 de « 3. D'abord, photographiez le sujet. », l'écran de sélection du type de sujet et de la vitesse d'obturation en continu apparaît. Vous avez le choix entre les quatre types de sujets suivants. Vous pouvez aussi sélectionner un sujet stationnaire (une photo seulement) en plus d'un sujet en mouvement.

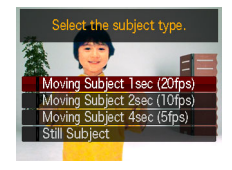

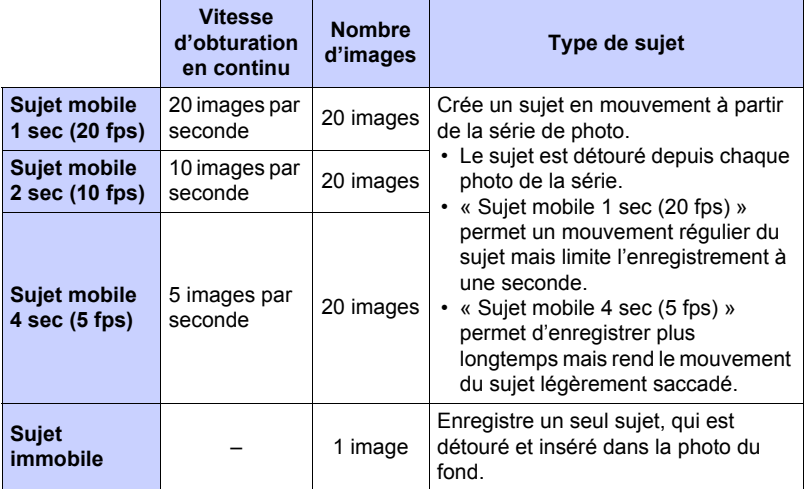

Vous pouvez utiliser l'image Dynamic Photo créée à l'étape 2 de nombreuses manières.

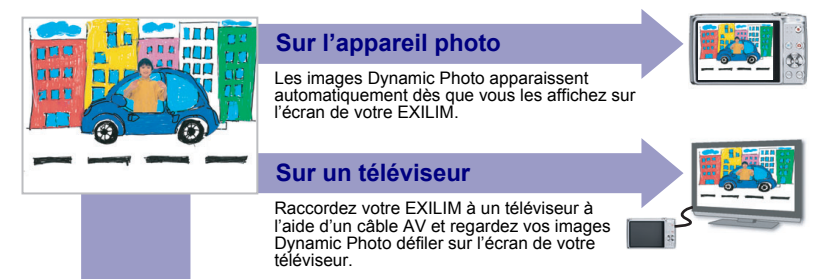

## **Étape 4 : Convertissez une photo dynamique en film (Convert film).**

Une photo dynamique est enregistrée sous forme d'une série de 20 photos. Vous pouvez procéder de la façon suivante pour convertir ces 20 photos à la base de la photo dynamique en un film.

- *1.* **Appuyez sur [**p**] pour accéder au mode PLAY.**
- *2.* **Utilisez [**4**] et [**6**] pour afficher la photo dynamique que vous voulez convertir.**

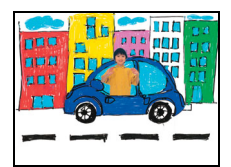

*3.* **Effectuez l'opération suivante sur l'appareil photo**  $IMENUI \rightarrow Ona$  Retarrow  $\rightarrow$  « Convert film ».

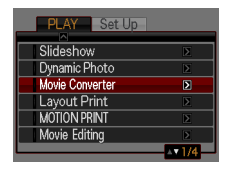

- *4.* **Appuyez sur [SET] pour convertir la photo dynamique affichée.**
	- Le format vidéo final est le format Motion JPEG.
	- $\cdot$  La taille finale du film est de 640 $\times$ 480 pixels.
- *5.* **Sauvegardez la photo dynamique convertie sur votre ordinateur.**

## **Terminé !**

- Cette fonction ne peut être utilisée que pour convertir des photos dynamiques en films.
- Après la conversion, le film est reproduit trois fois.

## **Étape 5 : Utilisez vos images Dynamic Photo dans d'autres applications.**

## **http://dynamicstudio.jp**

Dynamic Studio est un service en ligne qui permet de convertir rapidement et facilement en film un sujet extrait d'une série de photos prises avec Dynamic Photo. Ceci permet de voir des images Dynamic Photo créées avec un appareil photo numérique CASIO EXILIM dans un format lisible sur un ordinateur, un cadre photo numérique, un téléphone portable et d'autres appareils. Vous pouvez maintenant voir vos images Dynamic Photo sur un nombre pratiquement illimité d'appareils.

\* La disponibilité et le contenu du service Dynamic Studio sont susceptibles d'être changés sans avis préalable.

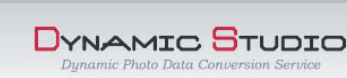

#### **Sur un ordinateur**

Regardez les images Dynamic Photo sur l'écran de votre ordinateur.

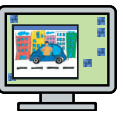

## **Sur un téléphone portable**

Regardez les images Dynamic Photo sur l'écran de votre téléphone portable.

## **Carte de voeux virtuelles**

Envoyez des cartes de voeux virtuelles animées à vos amis et aux membres de votre famille.

## **Sur un cadre photo numérique**

Affichez les images Dynamic Photo sur un cadre photo numérique.

## **Partagez-les avec vos amis**

Envoyez l'adresse de Dynamic Studio à vos amis et partagez avec eux vos créations Dynamic Photo.

## **Pour les présentations**

Des fichiers GIF animés peuvent être inclus dans vos présentations, qui laisseront une impression plus grandes.